# **واحد كار دوم**

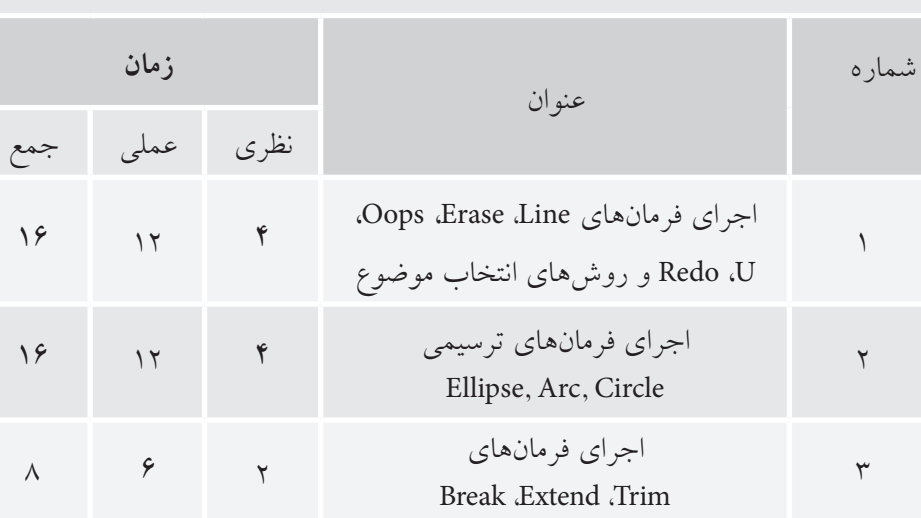

**اجراي فرمانهاي ترسيمي و ويرايشي مقدماتي**

# **اجراي فرمانهاي Line، Erase، Oops، U، Redo و روشهاي انتخاب موضوع**

 ◄**پس از آموزش اين فصل، از فراگير انتظار ميرود:** - فرمان Line را اجرا کرده و پيغامها و گزينههاي آن را شرح دهد. - انواع پارهخطهاي افقي، قائم و تحت زاويه را به كمك فرمان Line ترسيم كند. - روشهاي مختلف پاك كردن موضوعات را شرح دهد. - ترسيمات را به كمك فرمان Erase پاك كند. - عملكرد فرمان Oops را شرح دهد و آنرا اجرا كند. - عملكرد فرمان U را شرح دهد و آنرا اجرا كند. - عملكرد فرمان Redo را شرح دهد و آنرا اجرا كند. - تمرينهاي متنوع شكلهاي دوبعدي را انجام دهد.

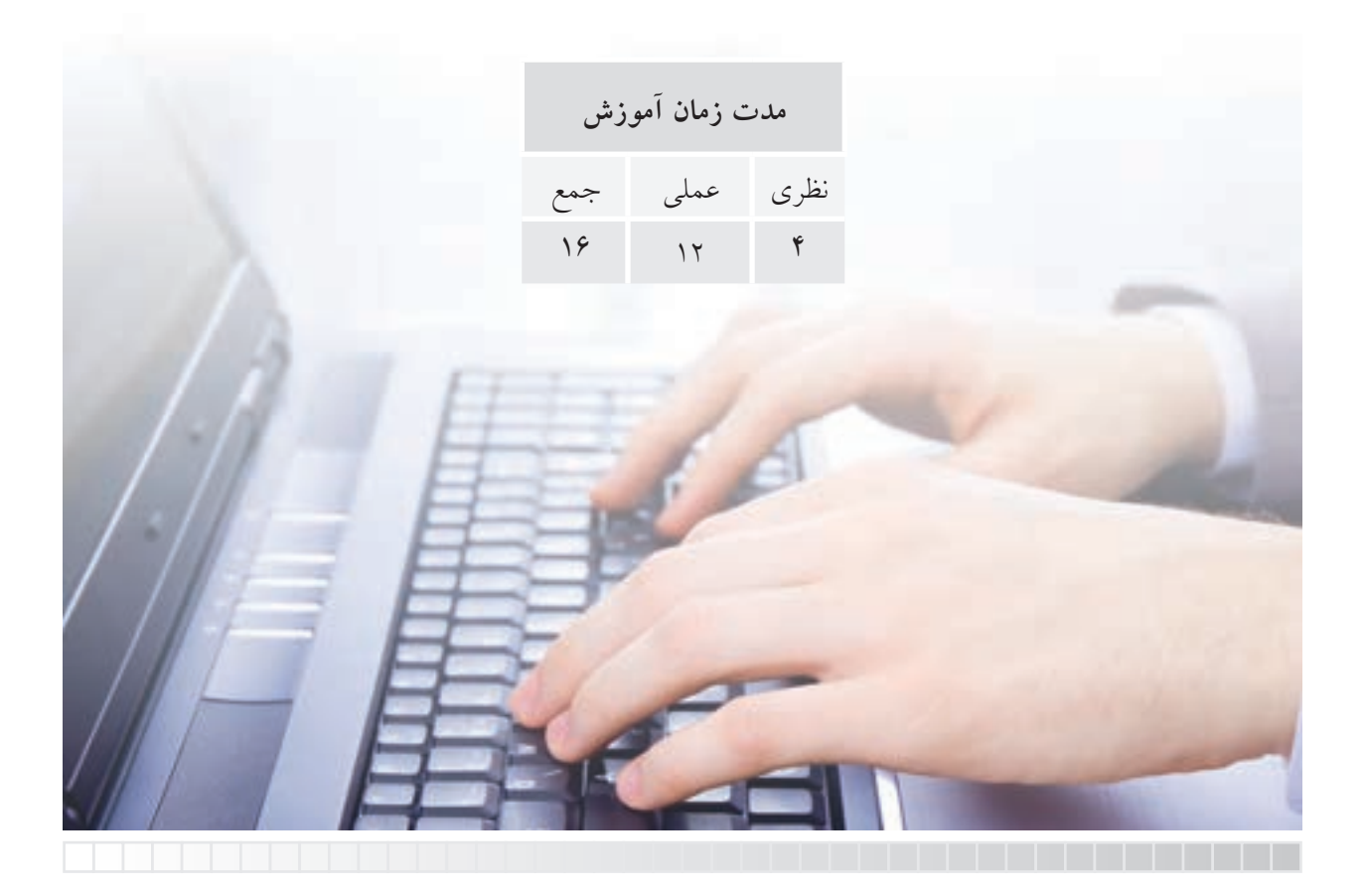

# **پيشآزمون**

.1 خط و پارهخط را تعريف كنيد. .2 براي ترسيم يك پارهخط چه مشخصاتي مورد نياز است؟ .3 پاككــردن )حذف( موضوعات در نرمافزارهاي رايانهاي نظير Paint و AutoCAD با چه ابزاري امكانپذير است؟ .4 اصطالح خط به زبان انگليسي ........ ميشود. .<br>8 لغو (خنثي كردن) عمليات انجامشده با فرمان ............. انجام مي شود. .6 برگشت آخرين عمل لغوشده توسط فرمان ............ انجام ميشود. .7 معرفي نقاط يك پارهخط به نرمافزار اتوكد با تعيين مختصات انجام ميشود. درست نادرست .8 شكل (الف) يك شكل بسته (Close (و شكل (ب) يك شكل باز (Open (محسوب ميشود. درست نادرست الف) .9 صرفنظر (Cancel (از اجراي يك فرمان در اتوكد با كدام گزينه امكانپذير نيست؟ الف( كليد Esc ب( گزينه Cancel  $\Box$ ج) وارد كردن فرمان ديگر د $\Box$  د) Backspace ( .10 مختصات نقطۀ B نسبت به نقطه A در پارهخط زير بهصورت نسبي كدام گزينه است؟  $\emptyset$  300  $\circ$  ,  $\mathsf{r}^\circ$  (  $\Box$  )  $\Box$  )  $\Box$  )  $\Box$  )  $\Box$  )  $\Box$  )  $\Box$  )  $\Box$  )  $\Box$  )  $\Box$  )  $\Box$  )  $\Box$  )  $\Box$  )  $\Box$  )  $\Box$  )  $\Box$  )  $\Box$  )  $\Box$  )  $\Box$  )  $\Box$  )  $\Box$  )  $\Box$  )  $\Box$  )  $\Box$  )  $\Box$  )  $\Box$  )  $\Box$  )  $\omega$   $\omega$   $\sim$   $\sqrt{0}$   $\sim$   $\sqrt{0}$   $\sim$  $43$ 

#### **فرمان Line**

فرمان Line براي ترسيم انواع پارهخطهاي مستقيم اعم از افقي، قائم و مورب (تحت زاويه) كاربرد دارد. همانطور كه ميدانيم براي هر پارهخطي دو نقطه ابتدا و انتها مشخص ميشود، تا بتوانيم آن را ترسيم كنيم.

#### **اجراي فرمان Line**

فرمان Line به شيوههاي مختلف قابل اجراست. براي اين منظور، بايد پس از وارد كردن فرمان مختصات نقاط ابتدا و انتهاي پارهخط را در مقابل پيغامهاي درخواست كنندۀ مختصات وارد ميكنيم.

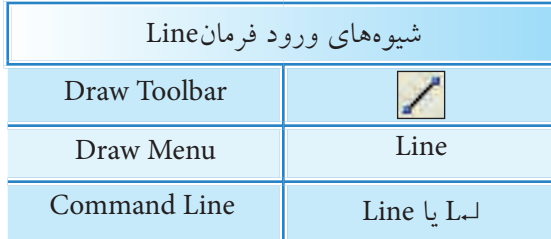

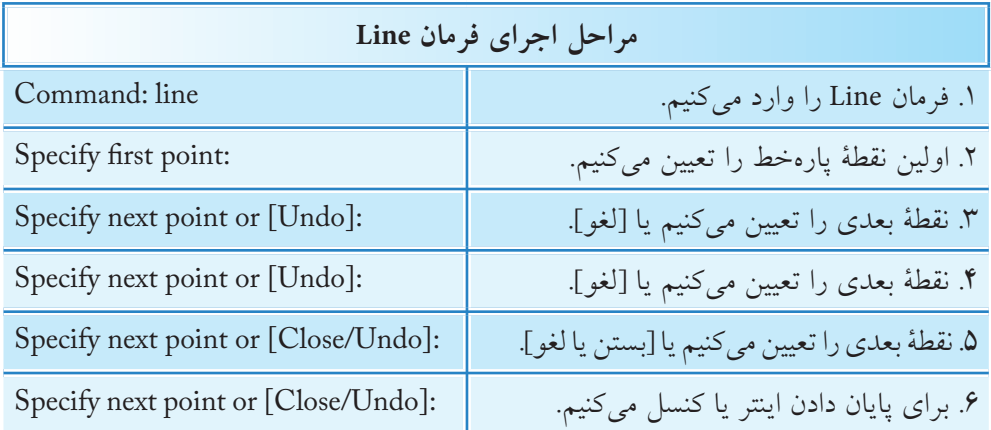

فرمان Line براي ادامه محدوديتي ندارد و ميتوان به تعداد دلخواه پارهخطهاي متوالي اما مســتقل از هم ترسيم كرد، يعني هر پارهخط يك موضوع مستقل محسوب ميشود. **]گزينــۀ Undo]:** با وارد كردن حرف u مقابل پيغام [Undo [or point next Specify آخرين نقطه لغو ميشود، كه نتيجۀ آن حذف آخرين پارهخط است.

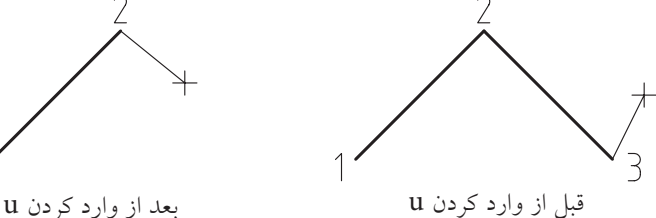

دقت داشــته باشيد وارد كردن حرف u مقابل Command عملكرد ديگري دارد كه در پايان همين بخش به آن اشاره شده است.

**يادآوري**

**]گزينۀ Close]:** همانطور كه مالحظه كرديد، از پيغام چهارم به بعد فرمان Line گزينۀ Close ظاهر ميشــود، كه با وارد كردن حرف C آخرين نقطۀ تعيين شــده به اولين نقطه متصل ميشود ً و اصطالحا شكل را ميبندد و به اجراي فرمان Line نيز پايان مي دهد.

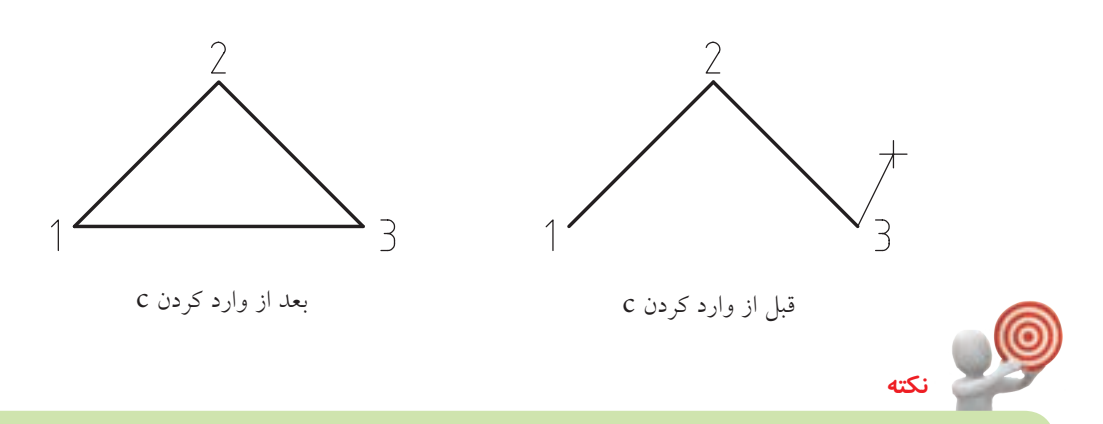

- .1 اگر در مقابل پيغام اول فرمان Line) point first Specify )نقطهاي تعيين نكنيد و فقط اينتر كنيد، آخرين نقطۀ پارهخط يا كمان ترسيم شده قبلي بهعنوان نقطۀ اول پارهخط جديد انتخاب ميشود.
- .2 در ترســيم هرپارهخط پس از تعيين نقطۀ اول، چنانچه مكاننما را حركت داده و در مقابل پيغام point first Specify فقــط يــك عدد وارد كنيم، پارهخطي به طول عدد وارد شــده در جهت مكاننما ترسيم خواهد شد كه به اين عمل وارد كردن مستقيم فاصله گويند، دقت داشته باشيد، زاويۀ پارهخط همان زاويۀ راستاي مكاننما نسبت به نقطۀ اول خواهد بود.

يك فايل ترســيمي برگه4A افقي تنظيم كنيد و برروي آن كادري مطابق شكل ترسيم كنيد. (م<u>دت</u> زمان: ۱۰ دقیقه) **نكته** هدف از اين دســتوركار تمريــن مختصات دكارتي است از شيوههاي ديگر خودداري كنيد.

**مراحل اجرا:** .1 در يك فايل ترســيمي توسط فرمان Limits كاغذ 4A تنظيم كنيد. **نكته** برروي دكمــۀ Grid در نــوار وضعيت

كليك كنيدتا محدودۀ Limits شبكهبندي شود.

.2 فرمان Line را وارد كنيد.

 $Comment: line \perp \perp \perp$ 

.3 مختصات نقطۀ A را وارد كنيد.

Specify first point:  $10,10$ 

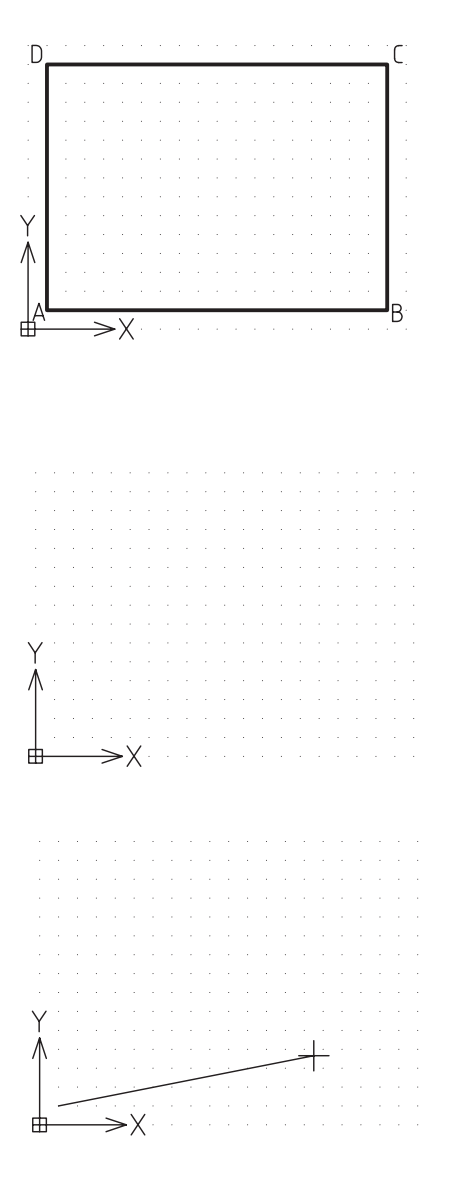

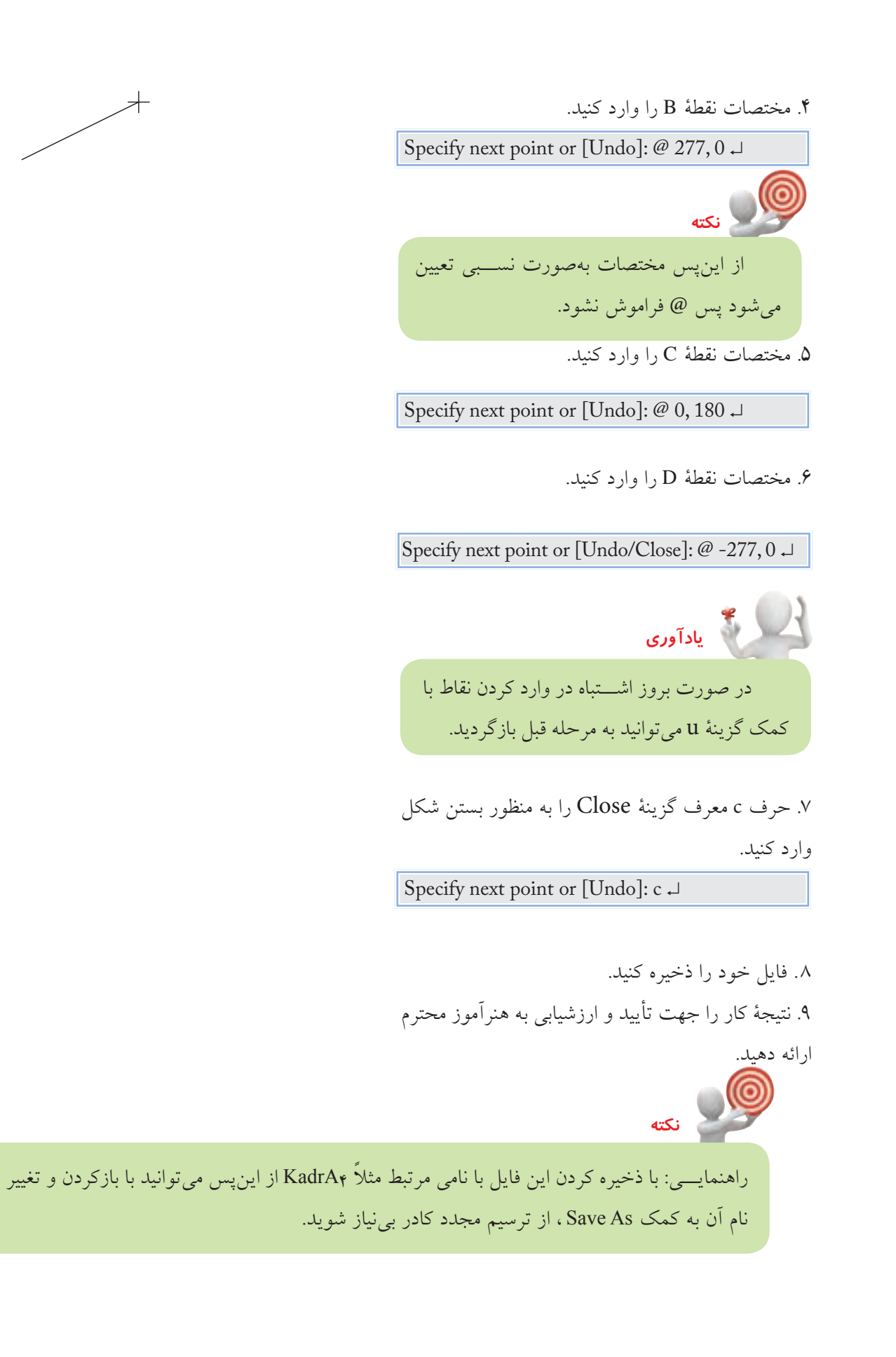

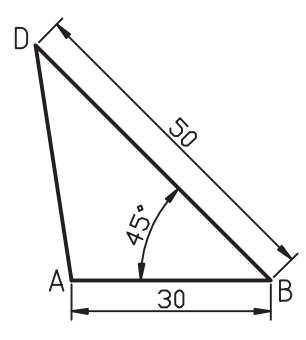

شكل مقابل را به كمك فرمان Line در كاغذ 4A ترسيم كنيد. )زمان: 10 دقيقه(

### **مراحل اجرا:**

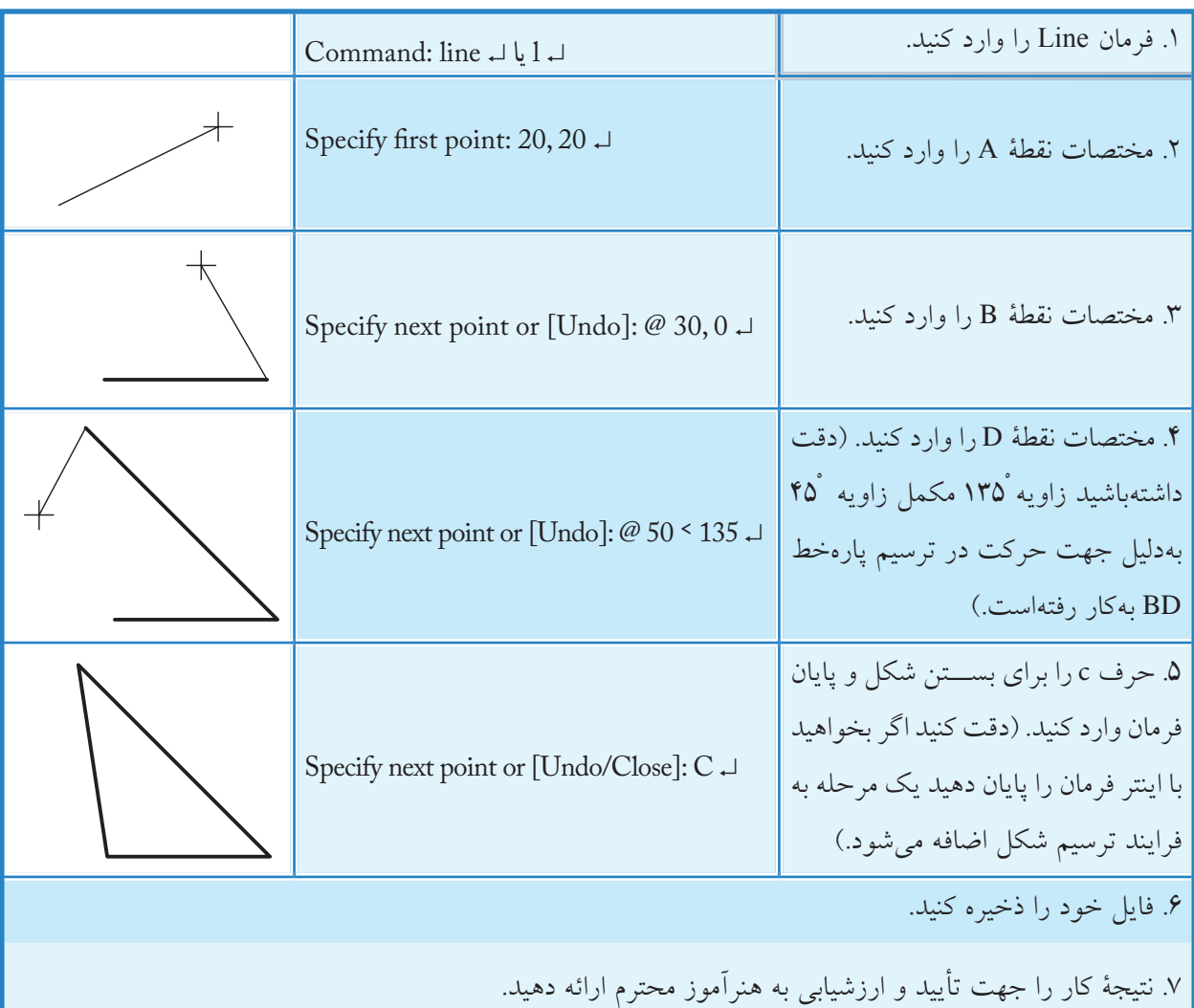

 براي تعيين مختصات نقاط ميتوانيد از روشهاي ديگر نيز استفاده كنيد نظير 0>30@ براي نقطۀ B . **يادآوري**

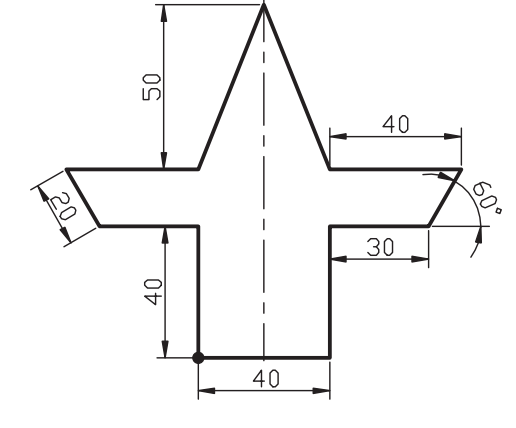

توسط فرمان Line شكل ارائهشده را در كادر و كاغذ 4A ترسيم كنيد. **راهنمايي**: از كادر و كاغذهاي تنظيمشــدۀ قبلي ميتوانيد تغيير نام داده و استفاده كنيد. )زمان: 30 دقيقه(

#### **مراحل اجرا**

.1 فرمان Line را وارد كنيد.

Command: line  $\sqcup$  l  $\sqcup$ 

.2 مختصات 100 و 30 را وارد كنيد.

Specify first point:  $100, 30 \perp$ 

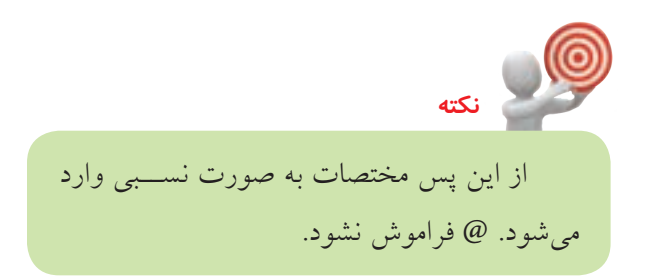

- .3 مختصات 40 را تحت زاويۀ صفر درجه وارد كنيد. Specify next Point or [Undo]:  $@$  40<0
- .4 مختصات 40 را تحت زاويۀ 90 درجه وارد كنيد.

Specify next point or [Undo/ Close]:@ 40<90

.5 مختصات 30 را تحت زاويۀ صفر درجه وارد كنيد.

Specify next point or [Undo/ Close]:@ 30<0

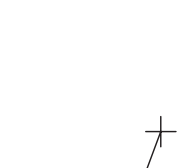

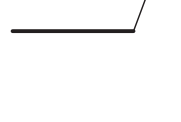

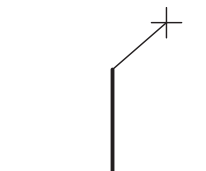

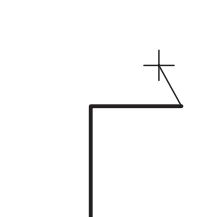

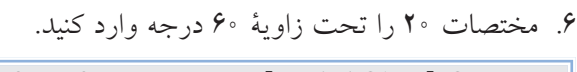

Specify next point or [Undo/ Close]:@ 20<60

- .7 مختصات تحت زاويه 180 درجه را وارد كنيد. Specify next point or [Undo /Close]:@ 40 < 180
	- 8 . مختصات -20 و50 را وارد كنيد.

Specify next point or [Undo/ Close]: $@ -20, 50 \perp$ 

.9 مختصات -20 و -50 را وارد كنيد.

Specify next point or [Undo/ Close]: $@-20$ , -50  $\downarrow$ 

.10 مختصات 40 را تحت زاويۀ 180 درجه وارد كنيد.

Specify next point or [Undo/ Close]:@ 40<180 →

.11 مختصات 20 را تحت زاويۀ 300 درجه وارد كنيد. Specify next point or [Undo/ Close]:@ 20<300 ↓

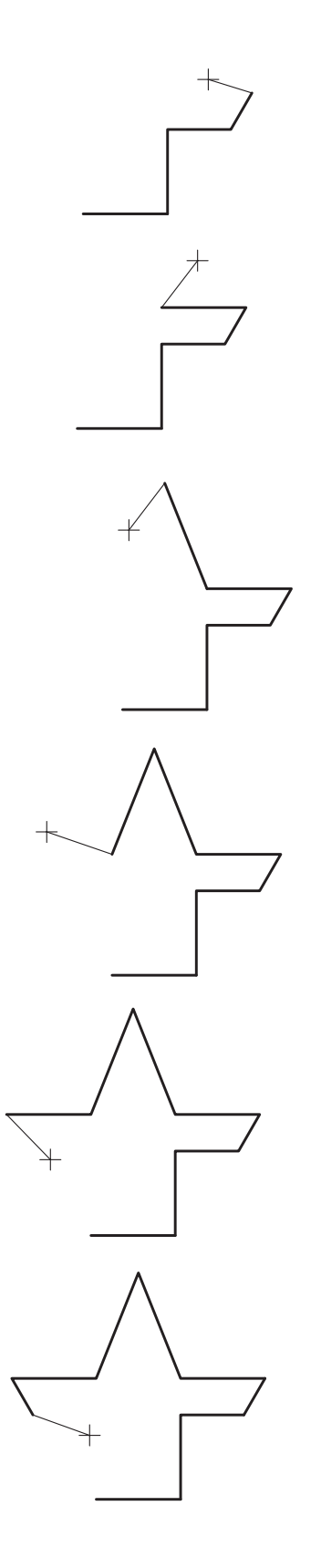

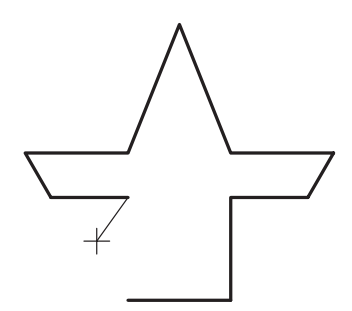

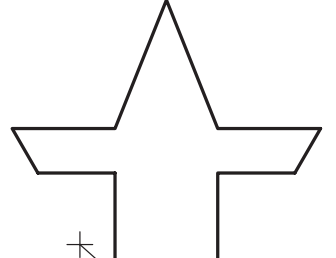

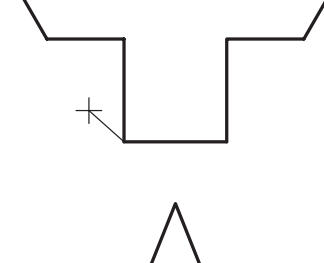

.12 مختصات 30 را تحت زوايۀ صفر درجه وارد كنيد.

Specify next point or [Undo/ Close]: @ 30<0  $\downarrow$ 

.13 مختصات 40 تحت زاويه 270 را وارد كنيد.

Specify next point or [Undo/ Close]: @  $40<270$  J

.14 براي پايان دادن به فرمان اينتر كنيد.

Specify next point or [Undo/ Close]: →

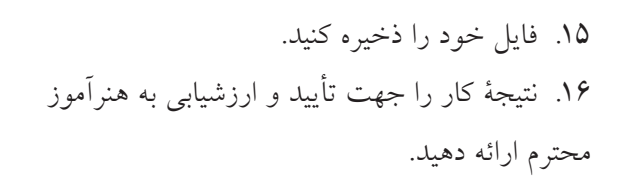

#### **اجراي فرمان Erase**

**نكته**

**يادآوري**

اين فرمان براي پاك كردن موضوعات ترســيم شــده كاربرد دارد، كه براي اين منظور پس از ورود فرمان بايد موضوعات مورد نظر را انتخاب و سپس اينتر كنيد.

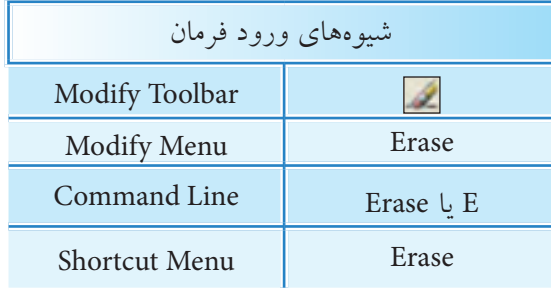

براي اســتفاده از منوي ميانبر (Shortcut Menu) ابتدا بايســتي موضوعات مورد نظر انتخاب شده و سپس كليكراست كنيم تا فرمان Erase ظاهر شود.

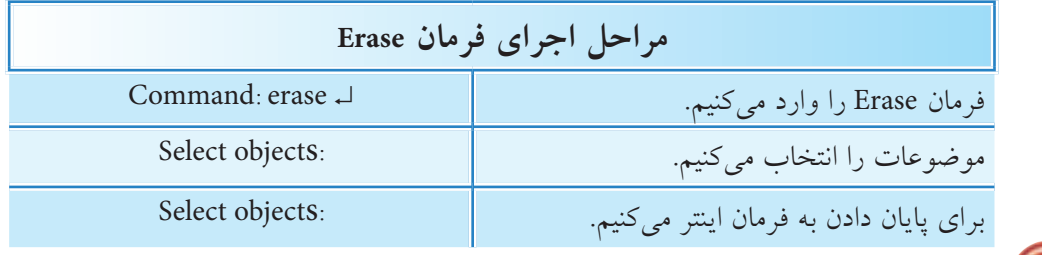

.1 براي اجراي فرمانهاي ويرايشــي، از جمله Erase، ابتدا ميتوان موضوعات را انتخاب و سپس فرمان مورد نظر را وارد كنيد.

.2 اگــر ابتدا موضوعات را انتخاب كرديــد، قبل از ورود فرمان Erase به كمــك كليد Delete نيز ميتوانيد موضوعات را پاك كنيد.

.3 بــه كمك فرمان Cutclip يا x+Ctrl نيــز ميتوانيد موضوعات را در اتوكد پاك كنيد. البته در اين حالت آخرين موضوعات پاكشده در حافظۀ Clipbord محفوظ ميماند.

.4 نشــانۀ موضوعات انتخاب شده در اتوكد اين اســت كه خطوط موضوعات به صورت خطچين در ميآيــد و براي انتخاب موضوعات روشهاي متعددي وجــود دارد كه در ادامۀ همين توانايي به آن ميپردازيم.

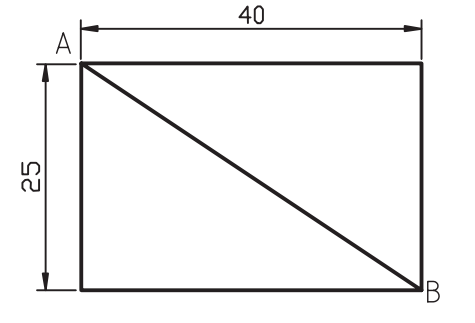

ابتدا شــكل را ترسيم كنيد و سپس به كمك فرمان Erase پارهخط AB را پاك كنيد. )زمان: 5 دقيقه(

#### **مراحل اجرا**

.1 فرمان Erase را وارد كنيد.

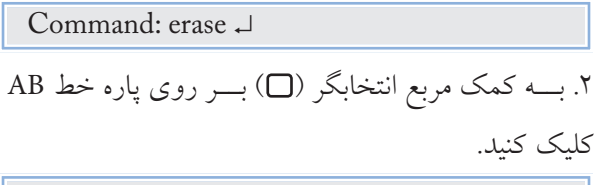

Select objects:

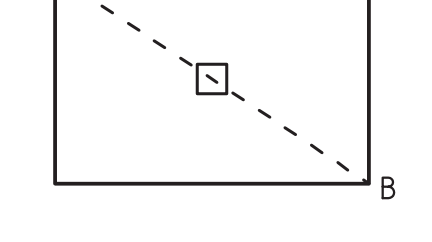

.3 براي پايان دادن بــه انتخاب و پاككردن موضوع اينتر كنيد.

Select objects:  $\Box$ 

.4 نتيجۀ كار را جهت تأييد و ارزشيابي به هنرآموز محترم ارائه دهيد.

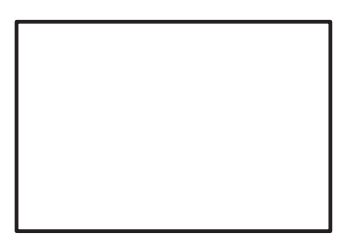

**اجراي فرمان Oops** بــه كمك اين فرمان ميتوان موضوعاتــي را كه در آخرين مرتبه پاك شــده برگرداند. به عبارت ديگر اين فرمان، آخرين عملكرد فرمان Erase را خنثي ميكند. **مثال:** فرض كنيد در شــكل مقابل پس از پاك كردن پارهخط AB و ترسيم پارهخط CD مجدداً ميخواهيم پارهخط AB برگردد.

> **مراحل اجرا** .1 شكل مقابل را ترسيم كنيد. .2 به كمك فرمان Erase پارهخط AB را پاك كنيد.

.3 به كمك فرمان Line پارهخط CD را ترسيم كنيد.

.4 به كمك فرمانOops پارهخط AB را بازگردانيد.

Command: oops ↓

**روشهاي انتخاب موضوع )objects Select)** همانطور كه در پاك كردن موضوعات متوجه شديد، براي عمليات ويرايشي نظير پاككردن، جابهجا كردن موضوعات و ... به انتخاب موضوعات نياز پيدا ميكنيم، براي اين منظور، روشهاي مختلفي وجود دارد كه به برخي از آن ها اشاره ميكنيم. **الف( انتخاب تك تك:** اين روش به كمك مكاننما) ( خارج از فرمان و مربع انتخابگر (口) در داخل فرمان ويرايشي در پاسخ پيغام Select objects با كليك كردن روي موضوع انجام ميشود. در حالت پيشفرض با اين روش به تعداد دلخواه ميتوانيم بر روي موضوعات متعدد كليك كنيم و آن را انتخاب كنيم.

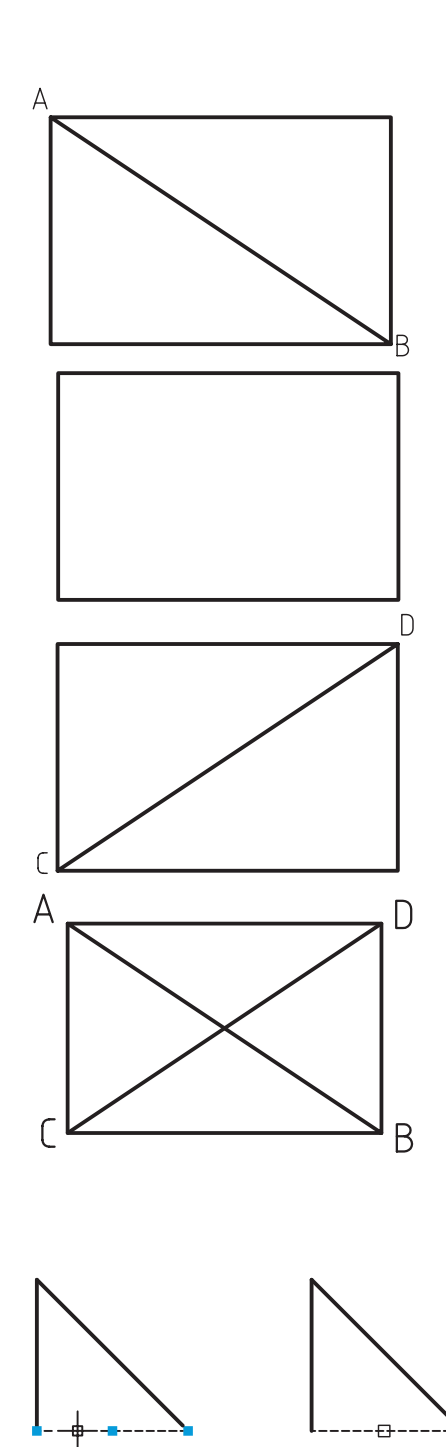

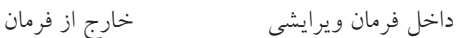

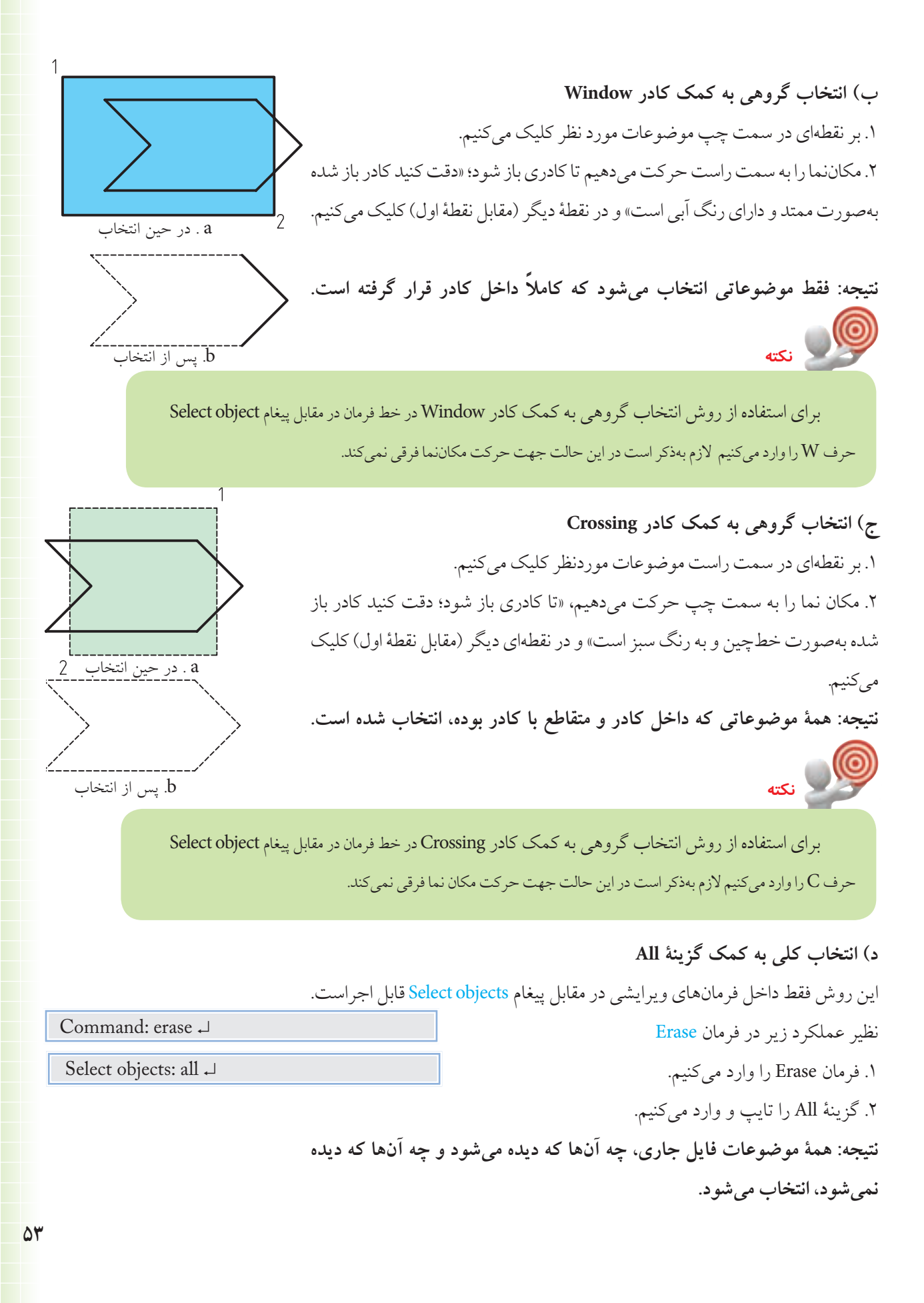

### **ه( انتخاب گروهي به كمك گزينۀ Fence** اين روش نيز فقط داخل فرمانهاي ويرايشي در مقابل پيغام Select objects كاربردي است. ابزار اين روش يك خط چين به نام Fence است كه از روي هر موضوعي كه بگذرد آن را انتخاب ميكند براي مثال كاربرد گزينۀ Fence در فرمان Erase چنين است: **نكته**

براي انتخاب موضوعات، فرماني بهنام Select وجود دارد كه با وارد كردن آن پيغام Object Select ظاهر ميشــود و از طريق آن به كمــك روشهاي انتخاب ميتوانيم موضوعــات را قبل از وارد كردن فرمانهاي ويرايشي نيز انتخاب كنيم.

> اگر هدف پاك كردن همۀ خطوط افقي در شكل مقابل باشد. .1 فرمان Erase را وارد ميكنيم.

Command: erase →

.2 حرف f را به منظور كاربرد گزينۀ Fence وارد ميكنيم.

Select objects:  $f \downarrow$ 

.3 نقطۀ اول خط چين Fence را تعيين ميكنيم.)1P)

Specify first fence point:  $\Box$ 

.4 نقطۀ بعدي خط چين Fence را تعيين ميكنيم.)2P)

Specify next fence point or [Undo]: →

.5 براي پايان دادن به روش انتخاب، اينتر ميكنيم.

Specify next fence point or [Undo]:  $\Box$ 

]گزينۀ Undo ]اين گزينه براي لغو نقاط وارد شده خطچين Fence كاربرد دارد.

**نتيجه: كليه موضوعاتي كه خطچين Fence از روي آنها گذشته، انتخاب ميشود.**

.6 براي پاك كردن موضوعات انتخاب شده اينتر ميكنيم.

Select objects:  $\downarrow$ 

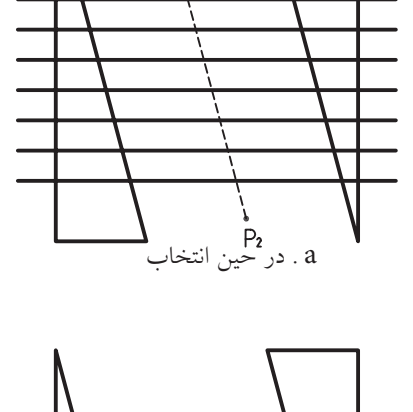

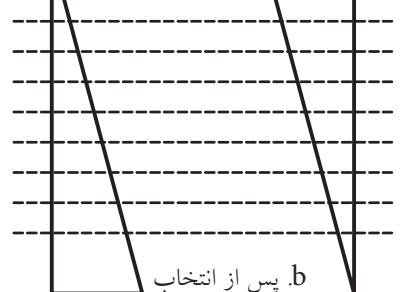

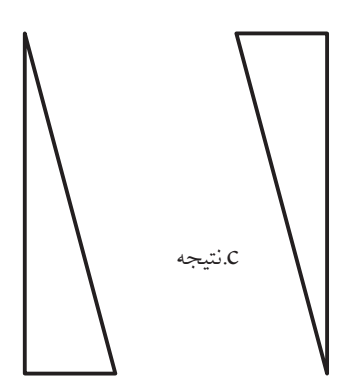

### **اجراي فرمان <sup>U</sup>** به كمك فرمان U ميتوانيم عمليات فرمانهاي اجرا شده را از آخر به اول لغو كنيم. براي اجراي اين فرمان، پس از اجراي چندين فرمان، به طريق زير عمل ميكنيم: فرمان U را به يكي از روشهاي مقابل وارد ميكنيم. همانطور كه مشــاهده ميكنيد، اين فرمــان پيغام خاصي صادر نميكند و مجدداً پيغام Command ظاهر ميشود، نتيجۀ آن لغو عمليات آخرين فرمان اجرا شــده است؛ البته گزارش ميكند كه چه فرمانهايي را لغو كرده است.

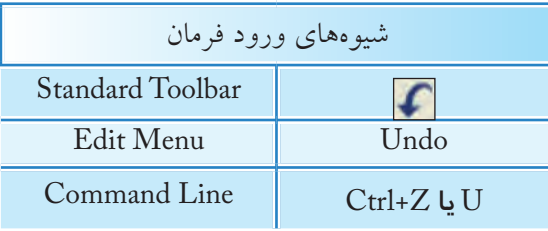

.1 بــراي اجراي اين فرمان از طريق خط فرمان حرف U كافياســت. زيرا تايپ Undo به صورت كامل مربوط به فرمان مســتقل ديگري است كه عالوه بر لغو قابليت تنظيم متغيرهاي آن را نيز دارد. .2 فرمان U تكرارپذير است، به نحوي كه با تكرار آن فرمانهاي اجرا شده از آخر به اول يكييكي لغو ميشود. .3 از طريق كشــو بازشــونده مطابق شــكل واقع در نوار ابزار Undo 4 commands استاندارد بهصورت گروهي نيز ميتوان فرمانها را لغو كرد. .4 فرمان U روي برخي از فرمانهاي نظير Save ،Open، New اثرگذار نيست.

#### **اجراي فرمان Redo**

**نكته**

اين فرمان براي برگشت (خنثي سازي) آخرين عملكرد فرمان U كاربــرد دارد. پس از اجراي چندين مرتبه فرمان U، فرمان Redo را به يكي از روشهاي زير وارد كنيم:

همانطور كه مشاهده ميكنيد، در اجراي اين فرمان هيچ پيغام خاصي صادر نميشــود و نتيجۀ آن برگشت آخرين عمليات لغو شده توسط فرمان U است.

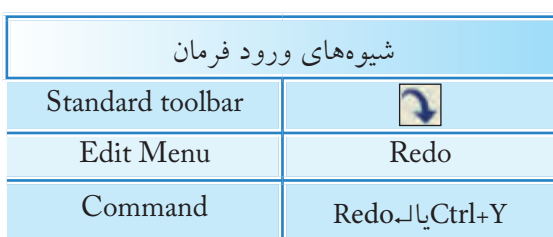

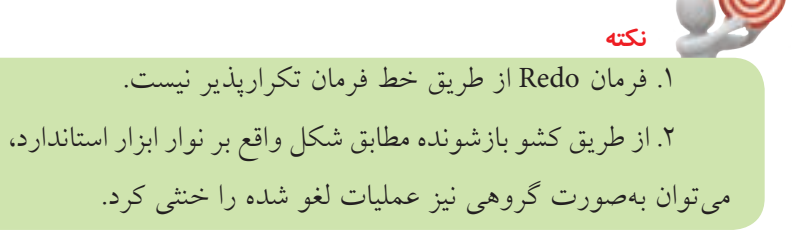

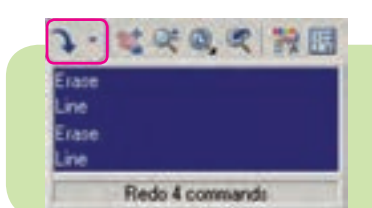

# **ارزشيابي پاياني**

 ◄**نظري** .1 مراحل اجراي فرمان Line را همراه با پيغامهاي مربوط تا چهار سطر بنويسيد. - فرمان Line را وارد ميكنيم. - ................ .2 مراحل اجراي فرمان Erase را همراه با پيغامهاي مربوط تا سه سطر بنويسيد. .3 تفاوت روش انتخاب موضوعات در Window و Crossing را در چهار سطر بنويسيد. .4 در اجراي فرمان Line گزينۀ ............... آخرين نقطه واردشد ه را برميگرداند. .5 فرمان Oops خنثيكننده آخرين عملكرد فرمان ............ است. .6 فرمان Line در اجرا محدوديتي براي تعداد پارهخط ندارد. درست نادرست .7 اگر در پاسخ پيغام .................................. فقط اينتر كنيم، آخرين نقطۀ پارهخط يا كمان قبلي به عنوان اولين نقطۀ پارهخط جديد انتخاب ميشود. 8 . فرمان Oops فقط آخرين موضوعات پاكشده را برميگرداند. درست نادرست .9 در اجراي فرمان U در خط فرمان واردكردن اصطالح Undo نيز كاربرد دارد. درست نادرست .10 فرمان U حتي موضوعات پاكشده را برميگرداند. درست نادرست .11 كدام گزينه منجر به پايان فرمان Line نميشود؟ الف( Esc ب( Enter ج( Close د( Undo .12 با كدام فرمان نميتوان موضوعات ترسيمي را پاك كرد؟ Oops (  $\Box$   $\Box$  Erase (  $\gtrsim$   $\Box$  Cutclip (  $\Box$  Delete (  $\Box$   $\Box$   $\Box$ .13 با كدام روش فقط موضوعات داخل كادر انتخاب ميشوند؟ الف) Crossing الف) الله بوارد المستقطع المستقطع ب( ج الله بن All  $(\tau \Box$  ب .14 كدام روش انتخاب قبل از وارد كردن فرمان كاربردي نيست؟ الف) Crossing ب( All (ج صلح الله ج) الله ) All (ج صلح الله ) الله ) همه موارد ( window ) الله ) همه موارد Command: line  $\Box$ 

.15 كدام كليدهاي تركيبي براي اجراي فرمان U كاربردي است؟ الف( Z+Ctrl ب( X+Ctrl ج( U +Ctrl د( Y+Ctrl .16 كدام گزينه در فرمان Line باعث بستهشدن شكل ترسيمي ميشود؟ الف( Undo ب( Close ج( Enter د( Cancel

#### ◄**تحقيق**

.1 اصطالح Undo را بهصورت كامل مقابل Command وارد كنيد و عملكرد اين فرمان و گزينههاي آنرا بنويسيد. .2 دربارۀ روشهاي انتخاب موضوع بهجز آنهايي كه در كتاب آمده تحقيق كنيد براي اين منظور با وارد كردن علامت سؤال(؟) در مقابل پيغام Select objects و يا وارد كردن فرمان Select و استفاده از Help از خود اتوكد كمك بگيريد.

 ◄**عملي** )زمان: 180 دقيقه( .1 يك فايل ترســيمي را به اندازۀ 4A تنطيم كرده و براي آن كادر و جدول مطابق الگوي تمرينات ترســيم كنيد و آنرا ذخيره كنيد.

**راهنمايي:** در اين فايل موضوعي ترسيم نكنيد و هربار براي تمرينات و مسائل خواستهشده آنرا باز كنيد و سپس با نام جديد به كمك فرمان As Save ذخيره كنيد تا نيازي به تكرار ترسيم آن نداشته باشيد. .2 هريك از نقشههاي زير را در يك برگه 4A جداگانه ترسيم و ذخيره كنيد. .3 كليۀ نقاط گوشههاي اشكال زير را در كتاب با مداد نامگذاري كنيد و سپس مختصات هر نقطه را بهصورت نسبي دكارتي يا قطبي در كنار آن بنويسيد.سپس هريك را در فايل جداگانه ترسيم و ذخيرهسازي كنيد. **توجه:** هيچيك از نقشهها نياز به اندازهگذاري ندارد.

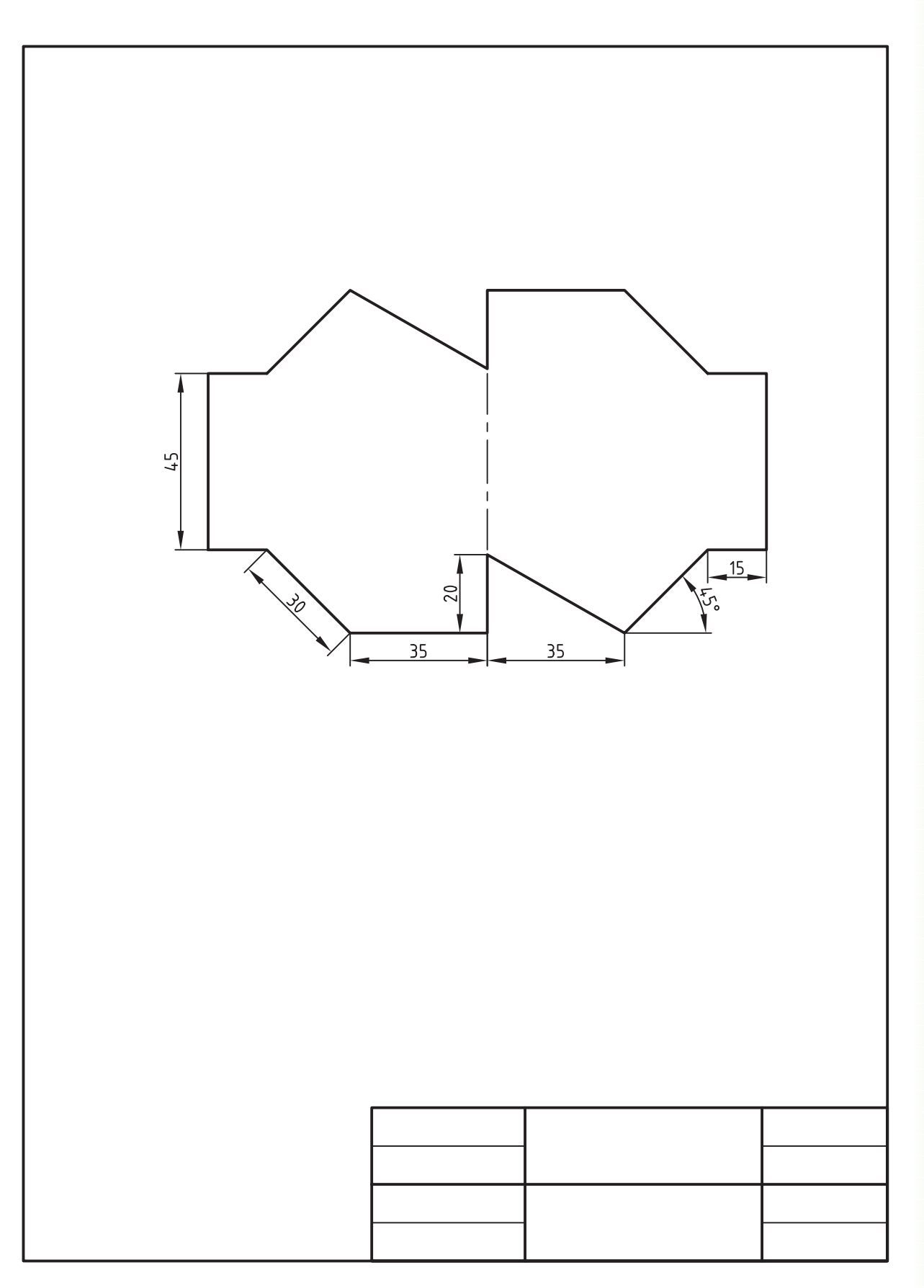

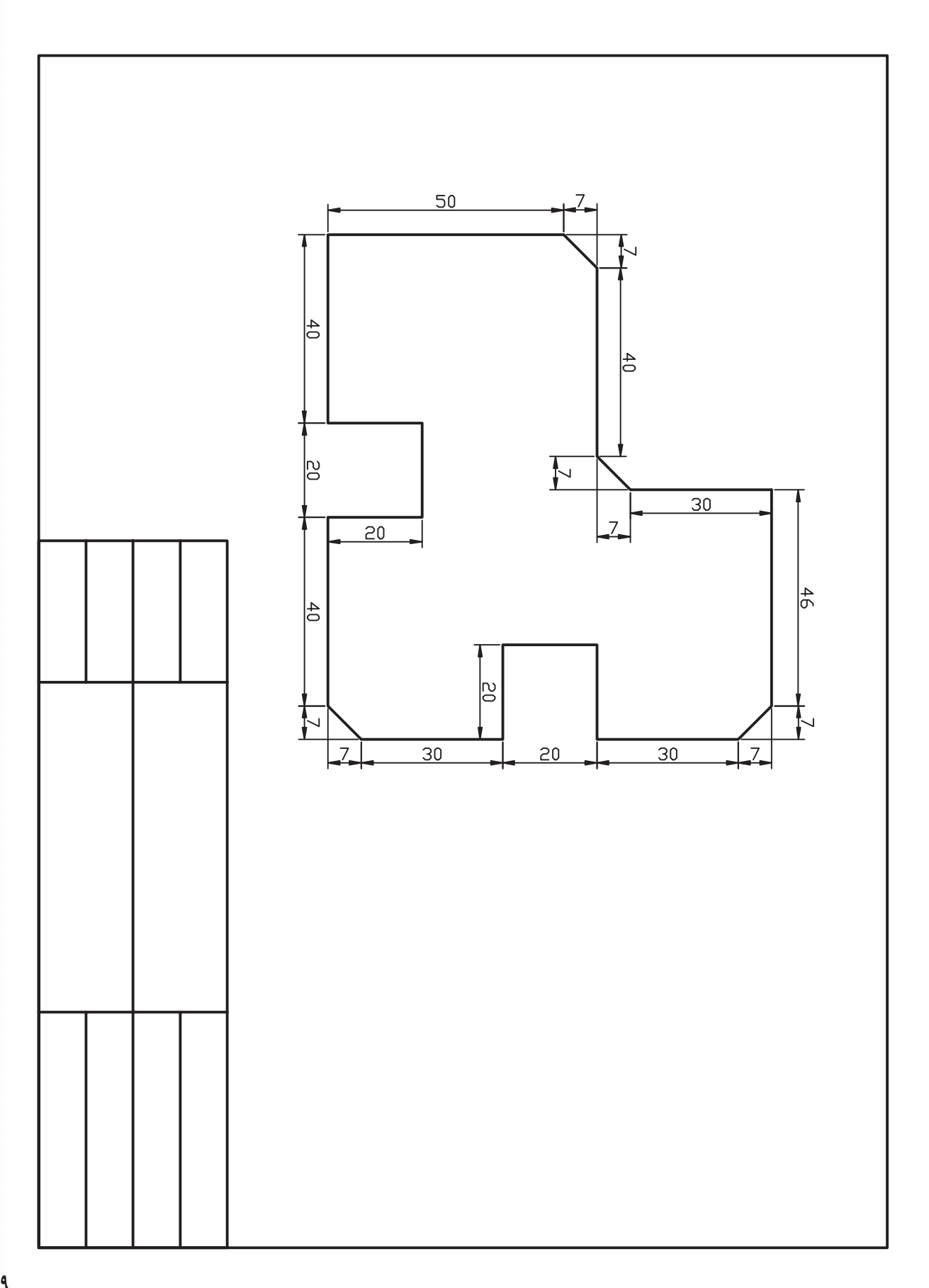

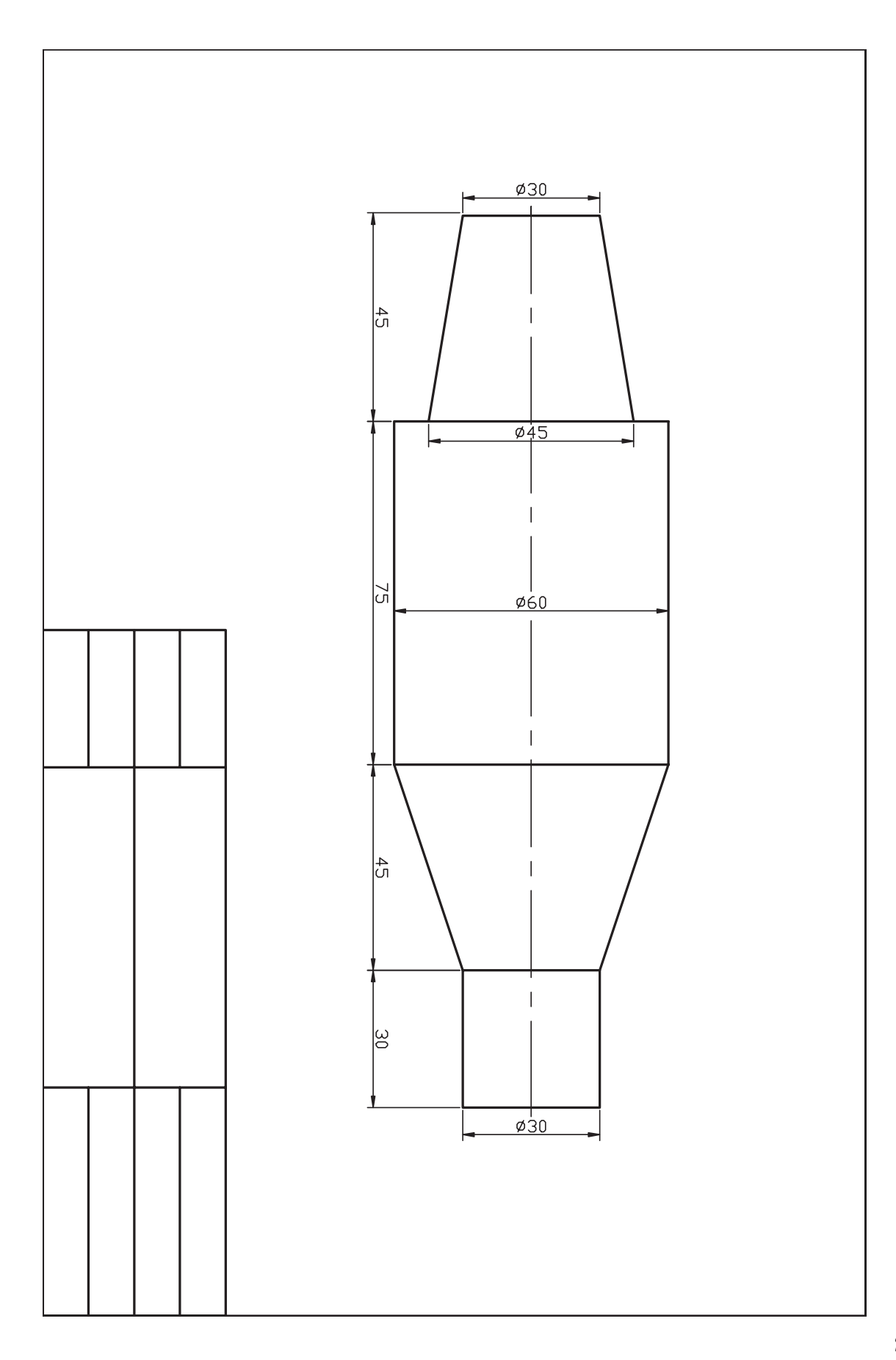

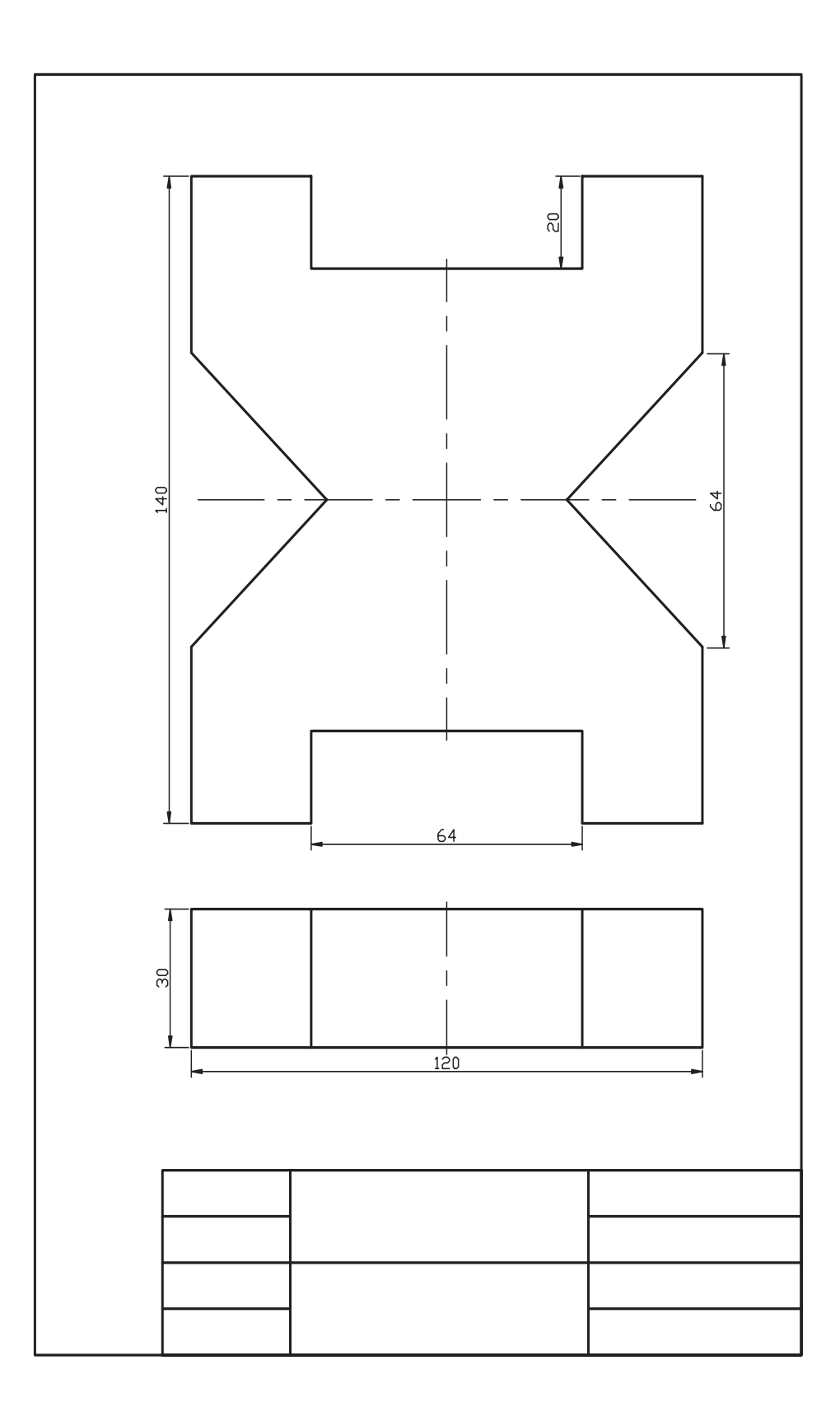

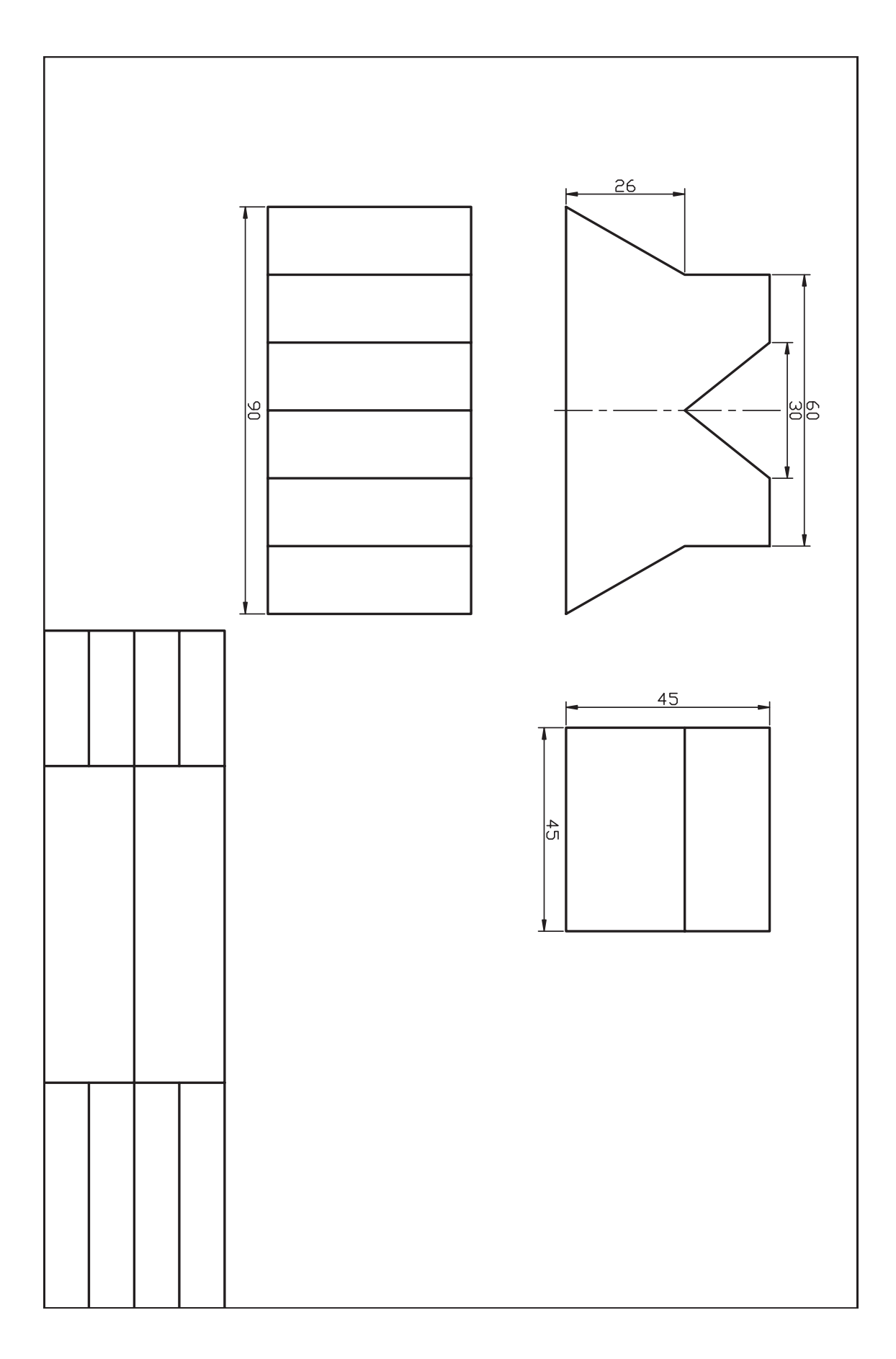

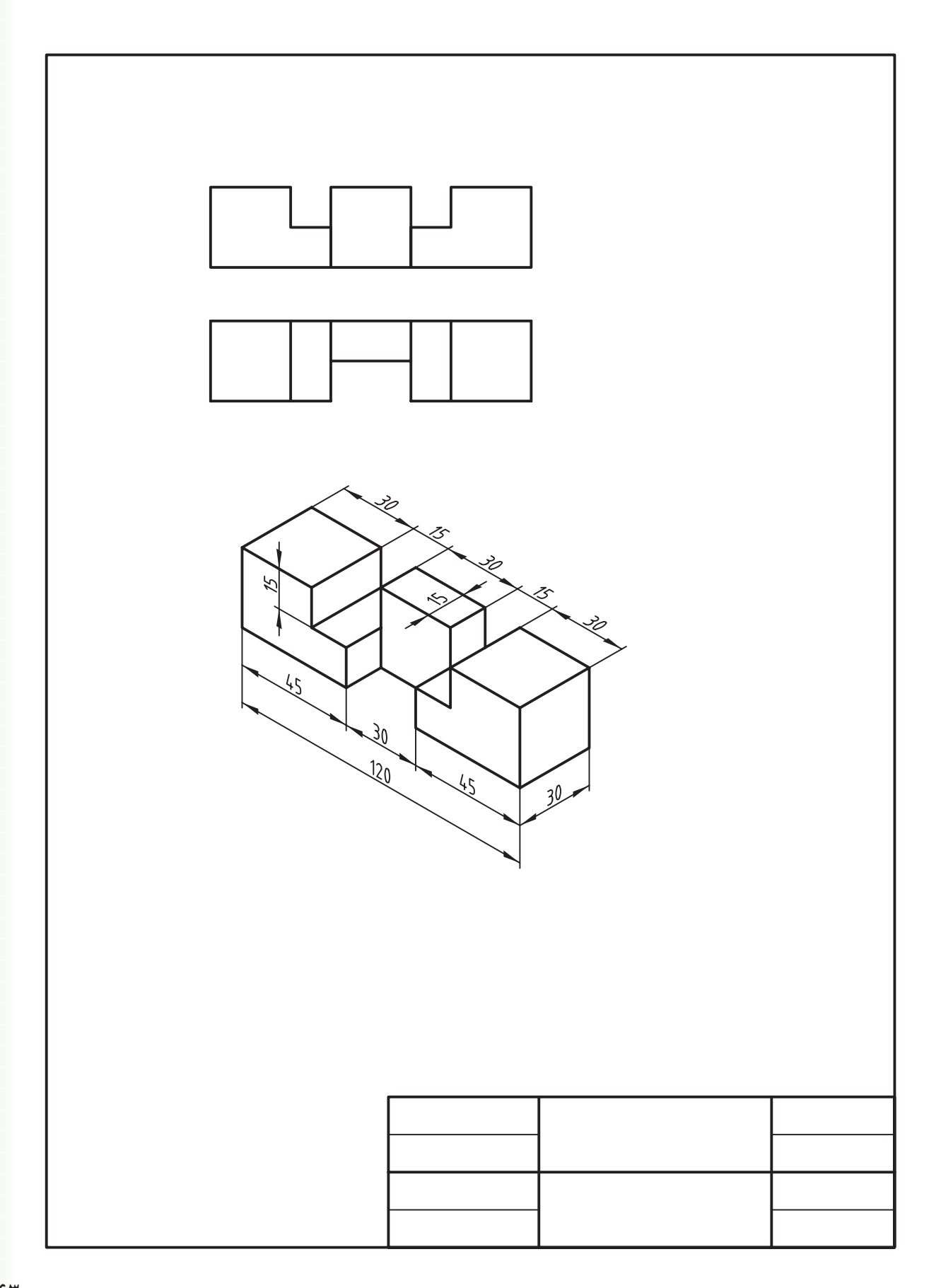

**اجراي فرمانهاي Circle، Arc، Ellipse**

 ◄**پس از آموزش اين فصل، از فراگير انتظار ميرود:** - شيوۀ اجرا و انواع روشهاي ترسيم دايره را شرح دهد. - فرمان Circle را اجرا كند و به روشهاي مختلف دايره ترسيم كند. - فرمان Arc را شناسايي كند و انواع روشهاي ترسيم كمان را شرح دهد. - فرمان Ellipse را شناسايي كند و دربارۀ انواع روشهاي ترسيم بيضي و كمان بيضي توضيح دهد. - فرمان Ellipse را اجرا و با انواع روشها، بيضي ترسيم كند. - فرمان Ellipse را اجرا كند و كمان بيضي، ترسيم كند.

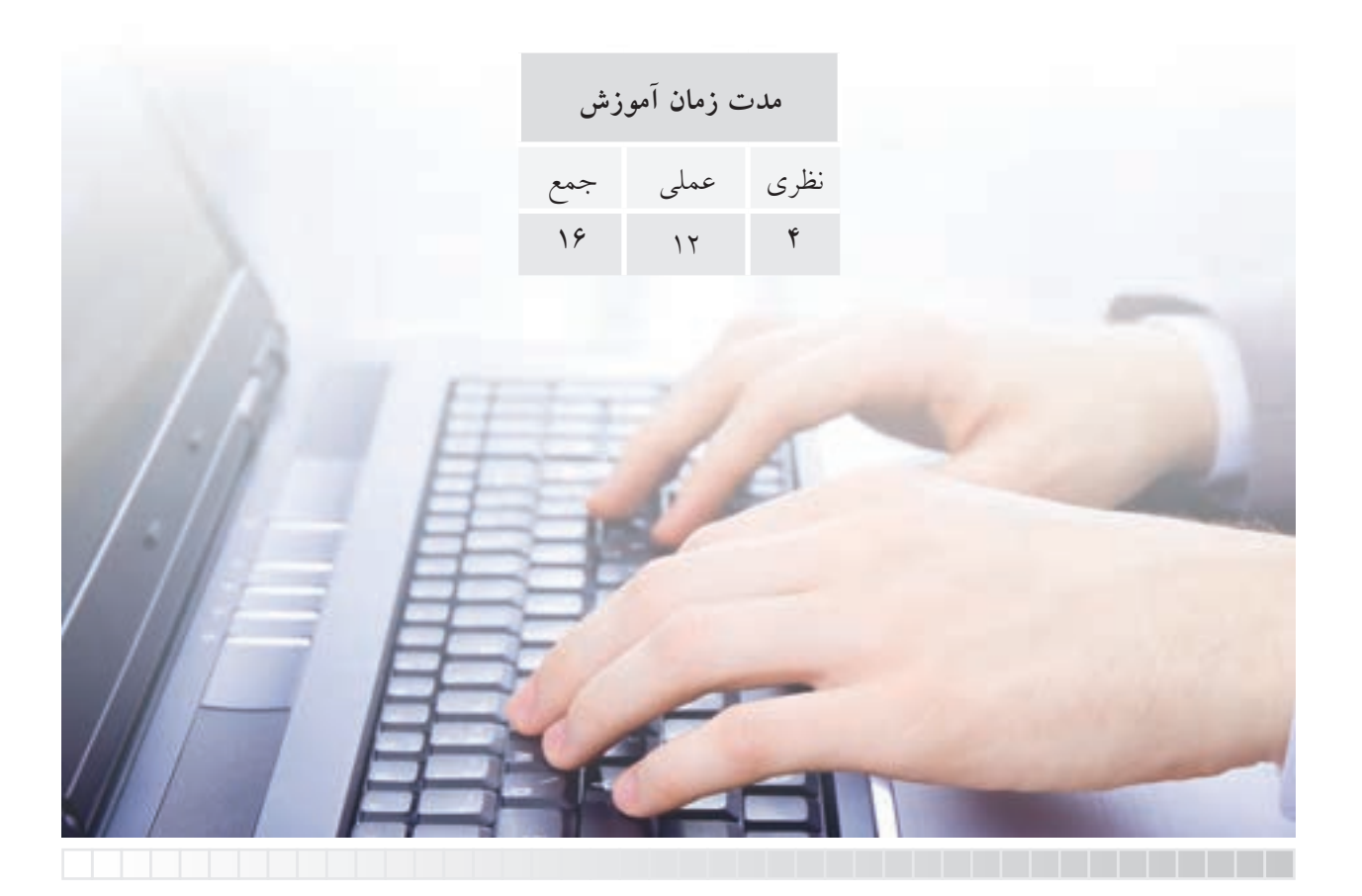

# **پيشآزمون**

.1 براي ترسيم دايره به كمك پرگار به چه مشخصهاي نياز است؛ با شكل نشان دهيد. .2 منظور از قطر دايره چيست؟ با ترسيم شكل دست آزاد نشان دهيد. .3 از دو نقطه چند دايره ميتوان ترسيم كرد؟ .4 از سه نقطه چند دايره ميتوان ترسيم كرد؟ .5 چگونه ميتوان دايرهاي مماس بر دو موضوع ترسيم كرد؟ .6 چگونه ميتوان دايرهاي مماس بر سه موضوع ترسيم كرد؟ .7 كمان را تعريف كنيد و مشخصات هندسي آنرا روي يك شكل دستي مشخص كنيد. 8 . مشخصات هندسي بيضي و روشهاي ترسيم دستي آنرا نام ببريد. .9 بيضي چگونه به كمك دايره تعريف و ترسيم ميشود؟

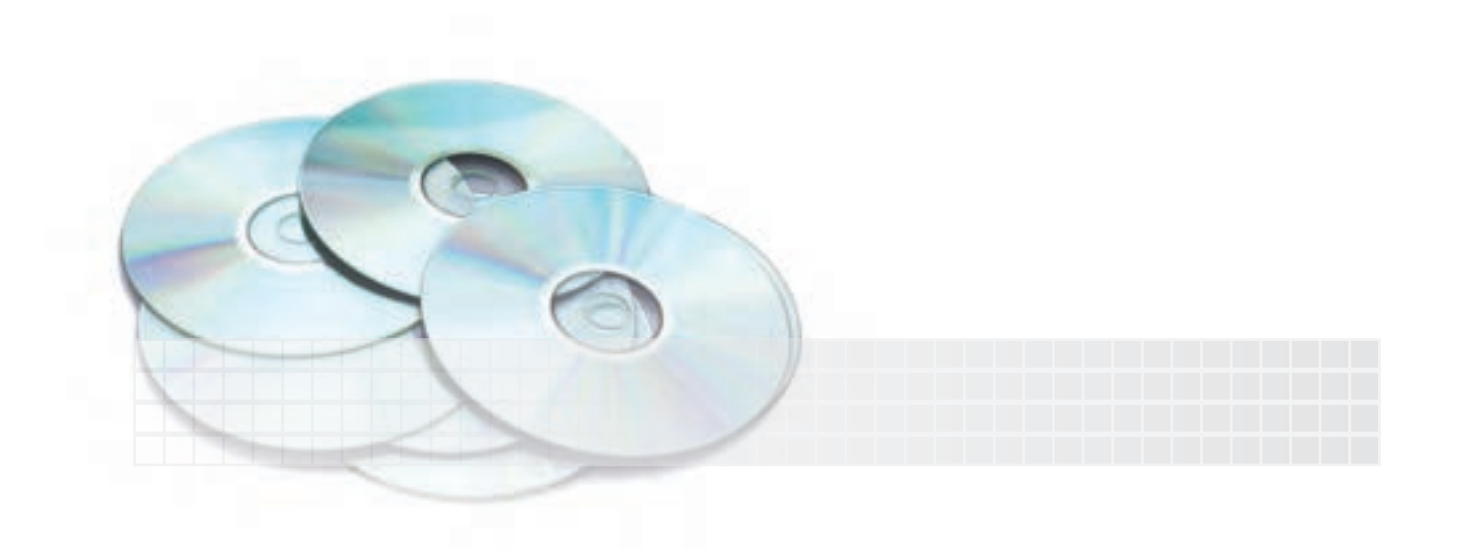

### **فرمان Circle**

اين فرمان براي ترســيم دايره كاربرد دارد. در اتوكد بهطور معمول به شــش روش ميتوانيم دايره ترسيم كنيم. همانطور كه در شكل زير مالحظه ميكنيد هر روش دو يا سه مشخصه هندسي نياز دارد كه بر اساس وضعيت دايره در نقشه انتخاب ميشود.

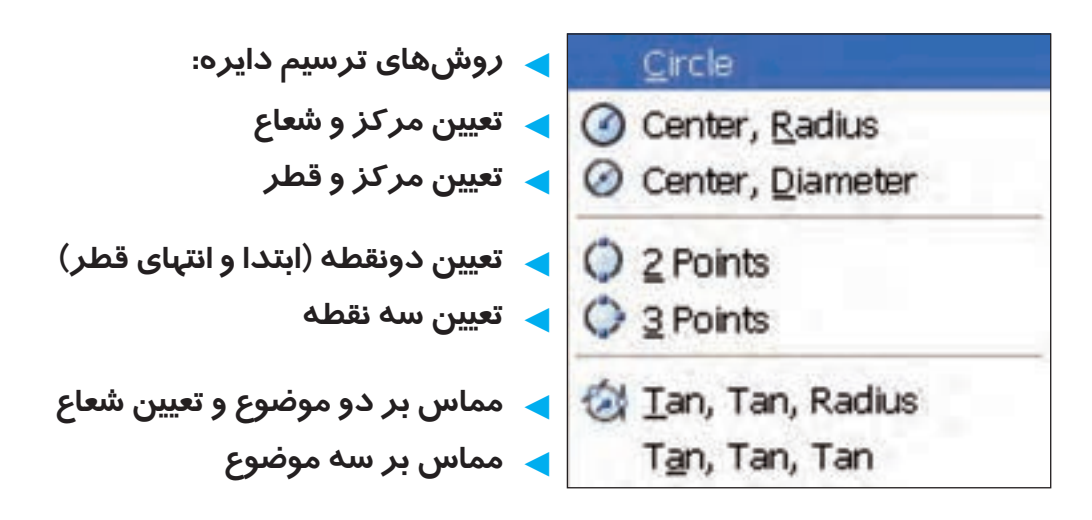

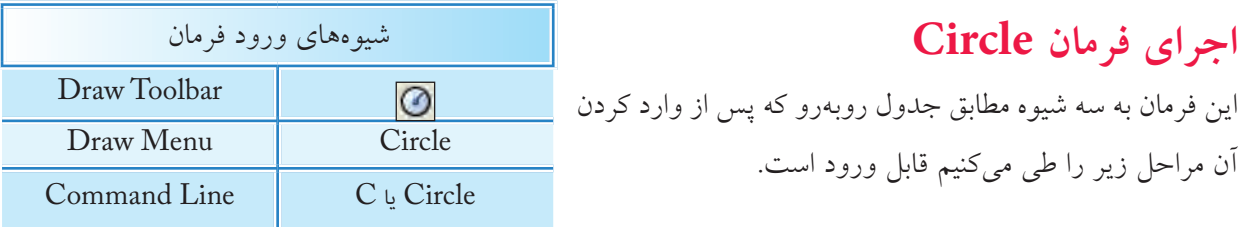

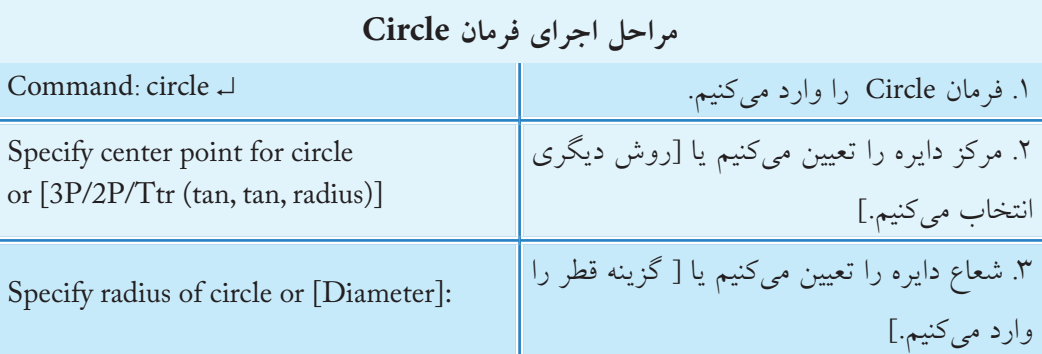

همانطور كه مالحظه كرديد، روش مركز و شعاع به عنوان روش جاري آماده به كار است و در صورتيكه روش ديگري مدنظر باشد گزينۀ مربوط را انتخاب و وارد ميكنيم كه در ادامه به آن ميپردازيم.

**ترسيم دايره به روش مركز و شعاع )Radius ,Center( مثال**: ميخواهيم دايرهاي به شعاع 30 و مركز 100و100 ترسيم كنيم.

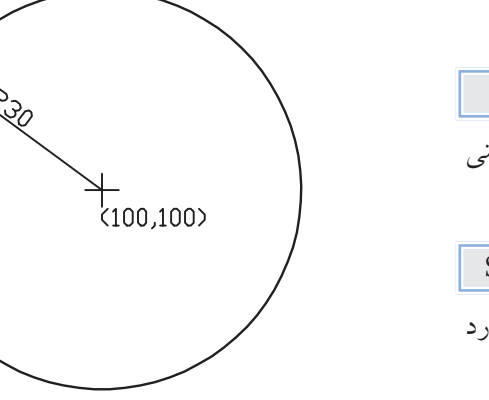

.1 فرمان Circle را وارد ميكنيم. ↵ c يا circle :Command .2 در مقابــل پيغــام بعدي مختصات مركــز دايره يعني 100و100 را وارد و اينتر ميكنيم. Specify center point for circle or ...:100,100↓ .3 در مقابل پيغام بعدي شعاع دايره يعني عدد 30 را وارد و اينتر مي كنيم. Specify radius of circle or ...:30→

 $\langle 150, 100 \rangle$ 

**ترسيم دايره به روش مركز و قطر )Diameter ,Center( مثال**: ميخواهيم دايرۀ شكل مقابل را ترسيم كنيم: )هدف: كاربرد گزينۀ Diameter در فرمان Circle) ۱. فرمان Circle را وارد مي كنيم. ↵c يا circle :Command .2 مختصات مركز دايره يعني 100و 150 را وارد ميكنيم. Specify center point for circle or  $\dots$ :150,100. .3 حرف d را بهمنظور انتخاب روش قطر وارد ميكنيم. Specify radius of circle or [Diameter]:d  $\sqcup$ .4 انــدازۀ قطر دايــره يعني عــدد 57/5 را وارد ميكنيم. لە£57.5 : <پىش فرض> :circle iameter of circle

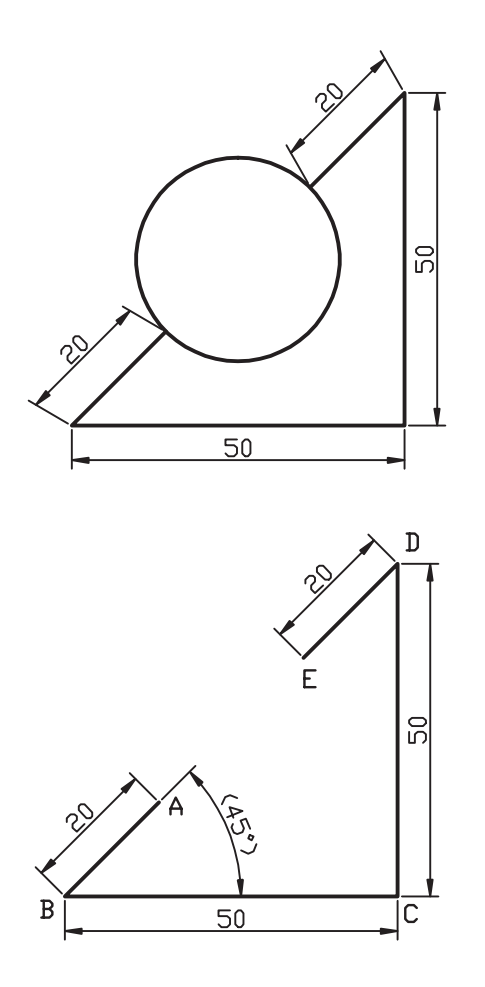

**ترسيم دايره به روش دو نقطه )Points 2)** همانطور كه ميدانيــد از دونقطه بينهايت دايره ميتوان ترسيم كرد، اما در اينجا دايرۀ گذر بر قطر مدنظر است. **مثال:** ميخواهيم دايرۀ شكل مقابل را ترسيم كنيم:

- .1خطوط منتهي به دايره را به كمك فرمان Line ترســيم ميكنيم. **توجه**: مختصات نقاط A وE را به خاطر بسپاريد. .2 فرمان Circle را وارد ميكنيم. ↵ c يا circle :Command
	- .3 گزينۀ P2 را مقابل پيغام زير وارد ميكنيم: Specify center point for circle or  $[3P/2P...]$ : 2P

.4 مختصات نقطۀ A را بهعنــوان اولين انتهاي قطر دايره وارد ميكنيم.

Specify first end point of circle's diameter:  $40,40$ 

.5 مختصــات نقطۀ E را بهعنوان دومين انتهاي قطر دايره

وارد ميكنيم.

Specify second end point of circle's diameter:  $55,55$ 

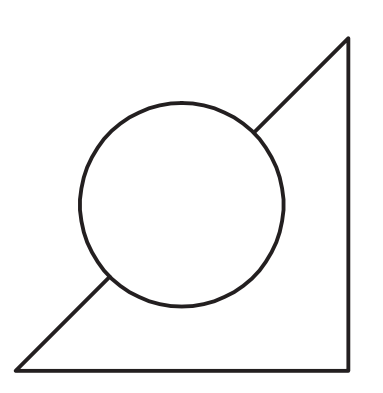

**ترسيم دايره به روش سه نقطه )Points 3) مثال:** ميخواهيم دايرۀ گذرا بر ســه رأس مثلث را مطابق شكل مقابل ترسيم كنيم.

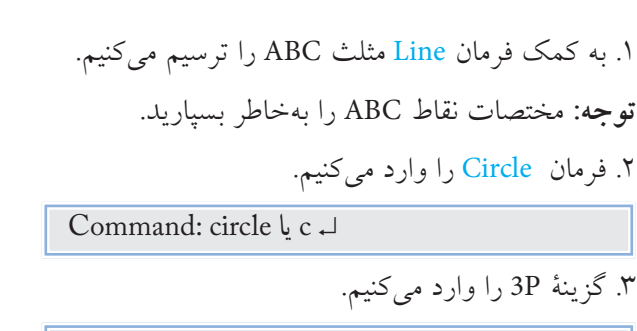

Specify center point or  $[3P/\dots]$ :  $3P\Box$ 

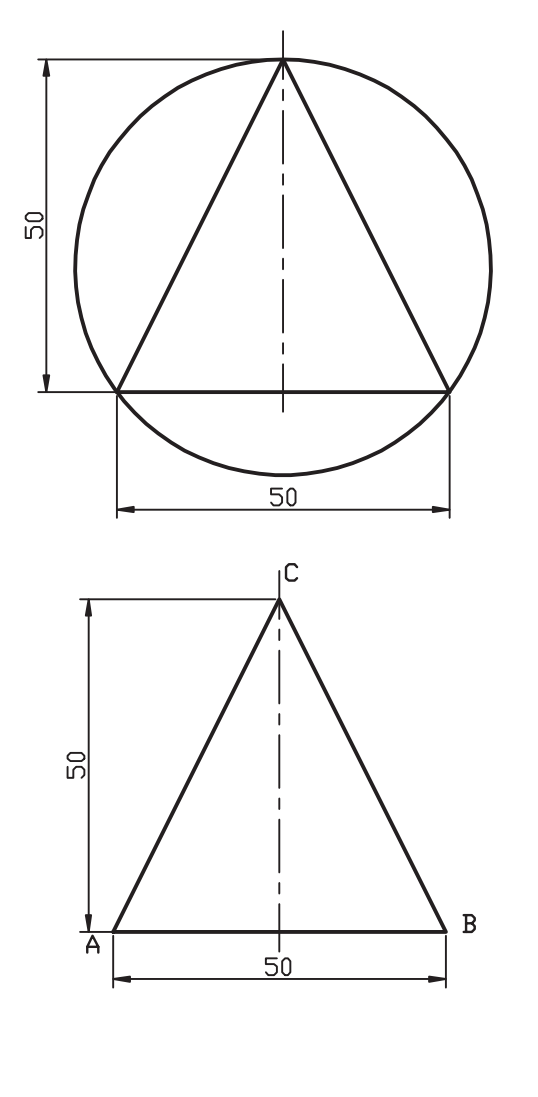

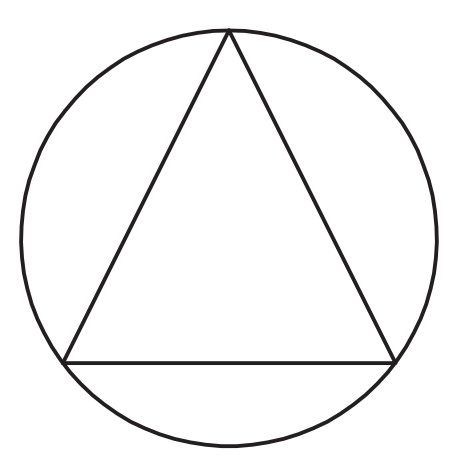

.4 مختصــات نقطۀ A را بهعنــوان اولين نقطۀ دايره وارد ميكنيم: Specify first point on circle : 30,30↓ .5 مختصات نقطۀ B را بهعنــوان دومين نقطۀ دايره وارد ميكنيم. Specify Second point on circle : 80,30↓ .6 مختصات نقطۀ C را بهعنوان ســومين نقطۀ دايره وارد ميكنيم. Specify third point on circle :  $55,80$ 

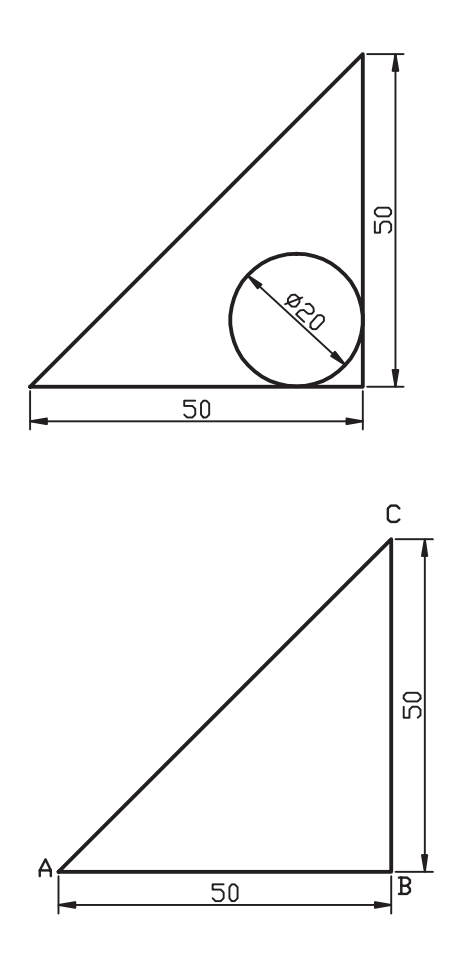

**ترســيم دايره به روش مماس بر دو موضوع و تعيين شعاع )Radius ,Tan,Tan) مثال**: ميخواهيــم دايرهاي مماس بــر دو ضلع مثلث را مطابق شكل مقابل ترسيم ميكنيم.

.1 به كمك فرمان Line مثلث ABC را ترسيم ميكنيم. .2 فرمان Circle را وارد ميكنيم.

↵ c يا circle :Command

 3 . حــرف t معرف گزينه Ttr را در مقابل پيغام زير وارد ميكنيم.

Specify center point or [3P/2P/Ttr  $(tan, tan, radius)]: t \rightarrow$ 

.4 در پاسخ به پيغام زير،

Specify point on object for first tangent of circle:

روي ضلــع AB بهعنوان اولين موضــوع مماس )پس از ظاهر شدن عالمت ( كليك ميكنيم. .5 در پاسخ به پيغام زير،

Specify point on object for second tangent of circle :

روي ضلــع BC بهعنوان دومين موضــوع مماس كليك ميكنيم. .6 شــعاع دايره يعني عدد10 را در مقابل پيغام زير وارد مي كنيم.

Specify radius of circle:  $10 \downarrow$ 

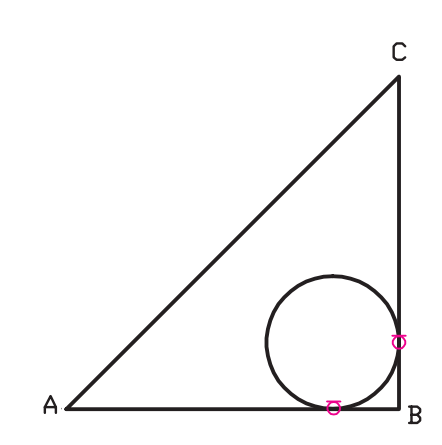

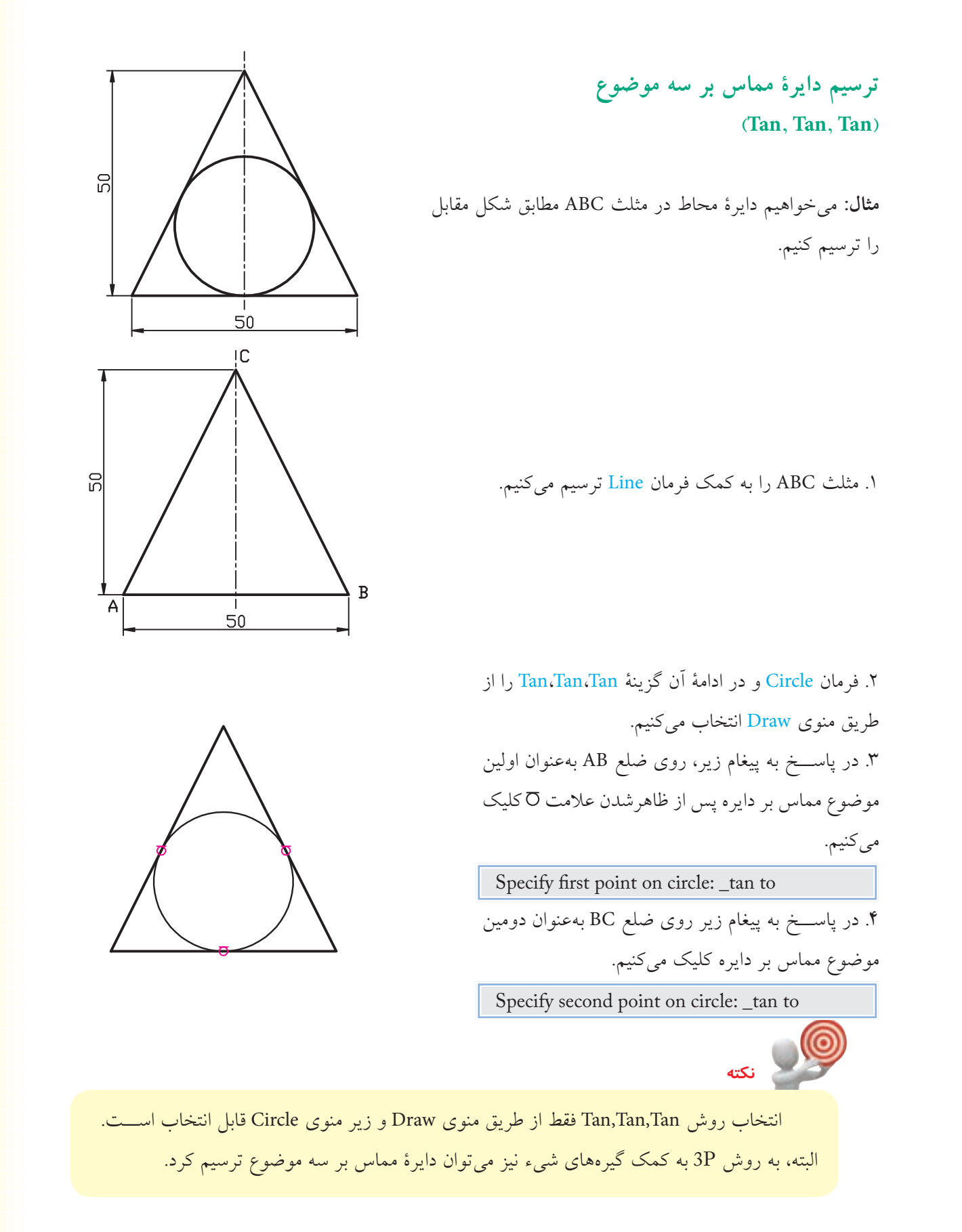

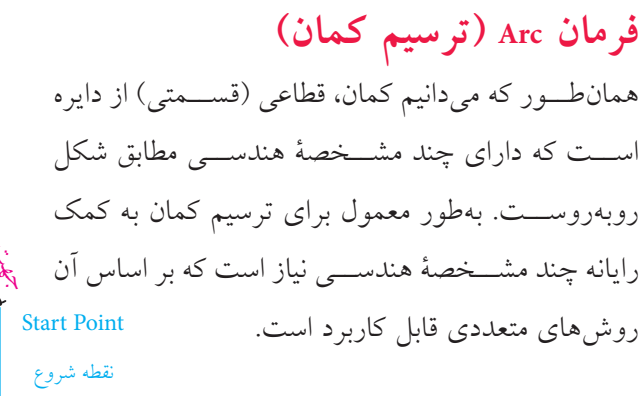

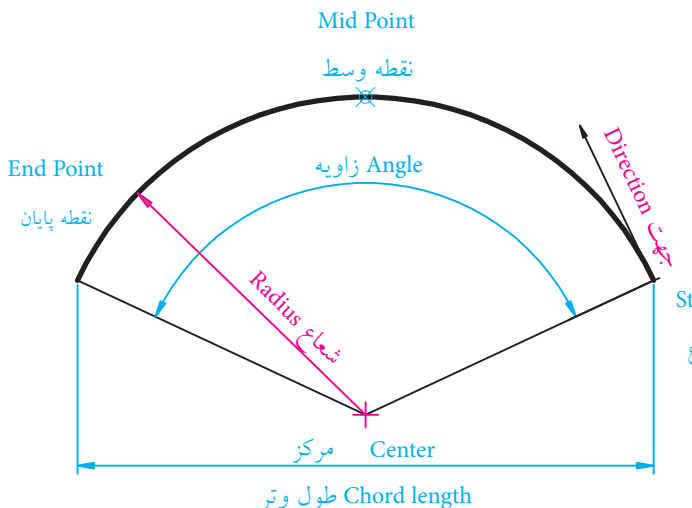

**اجراي فرمان Arc** در اتوكــد، با فرمان Arc به يــازده روش ميتوانيم كمان ترســيم كنيم كــه در هريك از اين روشها، ســه مؤلفۀ هندسي براي رسم كمان نياز است. شيوههاي ورود فرمان Arc مطابق جدول روبهرو است. روشهاي ترسيم كمان از طريق منوي Draw در شكل روبهرو نشان داده شده است.

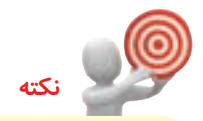

**نكته**

به دليــل پيچيدگي اجراي فرمان Arc از طريق خط فرمان، براي تفكيــك روشها از طريق منوي Draw عمل ميكنيم.

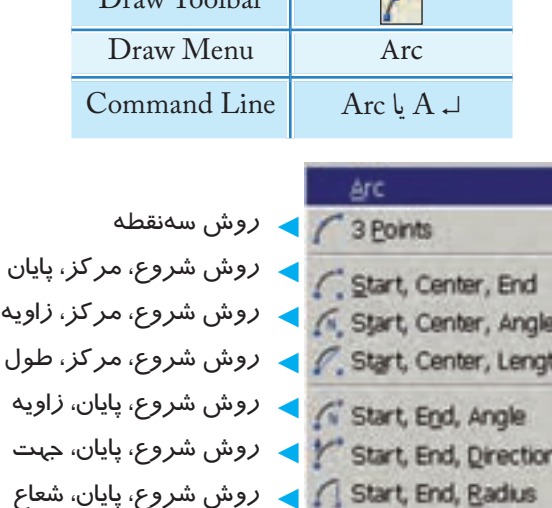

 ◄روش مرکز، شروع، زاویه ◄روش مرکز، شروع، طول

Continue → روش ترسیم کمان در ادامه آخرین پاره خط یا کمان

شيوههاي ورود فرمان

 $\sim$ 

C. Center, Start, End

 $\overline{\mathbf{D}_{\text{max}}\mathbf{T}_{\text{max}}\mathbf{H}_{\text{max}}}$ 

◄روش مرکز، شروع، پایان

ِ جهت ِ ترسيم كمان طبق پيشفرض خالف حركت عقربههاي ساعت )CCW )است، مگر اينكه يا زاويۀ منفي وارد كنيم يا در قسمت تنظيم واحدها (Units )گزينۀ CW( جهت حركت عقربههاي ساعت( انتخاب شده باشد.

**ترسيم كمان به روش سه نقطه )**P**oints 3)**  در اين روش، سه نقطه واقع بر محيط كمان، مطابق شكل مقابل، درخواســت ميشــود كه نقطۀ اول بهعنوان نقطۀ شروع، نقطۀ دوم واقع بر كمان و نقطۀ سوم بهعنوان نقطۀ پايان كمان در نظر گرفته ميشود. **مثال:** ميخواهيم كمان شــكل زير را به روش ســه نقطه ترسيم كنيم:

.1 خطوط ABCD را به كمك فرمان Line ترسيم ميكنيم. **راهنمايي:** مختصات نقطۀ A را (۶۰ و۴۰) وارد مي كنيم.

.2 فرمان Arc را وارد ميكنيم.

↵ a يا arc : Command

.3 مختصات نقطۀ D نظيــر )60 و90( را مقابل پيغام زير بهعنوان نقطۀ شروع وارد ميكنيم.

Specify start point of arc or [Center]: 90,60↓

.4 مختصــات نقطۀ E را بهعنوان نقطــۀ دوم كمان مقابل پيغام زير وارد ميكنيم.

Specify second point of arc or [Center/End]: @ $-25,10$ 

.5 مختصات نقطــۀ A را بهعنوان نقطۀ آخر كمان مقابل پيغام زير وارد ميكنيم.

Specify end poind of arc : @ -25,-10.

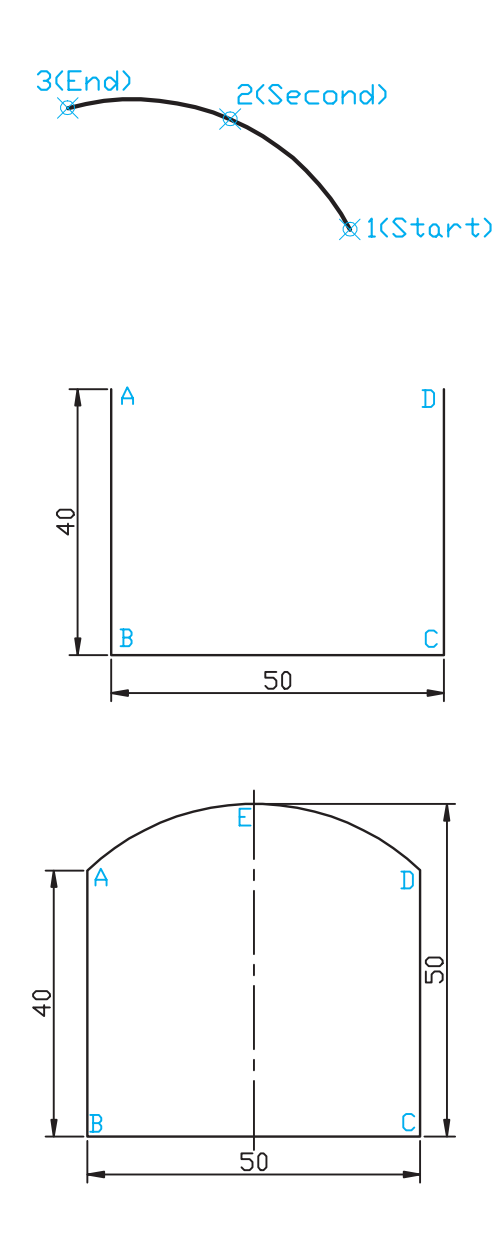

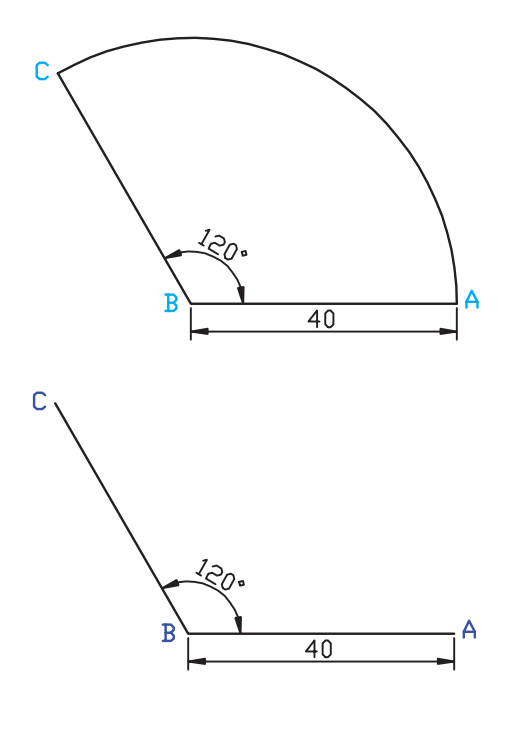

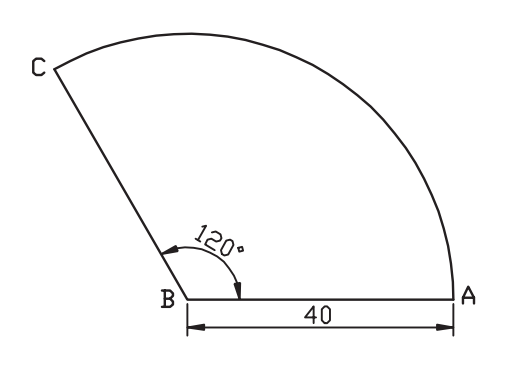

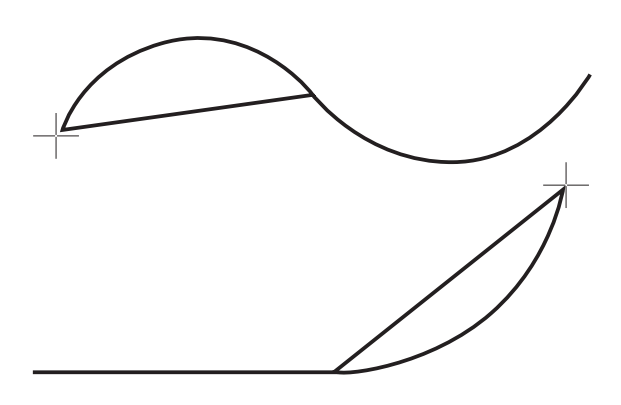

**ترسيم كمان به روش شروع، مركز، پايان )End ,Center ,Start)** در اين روش نقطــۀ اول بهعنوان نقطۀ شــروع، نقطۀ دوم بهعنوان مركز و نقطۀ سوم بهعنوان نقطۀ پايان كمان در نظر گرفته ميشود. )شكل مقابل( **مثال:** ميخواهيم كمان شكل زير را به روش شروع، مركز، پايان ترسيم كنيم. .1 خطوط شكل را به كمك فرمان Line ترسيم ميكنيم. .2 فرمــان Arc و روش مورد نظر را از طريق منوي Draw وارد م*ي*كنيم. Menu: Draw→Arc→Start, Center, End .3 مختصــات نقطۀ A را بهعنوان نقطۀ شــروع كمان وارد

مي كنيم.

Command: arc Specify start point of arc or  $[Center]:100,30$ 

.4 مختصات نقطۀ B را بهعنوان مركز كمان وارد ميكنيم.

 :arc of point center Specify c\_: ..……Specify @40 <180 $\Box$ .5 مختصات نقطۀ C را بهعنوان نقطۀ پايان كمان وارد

ميكنيم.

Specity end point of arc or [Angle /chord-<br>Length]:  $@40 < 120$ 

#### **ترسيم كمان به روش Continue**

به كمك گزينۀ Continue ميتوان كماني در امتداد آخرين كمان يا پارهخط ترسيمي، ترسيم نمود. الزم به ذكر است در اين روش آخرين نقطۀ كمان يا پارهخط به عنوان نقطۀ شروع كمان انتخاب شده و فقط نقطۀ پاياني كمان خواسته ميشود و اندازۀ كمان بر حسب فاصلۀ نقطه انتها نسبت به نقطۀ شروع ) در حقيقت برحسب طول وتر كمان) حاصل مي شود.

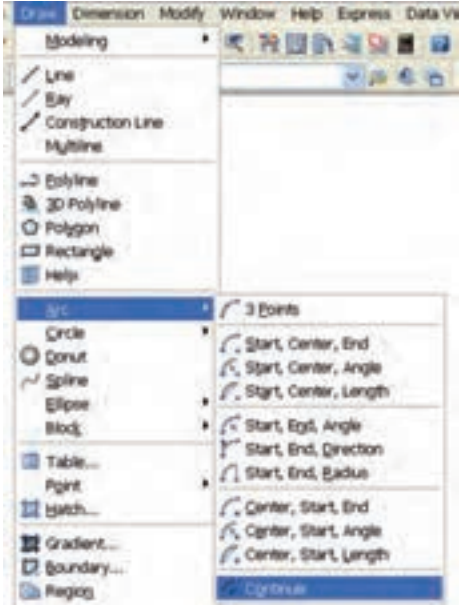

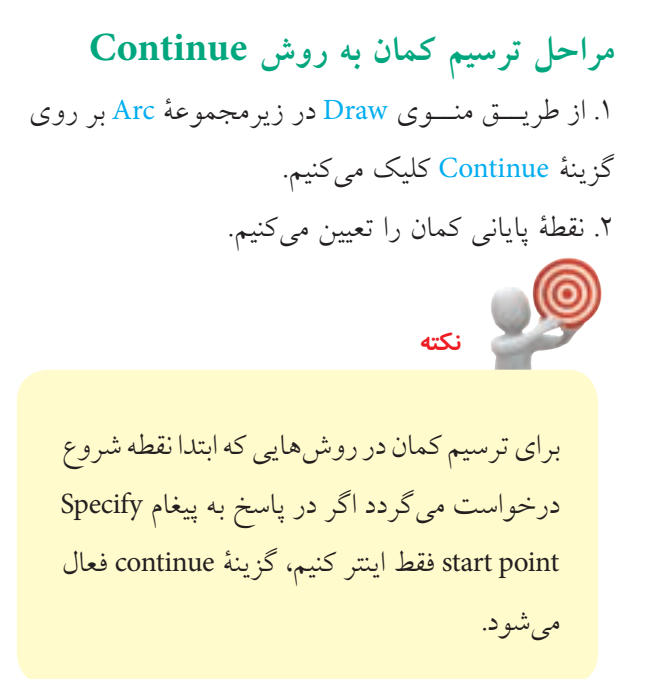

### **نمونههاي ديگر ترسيم كمان**

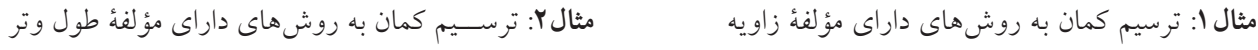

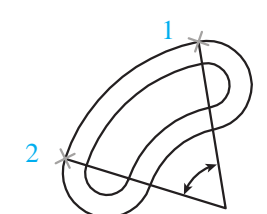

روش شروع، پايان، زاويه

**Start**, end, angle

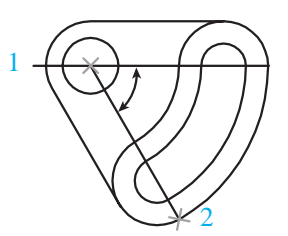

روش مركز، شروع، زاويه 2

**Center, start, angle** 

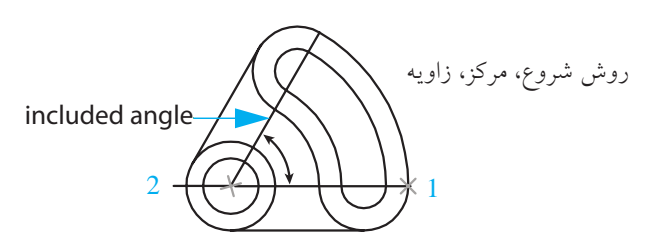

Start, center, angle

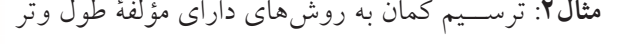

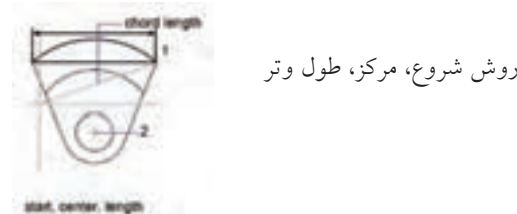

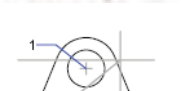

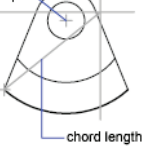

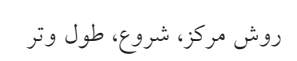

center, start, length

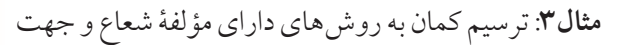

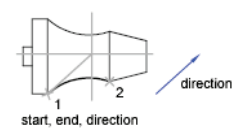

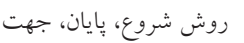

روش شروع، پايان، شعاع

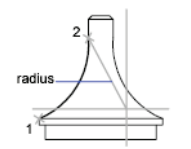

start, end, radius

**فرمان Ellipse( ترسيم بيضي و كمان بيضي(** اين فرمان در اتوكد بهمنظور ترســيم بيضي با يک مرکز داراي مشـــخصات هندسي مشخص شده در شکل زير

كاربرد دارد.

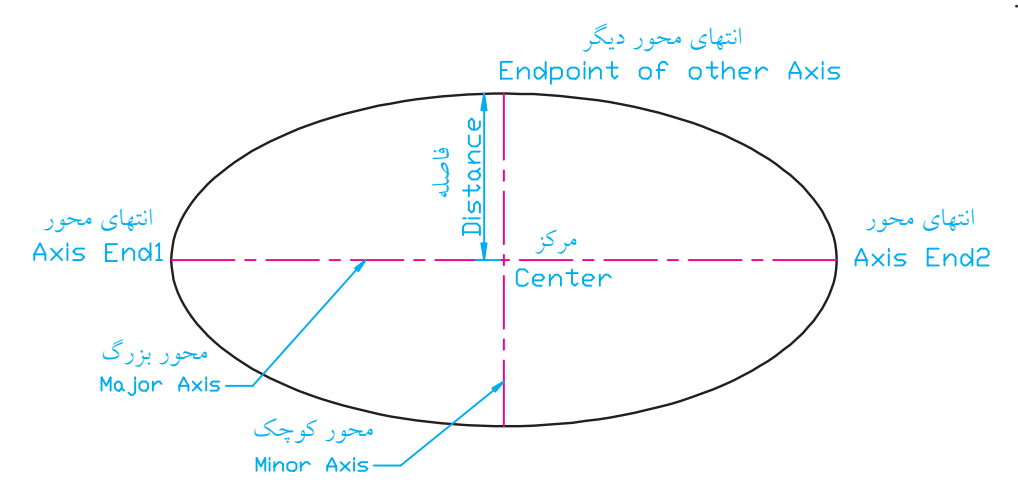

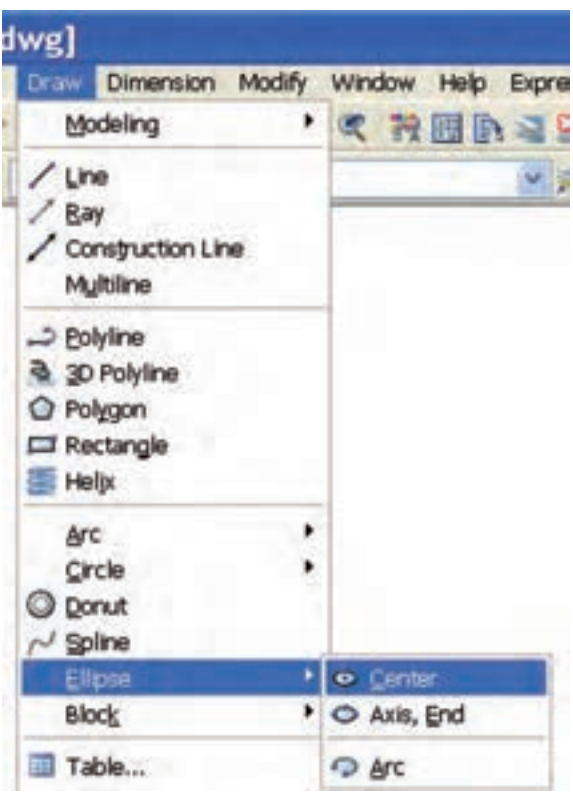

**اجراي فرمان Ellipse** بيضي در اتوكد به دو روش قابل ترسيم است كه در شكل مقابل نشان داده شده است. .1 روش مركــز )Center )كه در ايــن روش ابتدا مركز بيضي و سپس انتهاي محورها درخواست ميشود. .2 روش محــور )End ،Axis )كــه در اين روش انتهاي محورها درخواست ميگردد. به كمك گزينۀ Arc نيز ميتوانيم كمان بيضي را به هريك از دو روش گفته شده ترسيم كنيم. شيوههاي ورود فرمان Ellipse در جدول زير آمده است.

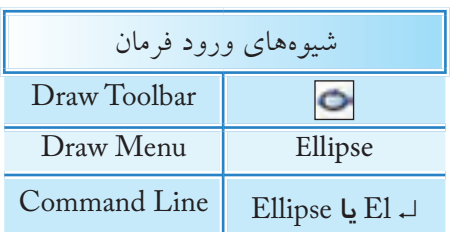

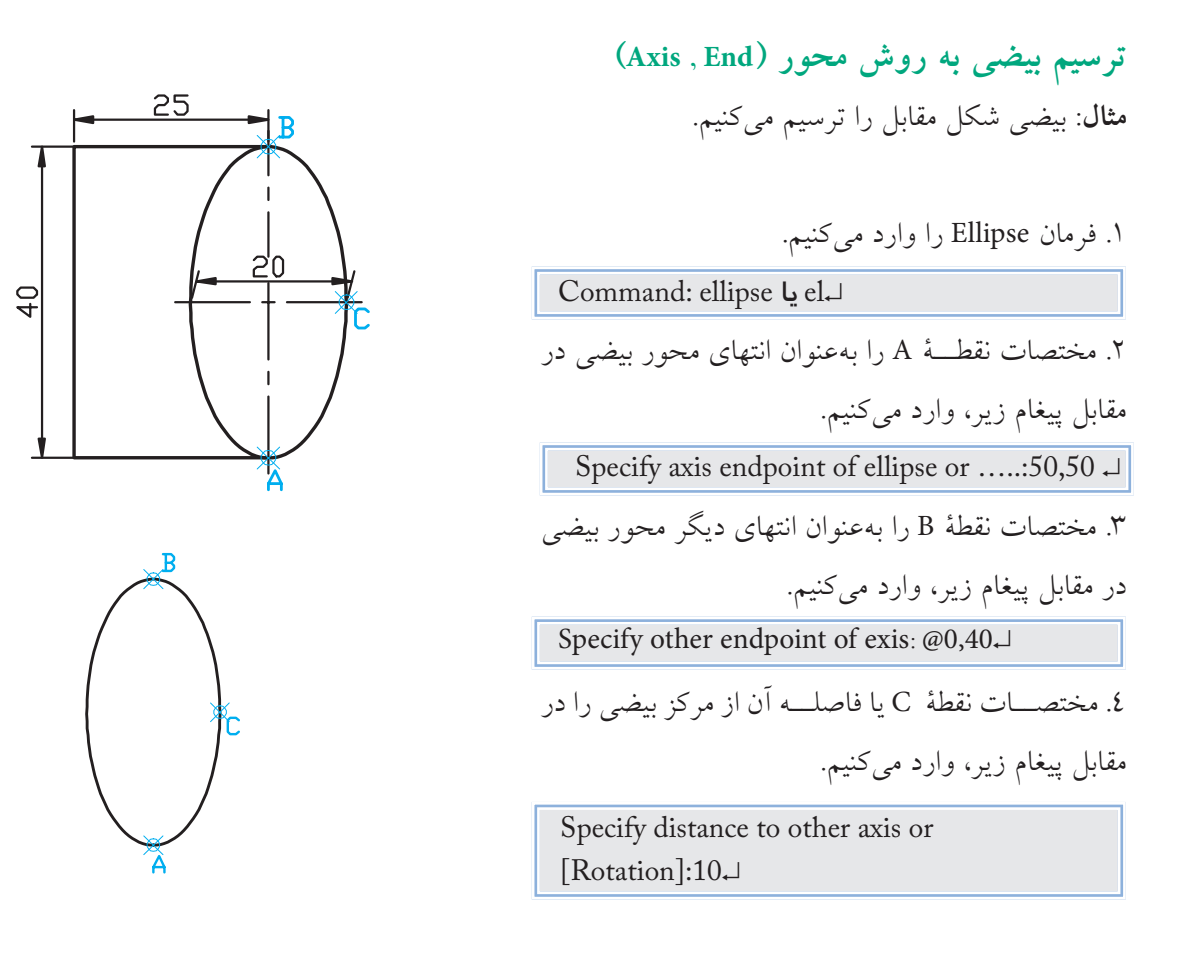

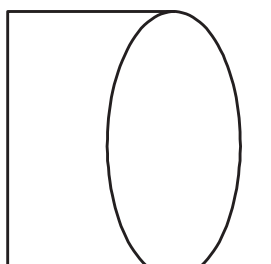

.5 خطوط شكل را به كمك فرمان Line ترسيم ميكنيم.

**نكته**

به كمك گزينۀ Rotation ميتوان مقدار زاويۀ چرخش دايرۀ مولد بيضي حول محور اول را تعيين كرد. به عبارت ديگر، محور تعيين شــدۀ اولي را بهعنوان قطر دايرۀ مولد بيضي فرض ميكنيم و ســپس آن را به مقدار زاويۀ وارد شــده ميچرخانيم تا بيضي حاصل شــود. زاويۀ چرخش با اســتفاده از گزينۀ Rotation ميتواند از 0 تا 89.4 درجه تعيين شود.

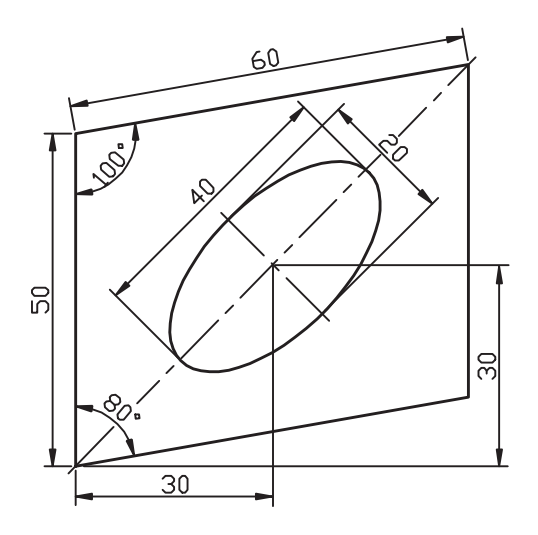

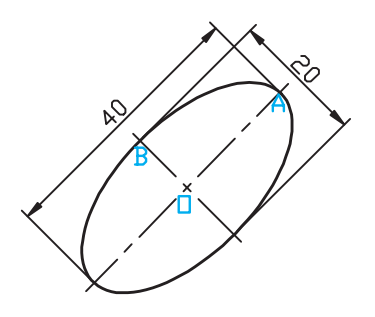

**ترسيم بيضي به روش مركز )**C**enter) مثال:** بيضي شكل مقابل را ترسيم ميكنيم. .1 فرمان Ellipse را وارد ميكنيم. ↵el يا ellipse :Command .2 حرف C را بهعنوان انتخاب روش مركز در مقابل پيغام زير، وارد ميكنيم. Specify axis end point of ellipse or  $[Arc/Can-ter]$ : c  $\downarrow$ .3 مختصــات نقطۀ O را بهعنوان مركــز بيضي در مقابل پيغام زير، وارد ميكنيم. Specify center point of ellipse:  $100,100$ .4 مختصات نقطــۀ A را بهعنوان انتهاي محور بيضي در مقابل پيغام زير، وارد ميكنيم. Specify end point of exis: @20<50↓ .5مختصــات نقطۀ B يا فاصلــۀ آن از مركز بيضي را در مقابل پيغام زير، وارد ميكنيم. Specify distance to other axis or [Rotation]:

 $10<sub>+</sub>$ 

.6 خطوط قاب شكل )متوازياالضالع( را به كمك فرمان Line ترسيم ميكنيم.

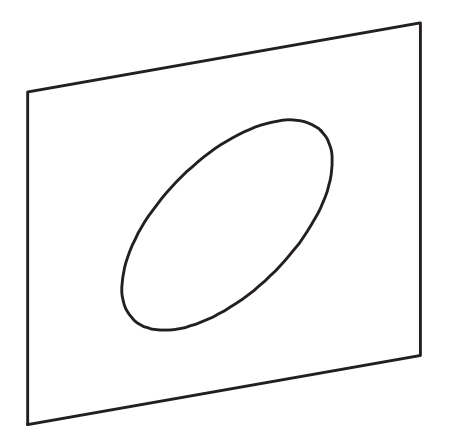

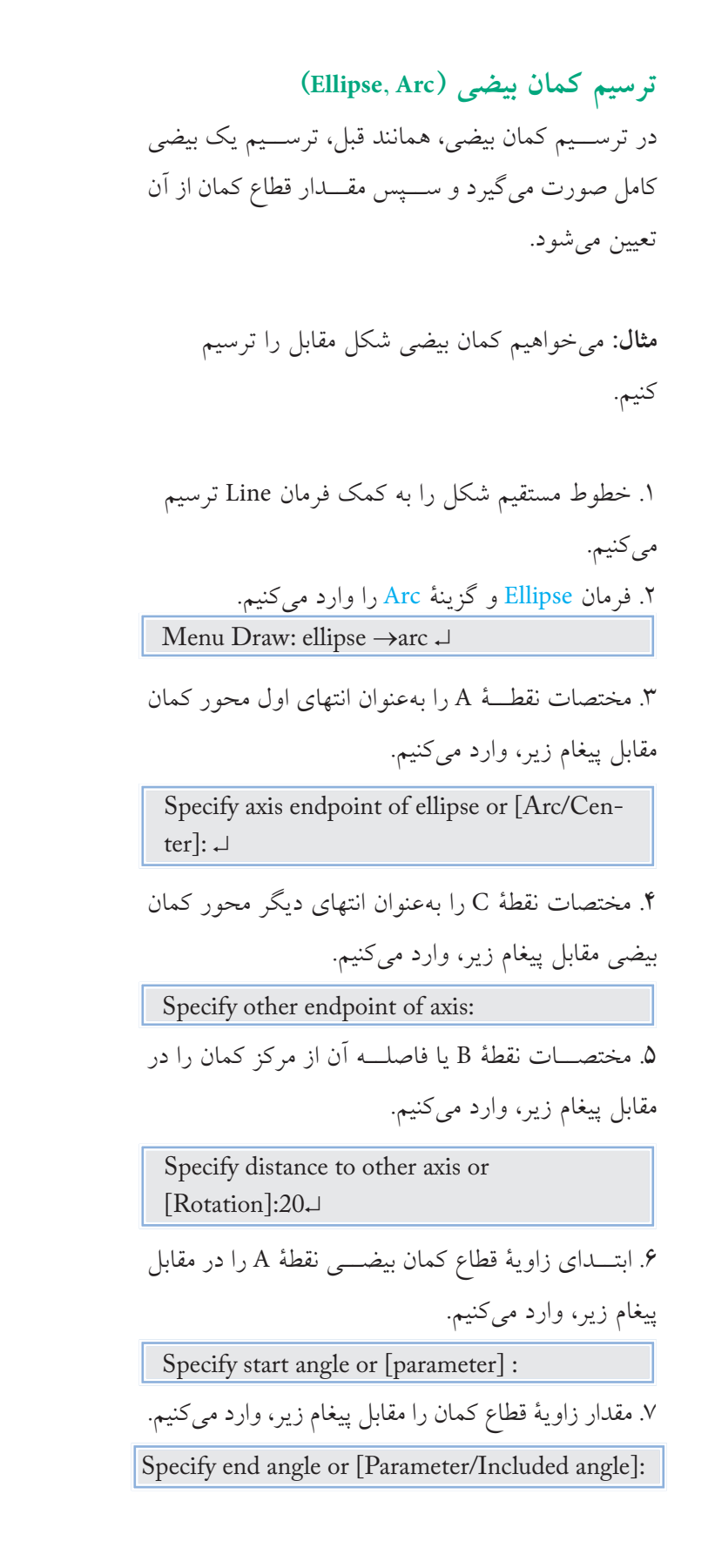

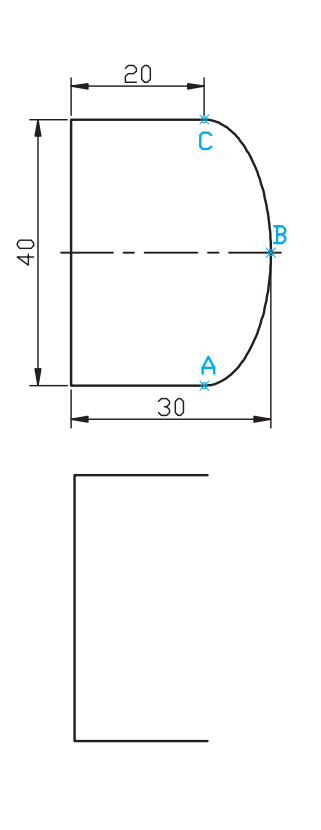

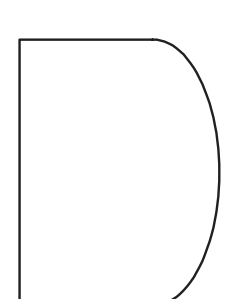

**ارزشيابي پاياني** 

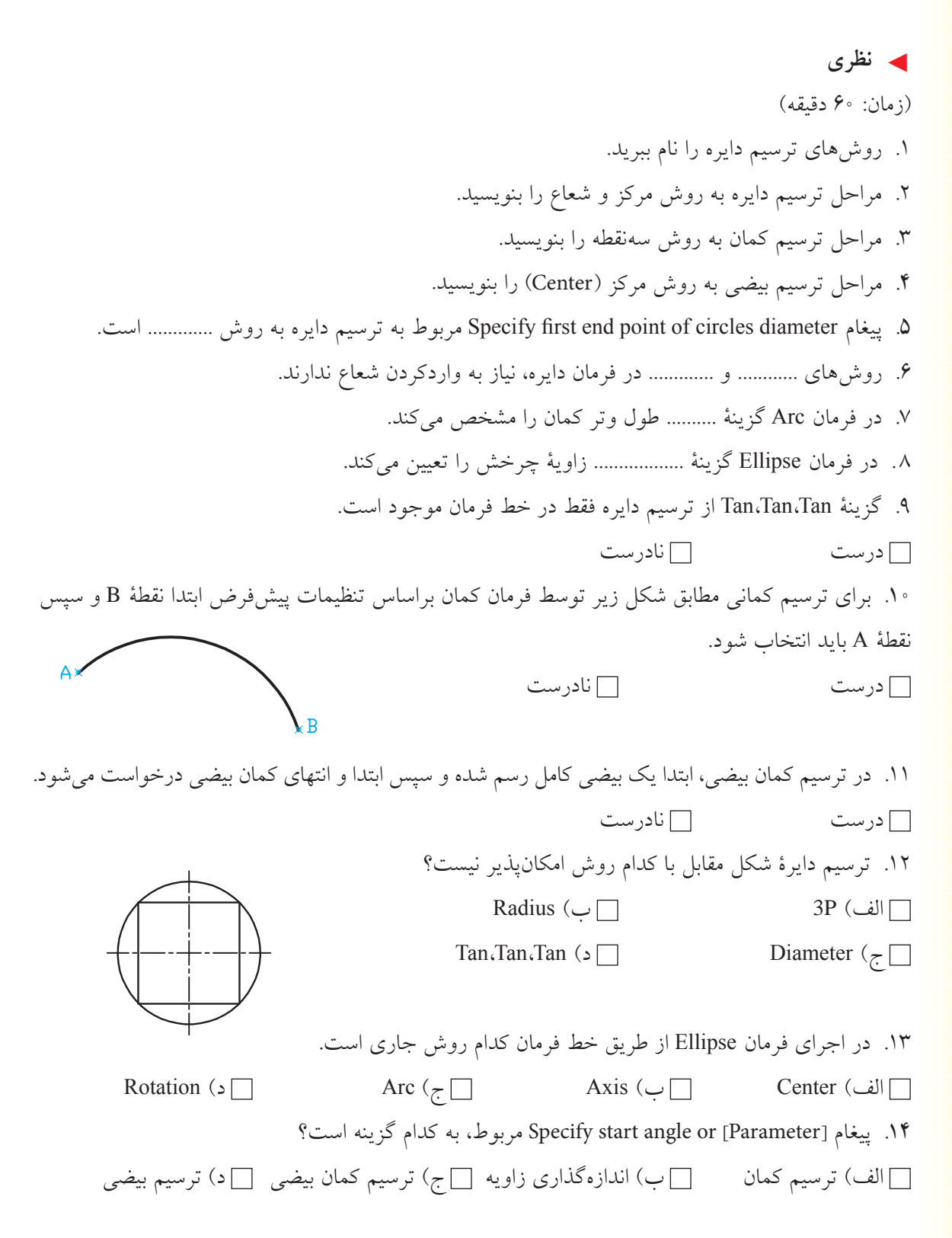

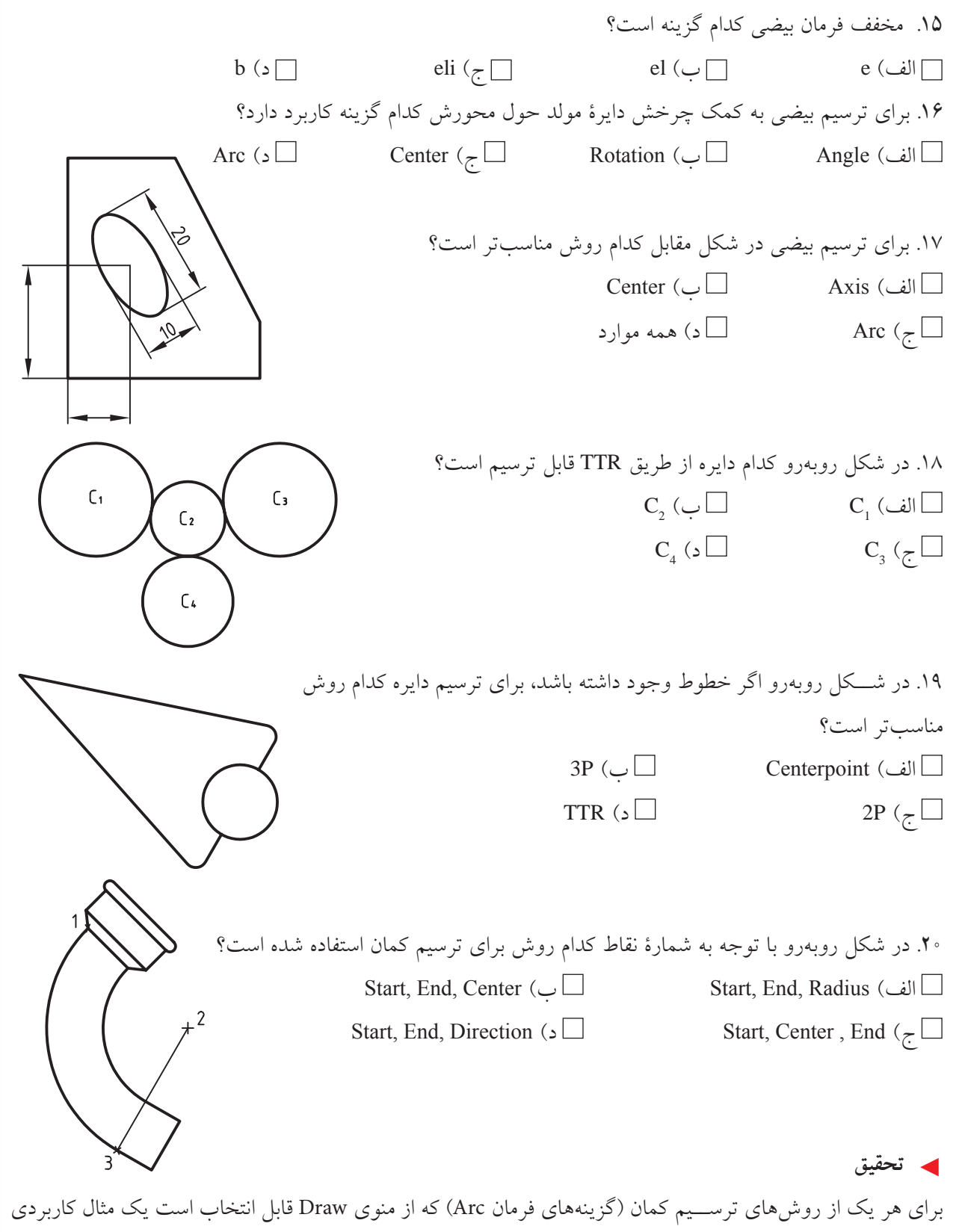

به جز مثالهاي كتاب بزنيد.

 ◄**عملي )زمان 150 دقيقه(** براي شكلهاي زير مطلوب است: الف) نگارش مراحل انجام كار براي هر شكل ب) ترسيم هر شكل جداگانه در كاغذ A۴ همراه با كادر و جدول ج( ذخيرهسازي همراه با نامگذاري فايل ترسيمي مدت زمان: 150 دقيقه )نيازي به ترسيم خط تقارن و اندازهگذاري نيست.( **راهنمايي:** به خاطر داشته باشيم با ذخيرهسازي كادر و جدول اوليه و تغيير نام به كمك As Save براي هر شكل نيازي به ترسيم مجدد كادر و جدول نيست.

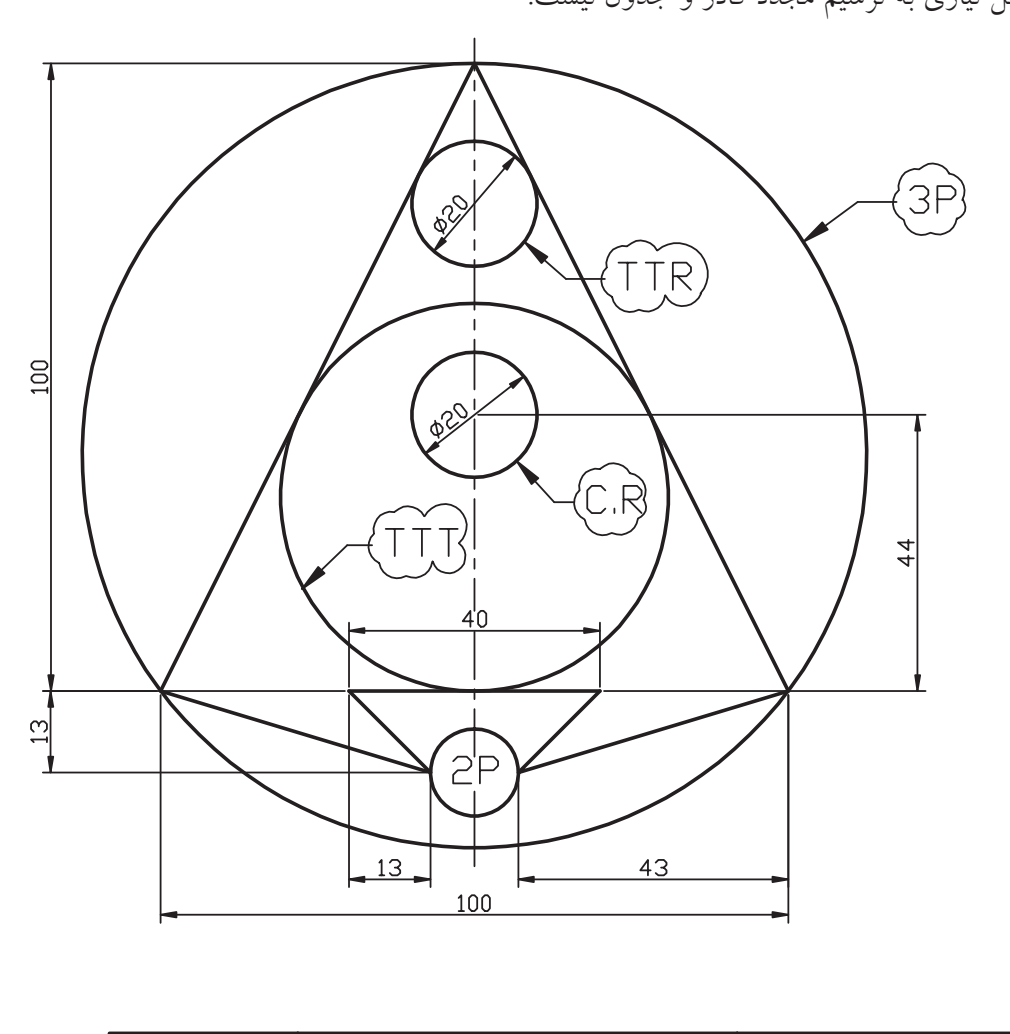

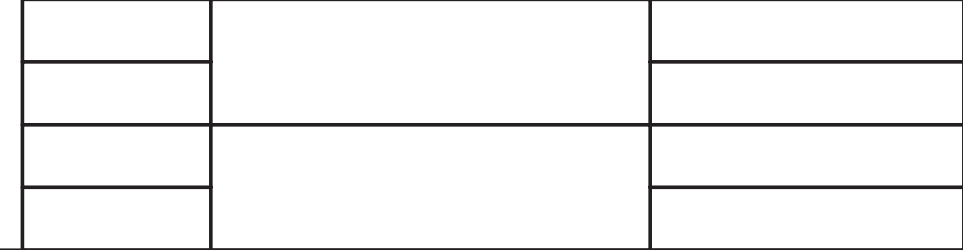

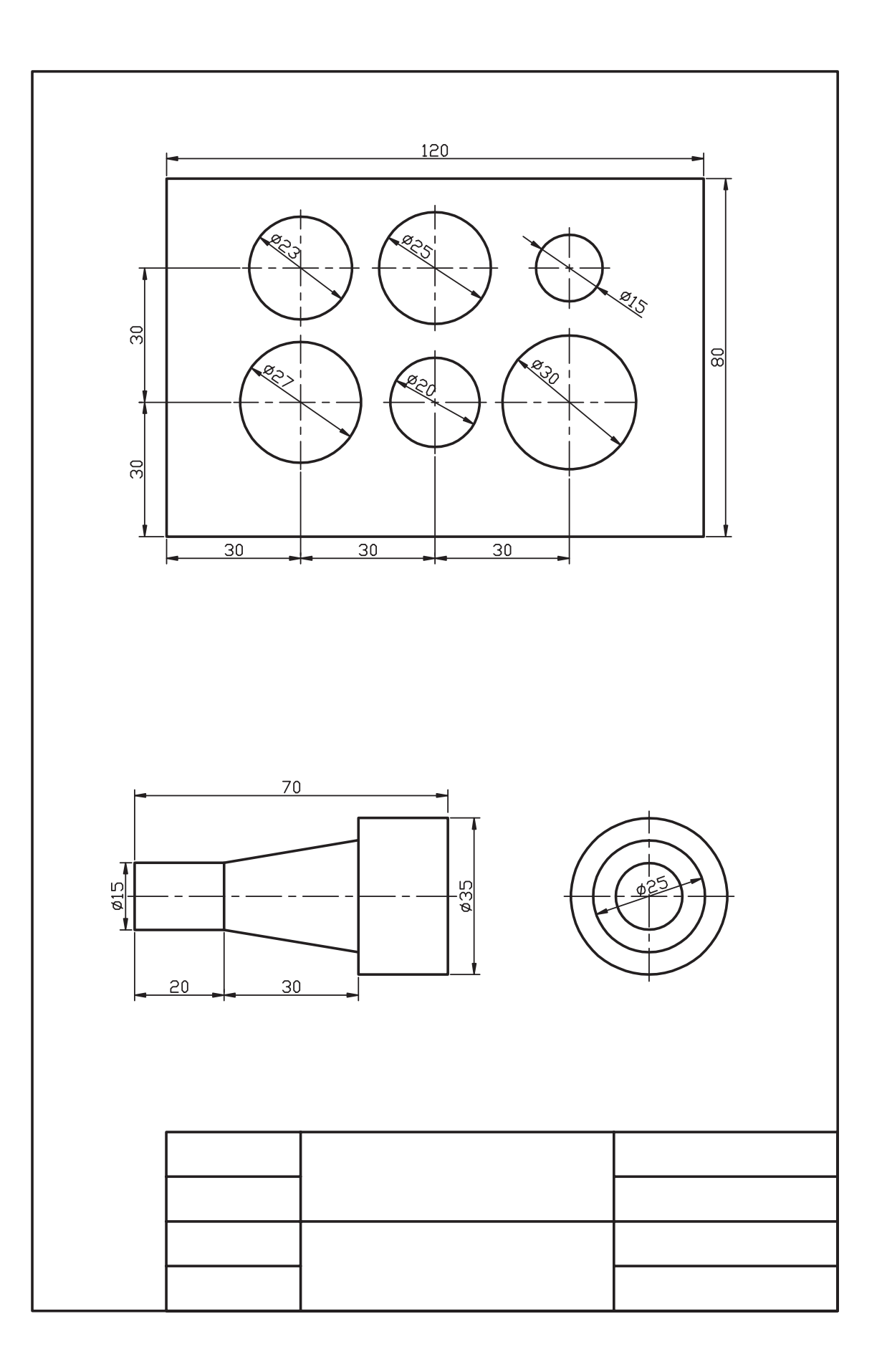

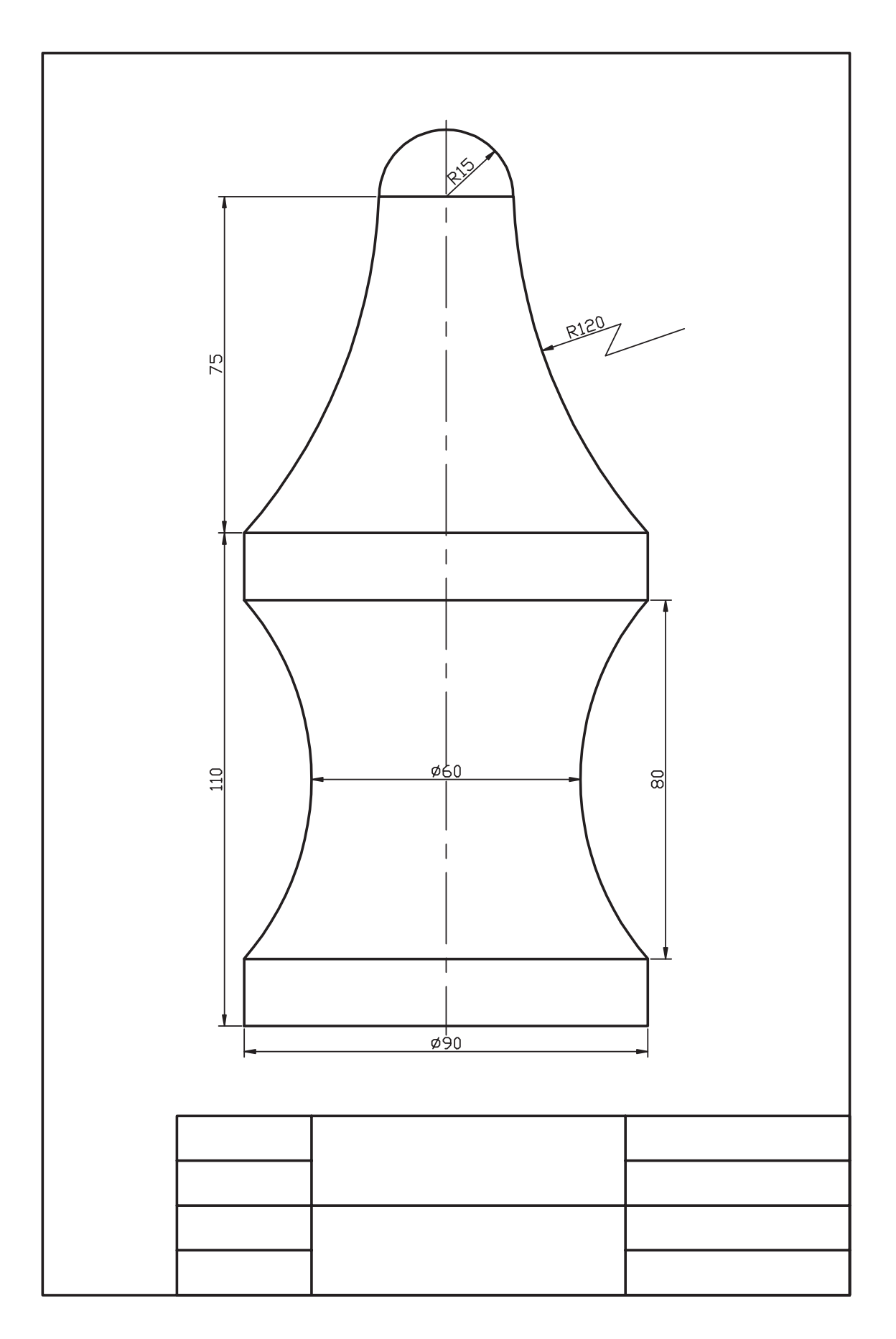

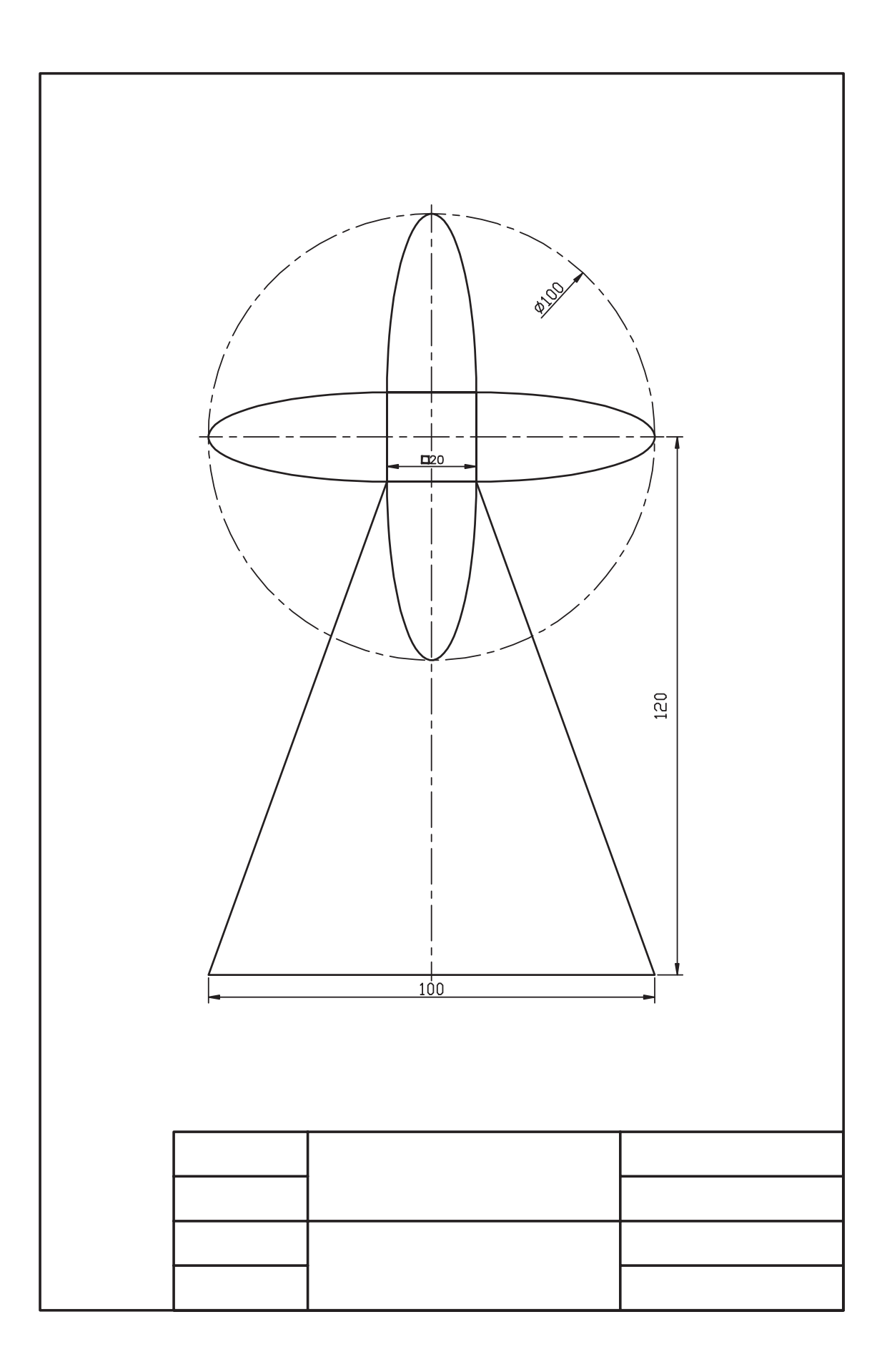

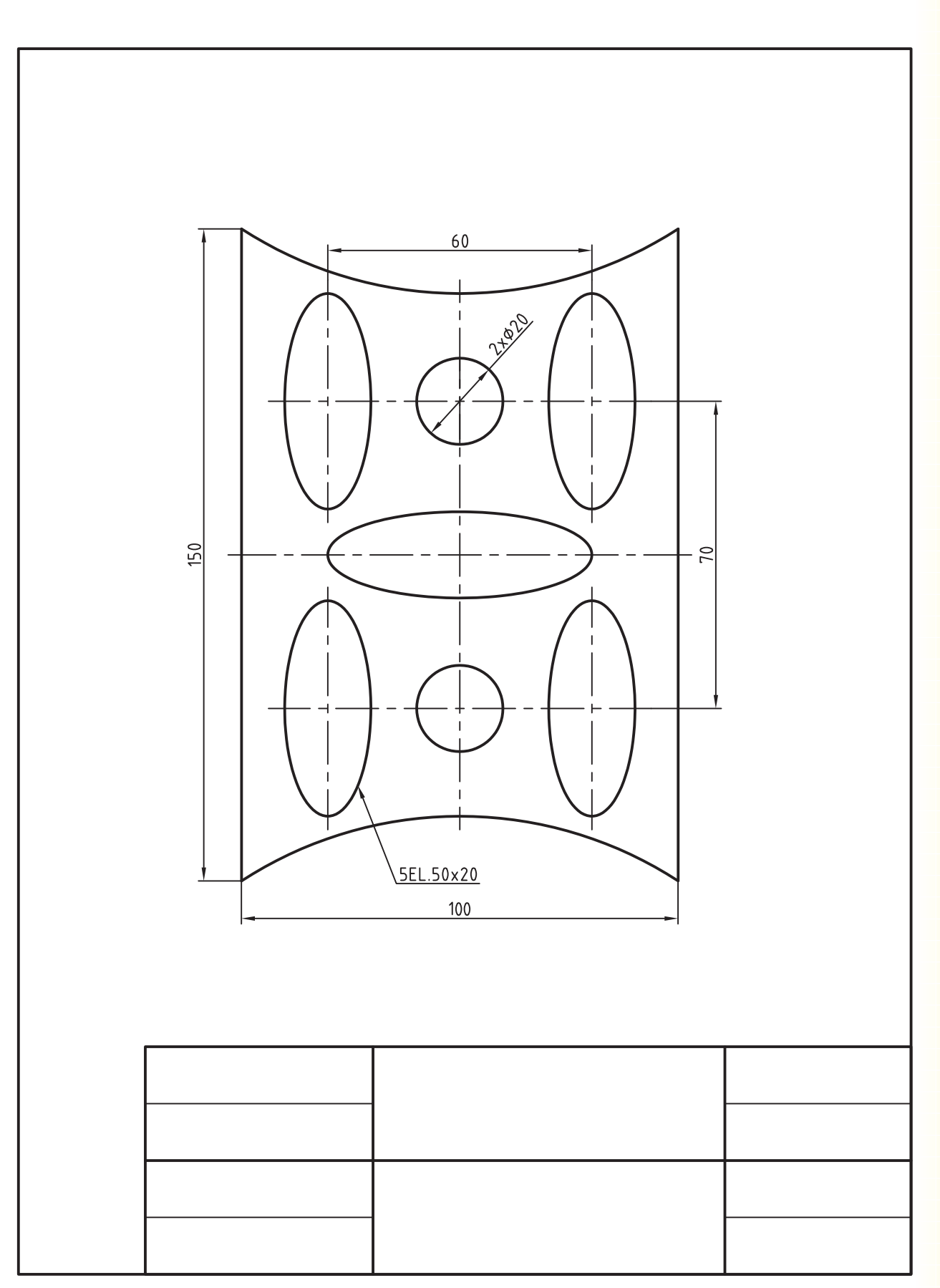

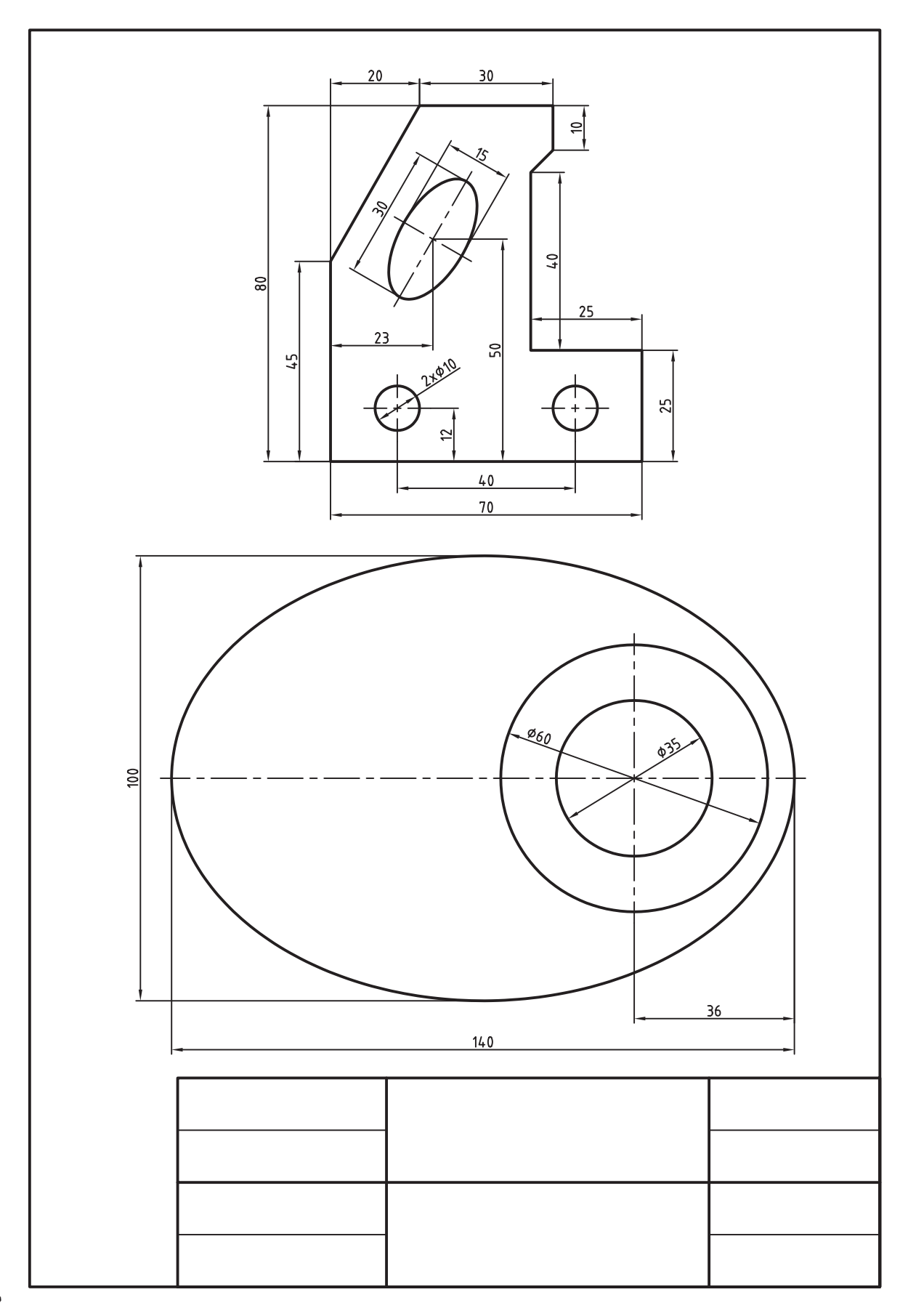

# **اجراي فرمانهاي Trim، Extend ، Break و Move**

 ◄**پس از آموزش اين فصل، از فراگير انتظار ميرود:** - فرمانهاي Trim وExtend را شناسايي كند. - فرمان Trim را اجرا كند. - پيغامها و گزينههاي Trim را شرح دهد. - فرمان Extend را اجرا كند. - پيغامها و گزينههاي فرمان Extend را شرح دهد. - موضوعات ترسيمشده را به كمك Trim و Extend ويرايش كند. - فرمان Break را شناسايي كند. - فرمان Break را اجرا كند. - موضوعات ترسيمشده را به كمك Break ويرايش كند. - فرمان Move را شناسايي كند. - فرمان Move را اجرا كند.

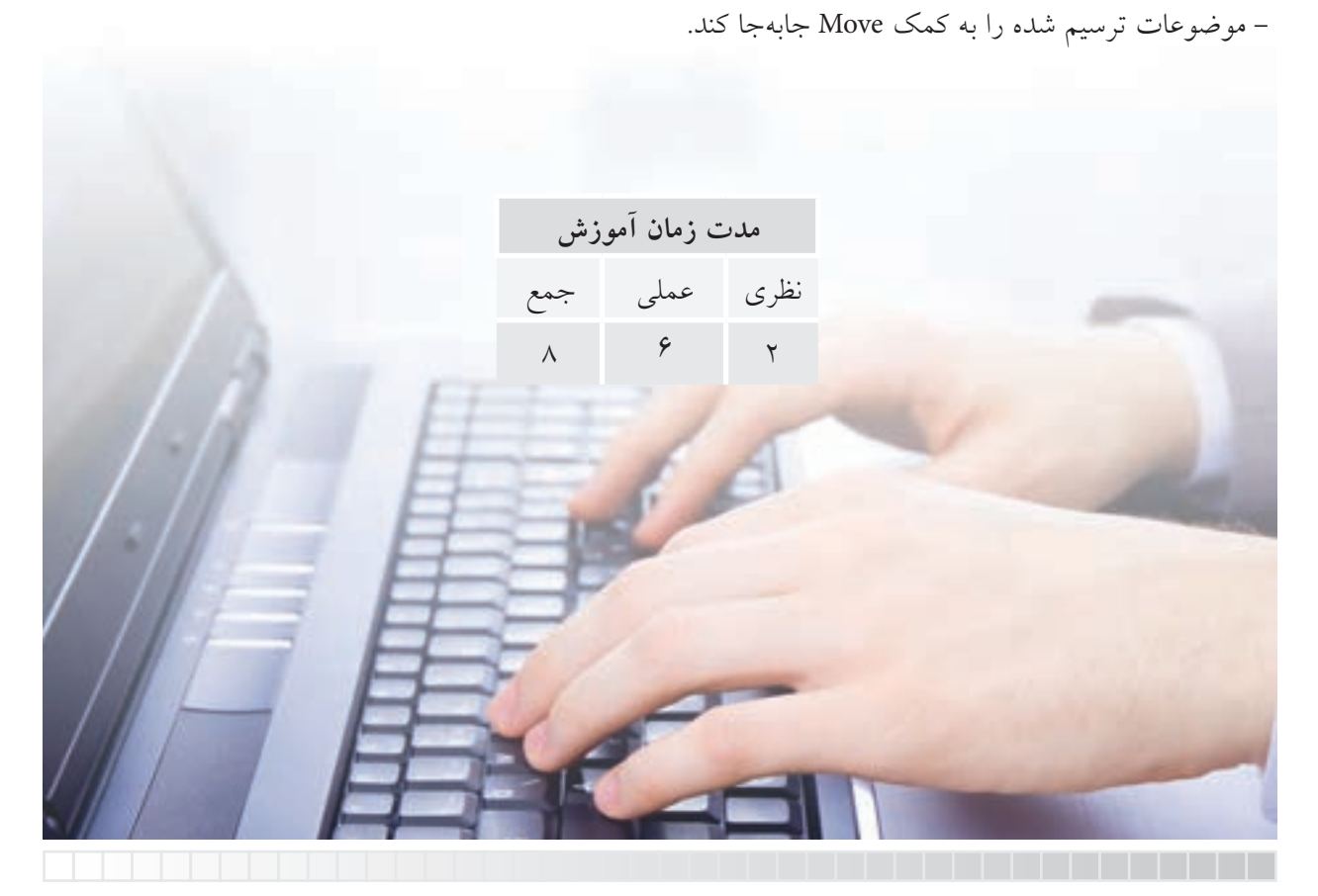

**پيشآزمون**

.1 چگونه ميتوان موضوعات مختلف را پاك كرد؟ .2 حذف قسمتي از موضوعات نظير شكل زير با هدف رسيدن به شكل b چگونه انجام ميشود؟ **a b**

.3 امتداد دادن موضوعي مانند پارهخط شكل a براي رسيدن به شكل b چگونه امكانپذير است؟ **a b**

> .4 مفهوم Trim و Extend چيست؟ .5 مفهوم Break چيست؟ .6 براي تبديل بيضي به كمان مطابق شكل چه راهحلي پيشنهاد ميكنيد.

> > .7 چگونه ميتوانيم موضوعات را در صفحۀ ترسيم جابهجا كنيم؟ 8 . اصطالح Move به چه مفهومي است؟

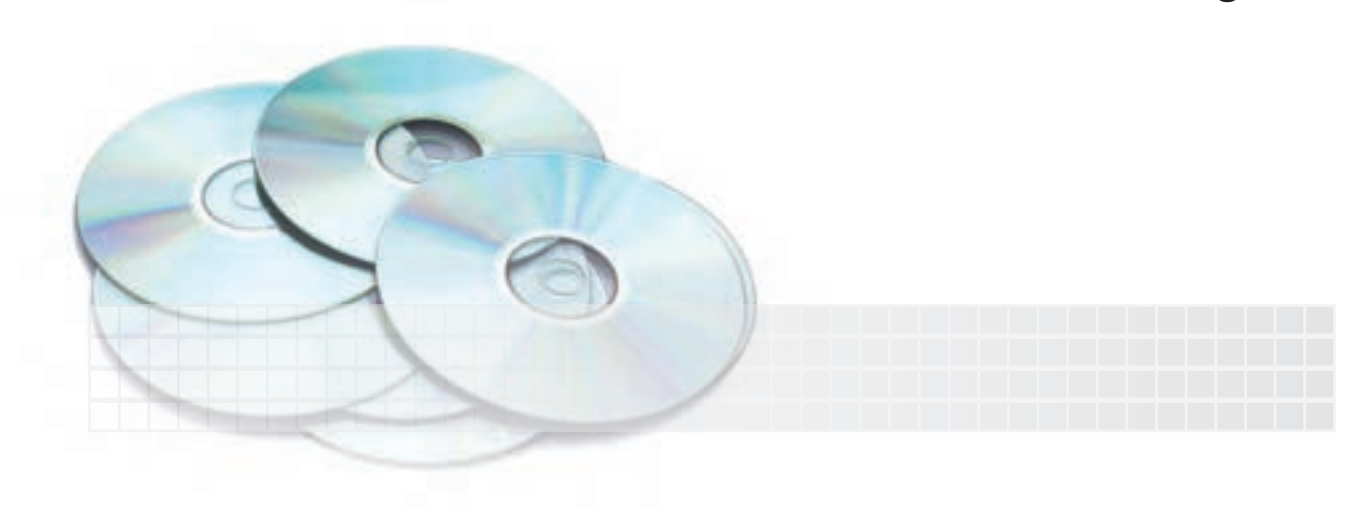

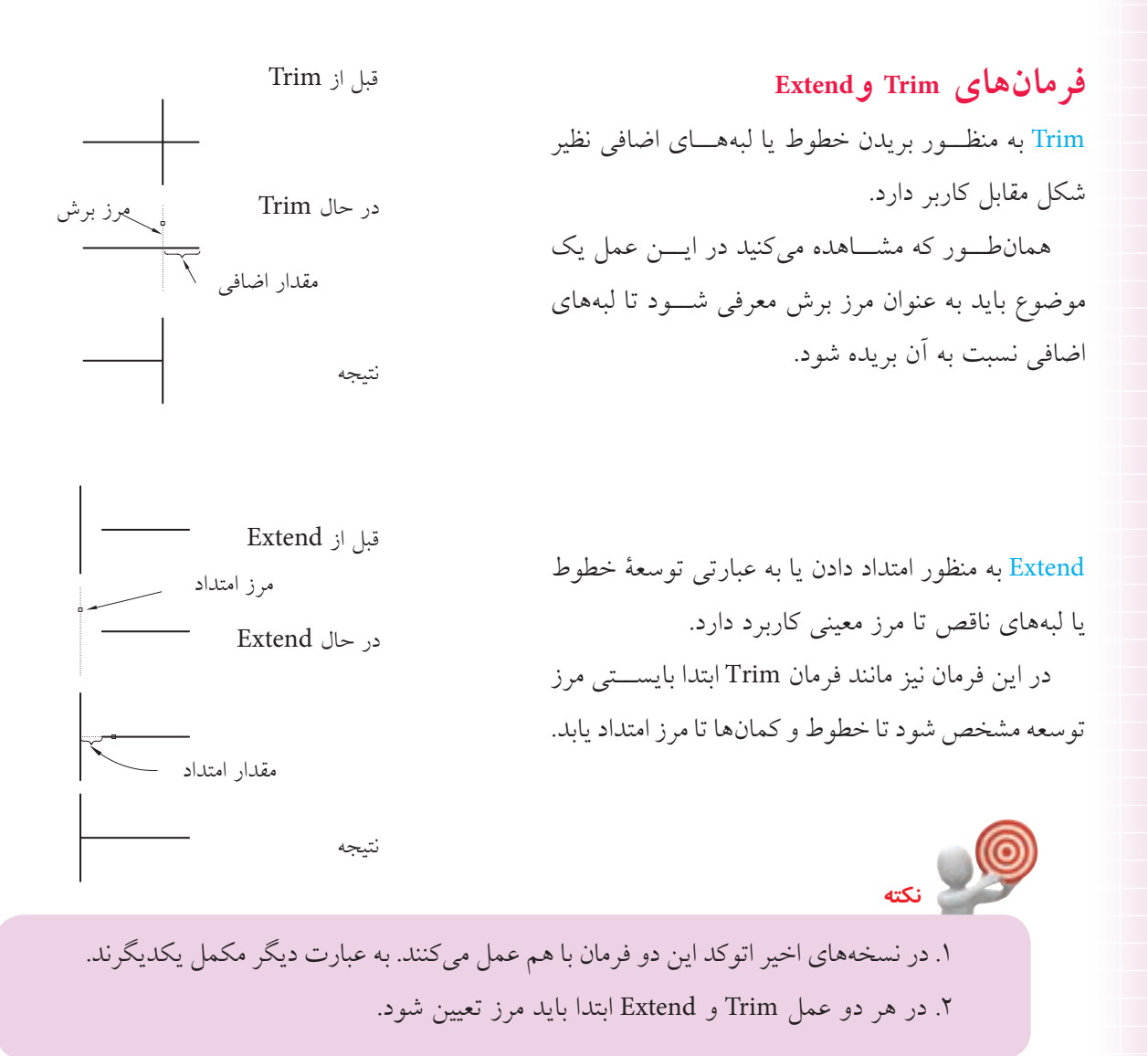

آيا پيش ميآيد كه به هر دو عمل Trim و Extend براي يك شكل نياز پيدا شود؟ البته؛ به شكل زير توجه كنيد، اگر مقصود اين باشد كه شكل a به شكل c تبديل شود.

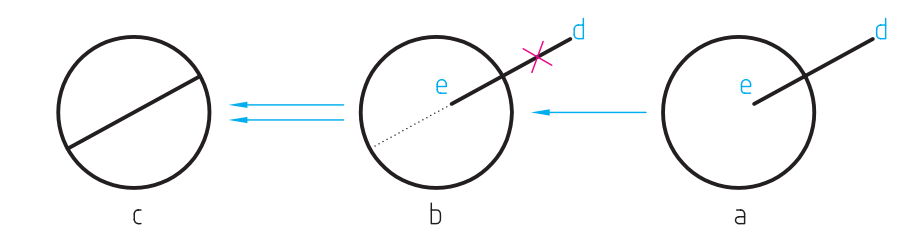

ابتدا پارهخط اضافي d نسبت به دايره بريده (Trim) مي شود و سپس پارهخط e نسبت به دايره امتداد (Extend) مي يابد.

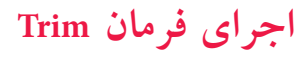

فرمان Tirm به چند شيوه مطابق جدول روبهرو قابل وارد كردن است.

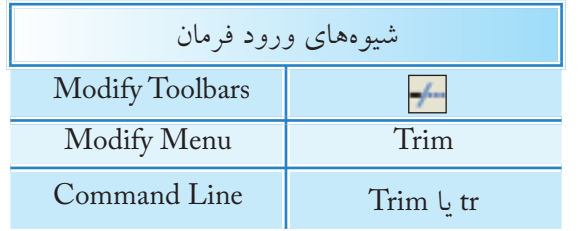

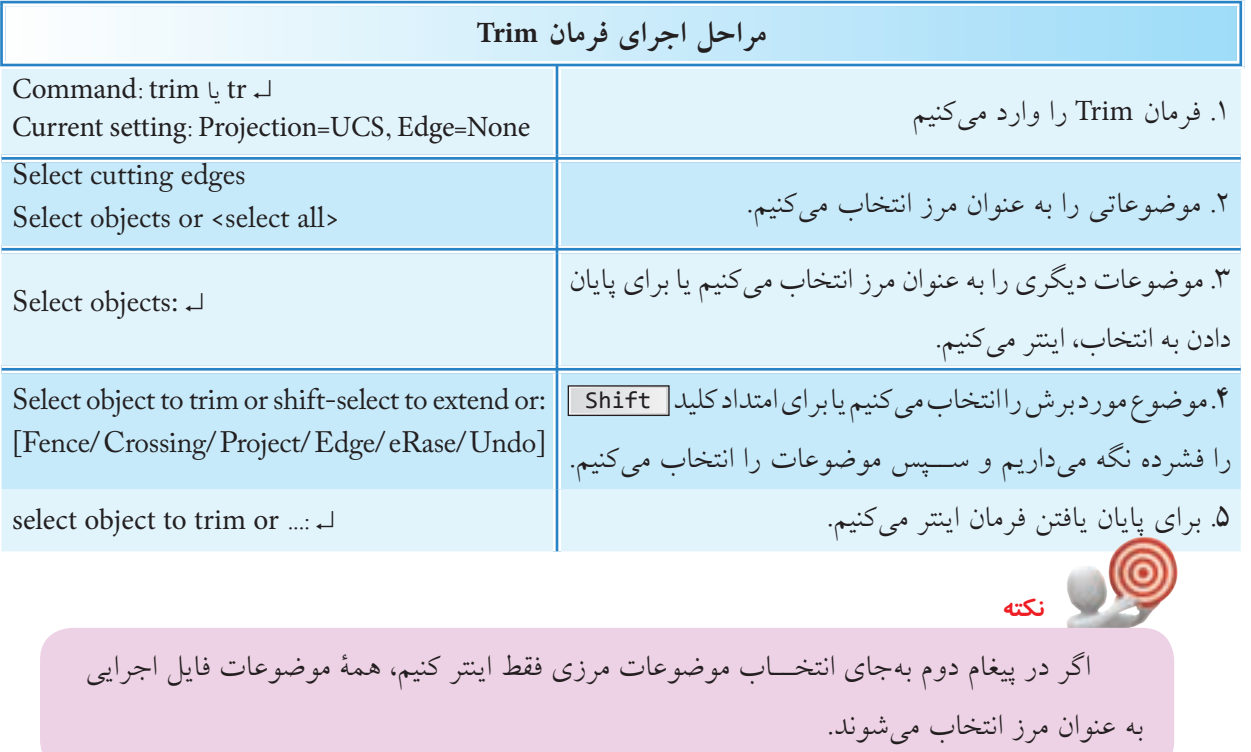

**[گزينۀ Fence [**براي انتخاب موضوعات مورد برش به كمك خط Fence كاربرد دارد.

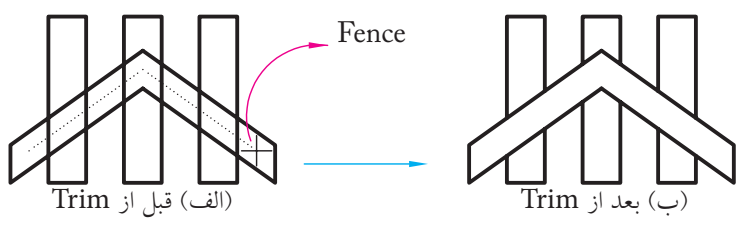

انتخاب به كمك گزينۀ Fence

**[گزينۀ Crossing [**براي انتخاب موضوعات مورد برش به كمك كادر Crossing كاربرد دارد.

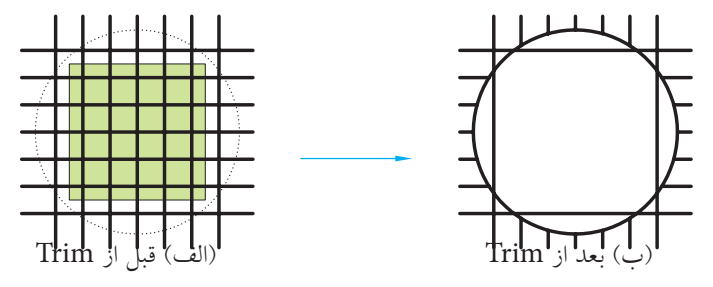

انتخاب به كمك گزينه Crossing

**[گزينۀ Project [**بهمنظور انتخاب موضوعات مورد برش در محيط سهبعدي كاربرد دارد. **[گزينــۀ eRase [**با وارد كردن حرفr، معرف گزينۀ eRase، ميتوان موضوعاتي را بدون خروج از فرمان Trim بهصورت كامل پاك كرد. **[گزينۀ Undo[،** كاربرد حرف u باعث برگشت آخرين عمل Trim ميشود. **[گزينــۀ Edge [**براي برش موضوعات نســبت به مرزي كه با آن موضوع تقاطع ظاهــري ندارد، اما امتداد مرز موضوع مورد نظر را قطع ميكند كاربرد دارد. **مثال:** اگر مقصود رسيدن به شكل )ب( از شكل )الف( باشد. چنين عمل ميكنيم.

Command: trim<sup>→</sup>

$$
\bigodot-
$$

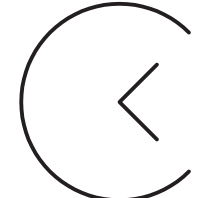

)ب( بعد از Trim( الف( قبل از Trim

كاربرد گزينۀ Edge

Select objects or <select all>: < .3 حرف e را براي انتخاب گزينۀ Edge وارد ميكنيم. Select object to trim or shift – select to extend or [Fence/Crossing/Protect/Edge/eRase/Un-<br>do]:e

.2 بــراي انتخاب همــۀ موضوعات بهعنوان مــرز، اينتر

.1 فرمان Trim را وارد ميكنيم.

ميكنيم.

.4 اينجــا نيز حــرف e را البته به منظــور انتخاب گزينۀ Extend وارد ميكنيم.

Enter an implied extension mode [Extend/No extend] <No extend>:e

.5 اكنون موضوع مورد برش )قســمتي از دايره مقابل به زاويه) را انتخاب ميكنيم.

Select object to trim or:

.6 براي پايان يافتن فرمان، اينتر ميكنيم.

Select object to trim or....

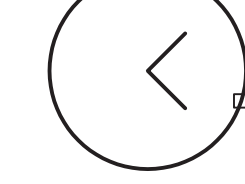

شكل مقابل را در كاغذ 4A به كمك Trim ترسيم كنيد. زمان: 5 دقيقه

#### **مراحل اجرا:**

.1 فايل ترسيمي 4A ايجاد كرده، آنرا نامگذاري و ذخيره كنيد و براي آن كادر و جدول ترسيم كنيد.

.2 به كمك فرمانهاي Line و Circle شكل اوليه را ترسيم ميكنيم.

.3 فرمان Trim را وارد كنيد.

Command: trim~

.4 دو خط مماس را بهعنوان مرز انتخاب كنيد.

Select objects or <select all>:

.5 روي قسمتهايي از دايرهها كه بايد حذف شود كليك كنيد.

Select object to trim or ...

.6 براي پايانيافتن فرمان، اينتر كنيد. .7 فايل خود را ذخيره كنيد. 8 . نتيجۀ كار را جهت تأييد و ارزشيابي به هنرآموز محترم ارائه دهيد.

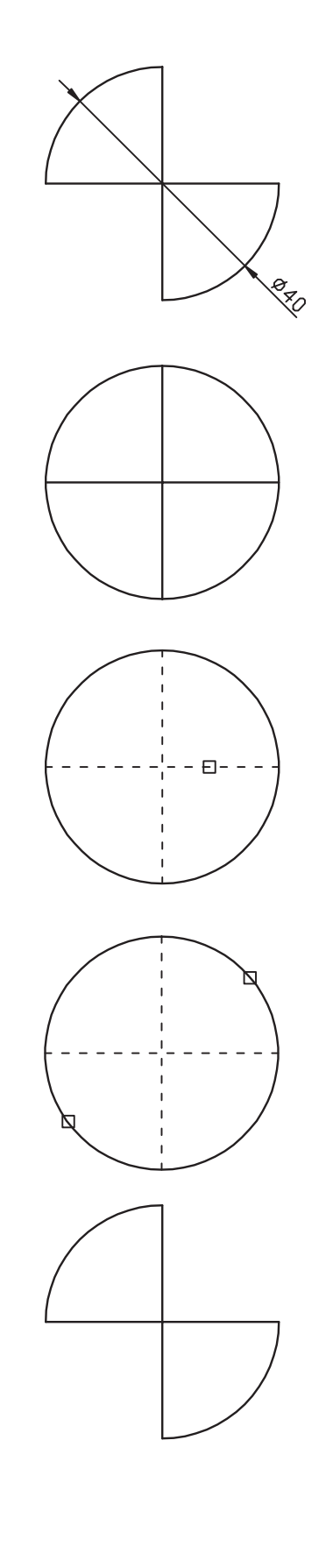

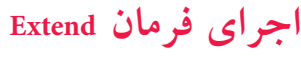

**نكته**

فرمان Extend به چند شيوه قابل وارد كردن است، كه در جدول مقابل آمده است.

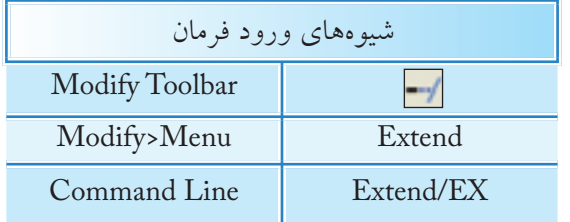

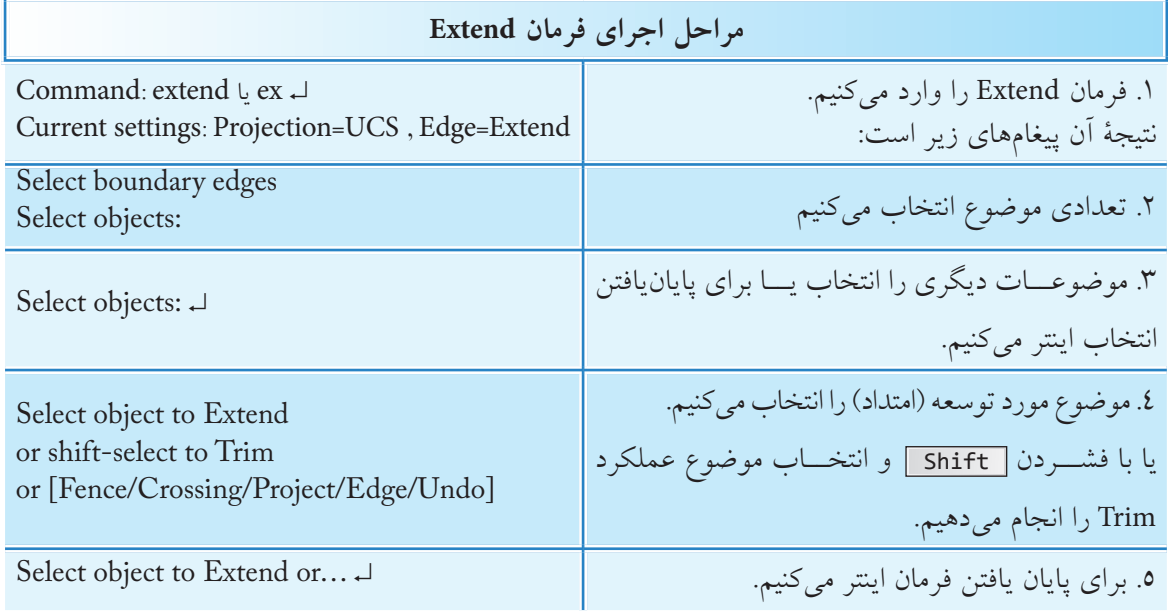

**نكته** كليــۀ گزينههاي فرمان Extend همانند گزينههاي فرمان Trim عمل ميكنند، بهجز گزينۀ erase كه مختص فرمان Trim بوده و در فرمان Extend موجود نيست.

در هر دو فرمان Trim و Extend اگر وضعيت گزينۀ Edge از حالت Extend به Extend No تغيير يابد، بهعنوان تنظيم جاري براي گزينۀ Edge در فرمان مربوطه محسوب ميشود.

نقشۀ زير را به كمك فرمانهاي Trim و Extend در كاغذ 4A همراه با كادر و جدول ترسيم كنيد. )زمان: 30 دقيقه(

**مراحل اجرا:** .1 به كمك فرمان Line نماي جلو را مطابق شكل روبهرو ترسيم كنيد.

.2 به كمك فرمــان Line، Circle و Trim دورۀ خارجي نماي جانبي را مطابق شكل روبهرو ترسيم كنيد.

.3 به كمك فرمان Extend همانند شكل مقابل اثر اختالف سطحهاي نماي روبهرو را به نماي جانبي منتقل كنيد.

.4 به كمك فرمان Trim خطــوط اضافي را حذف كنيد. )انتخاب ميتواند به كمك گزينۀ Fence انجام شود( .5 فايل خود را ذخيره كنيد. .6 نتيجۀ كار را جهت تأييد و ارزشيابي به هنرآموز محترم ارائه دهيد.

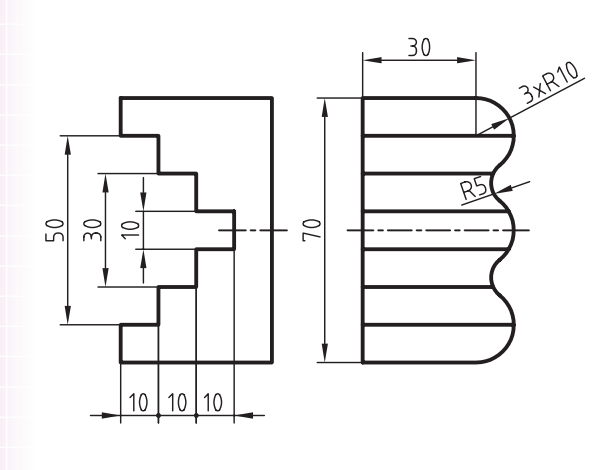

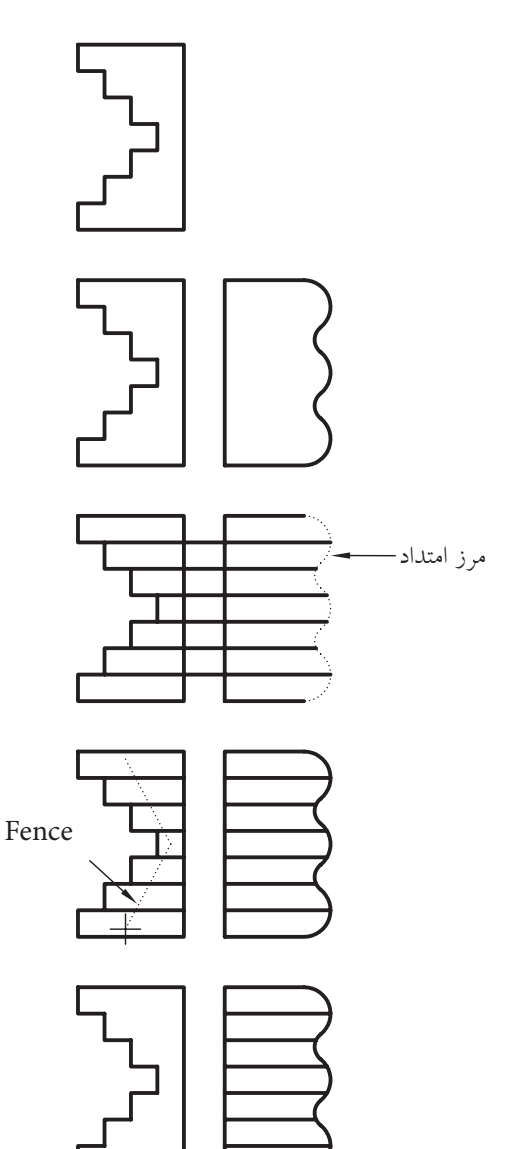

#### **فرمان Break**

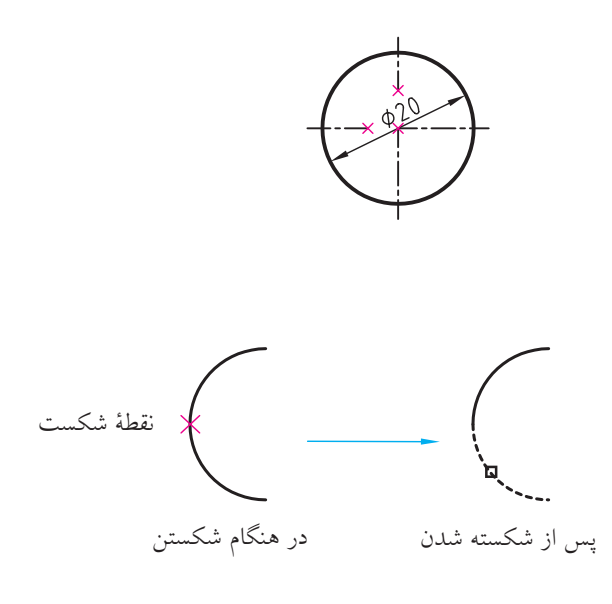

اين فرمان بهمفهوم شكســتن و براي حذف قســمتي از موضوعات ايجادشده بدون نياز به مرز، كاربرد دارد. به شــكل مقابل توجه كنيد. اگر مقصود اين باشد كه طبق استاندارد نقشهكشــي خط تقارن در محدودۀ متن اندازه حذف شود، اين عمل با فرمان Break امكانپذير است. فرمان Break براي شكســتن موضــوع در يك نقطه نيز كاربرد دارد، به نحوي كه با تعيين دو نقطۀ شكســت در يك مكان اين عمل امكانپذيرميشود.

همانطور كه در شــكل مقابل مالحظه ميكنيد، كمان شكستهشــده در يك نقطه به دو كمان مستقل تبديل شده كه يكي از آنها انتخاب شده است.

### **اجراي فرمان Break** فرمان Break نيز به چند شيوه مطابق جدول روبهرو وارد ميشود. ضمن اين كه نشانۀ در نوار ابزار Modify براي شكستن موضوع در يك نقطه كاربرد دارد.

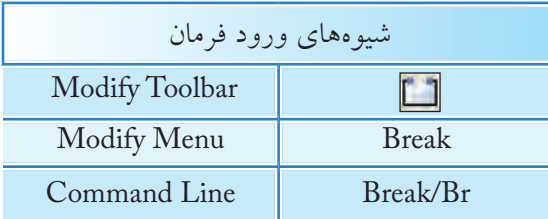

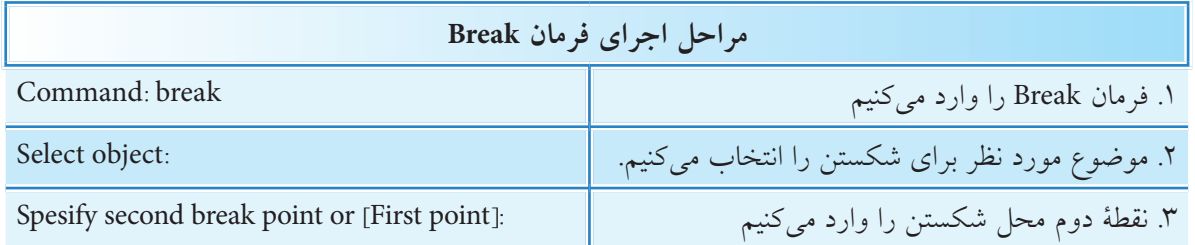

**نكته** .1 طبق پيشفرض محل انتخاب موضوع بهعنوان نقطۀ اول شكســت محســوب ميشــود، اما در صورت نياز ميتوان حرف F را براي تعيين نقطۀ اول بهصورت دقيقتر وارد كرد. .2 در شكستن منحنيهاي بســته نظير دايره، بيضي ترتيب انتخاب نقاط ابتدا و انتهاي شكست بسيار مهم است، زيرا طبق پيش فرض جهت شكست برخلاف جهت عقربههاي ساعت (CCW (است. براي روشنتر شدن موضوع به شكل مقابل توجه كنيد همانطور كه ملاحظه ميكنيد در حالت (الف) سه ربع و در حالت )ب( يك ربع دايره باقي مانده است. ج( نتيجه ب( انتخاب نقاط الف( قبل از شكست

### **فرمان Move**

ايــن فرمان براي حركت دادن يا جابهجايي موضوعات از مكاني به مكان ديگر كاربرد دارد. به شــكل مقابل توجه كنيد. مثلث ترسيمشــده در سمت راســت كاغذ )حالت الف) به ســـمت چپ (حالت ب) منتقل شده است كه در اين جابهجايي پس از انتخاب موضوع نقطۀ ١ مبنا (مبدأ) و نقطۀ 2 مقصد محسوب ميشود.

### **اجراي فرمان Move**

براي اجراي فرمان Move ميتوانيم به يكي از شــيوههاي مندرج در جدول مقابل عمل كنيم. البته به خاطر داشــته باشــيم فرمان Move موقعي در منوي ميانبر ظاهر ميشــود كه ابتدا موضوع انتخاب شده باشد و سپس كليك راست كنيم.

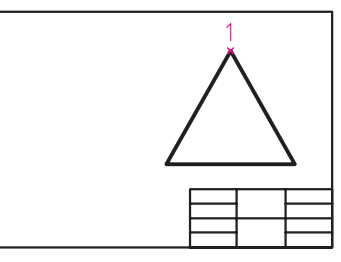

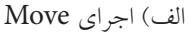

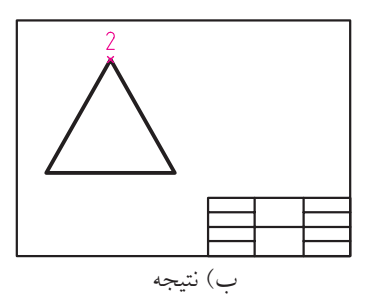

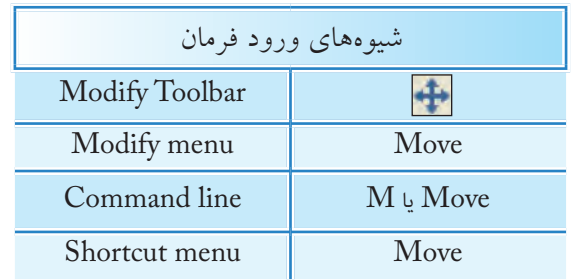

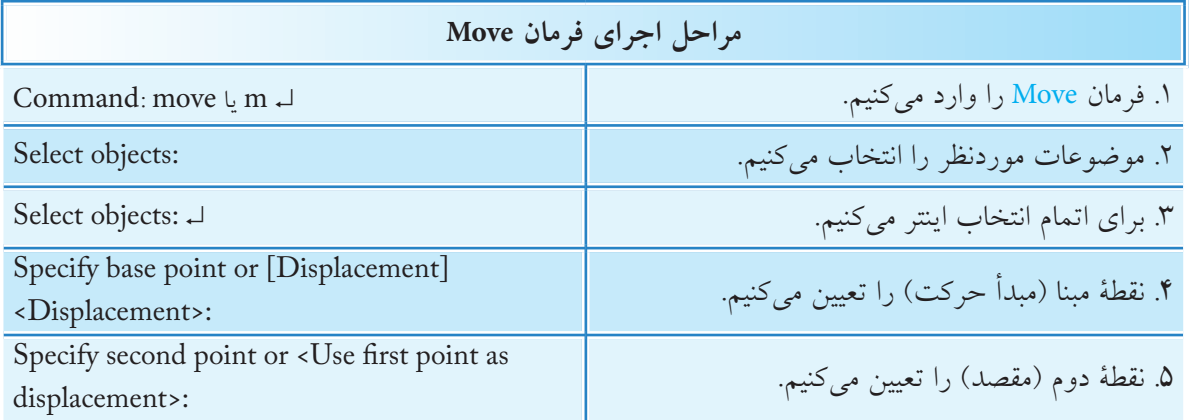

**[گزينــۀ** D**isplacement [**بــا كاربرد ايــن گزينه مبدأ مختصات بهعنوان نقطۀ مبنا تعیین میگردد و کافی است نقطۀ مقصد را مشخص کنیم.

<پيش فرض Use first point as displacement در پيغــام آخر اگر به جاي تعييــن نقطۀ مقصد فقط اينتر كنيم نقطۀ تعیین شــده اول بهصــورت Displacement عمل نموده و فاصله آن نســبت به مبدأ مختصات مقدار جابهجایی خواهد بود. مثال اگر مطابق شــكل دايرهاي به مركز 40 و 50 ترســيم شده باشد پس از اجراي Move و انتخاب مرکز آن بهعنوان نقطۀ مبنا، كاربرد اين پيشفرض میتواند دایره را به نقطۀ 80 و 100 منتقل کند.

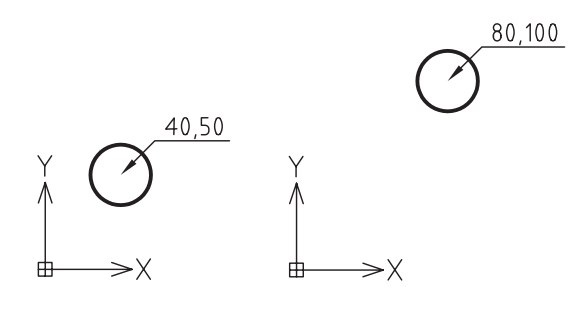

كاربرد پيش فرض <Use first point as displacement

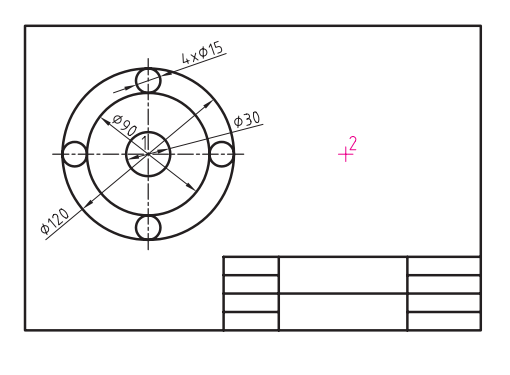

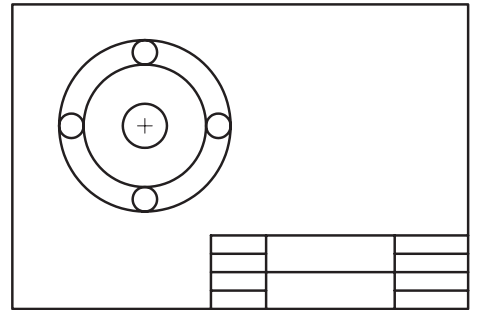

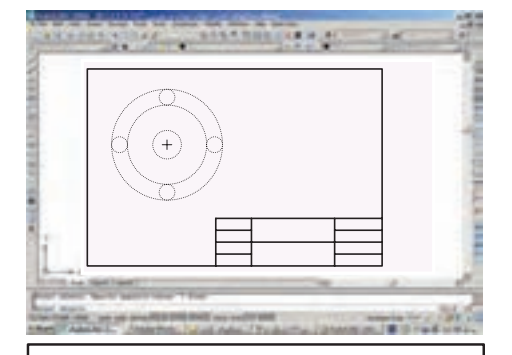

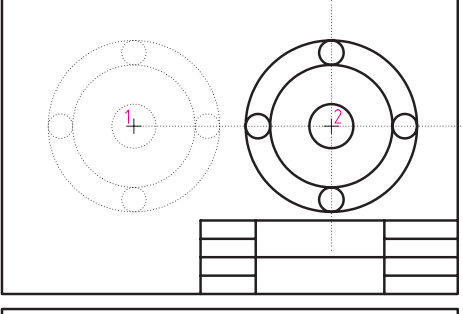

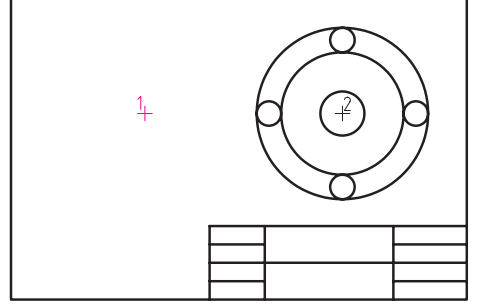

**دستوركار شمارۀ :3**

 شــكل ارائه شده را ترســيم كرده و سپس به نيمۀ سمت راست كادر منتقل كنيد. )زمان: 15 دقيقه(

> **مراحل اجرا:** .1 به كمك فرمان Circle شكل را ترسيم كنيد. .2 فرمان Move را وارد كنيد.

Command: move

.3 شكل را انتخاب كنيد.

Select objects:

.4 اينتر كنيد.

Select objects: J

.5 نقطه مركز دايرهها را انتخاب كنيد.

Specify base point or [Displacement]:

.6 موس را به سمت راست ببريد و در نقطۀ 2 كليك كنيد.

Specify second point or < Use first point as displacement>:

.7 فايل خود را ذخيره كنيد. .8 نتيجۀ كار را جهت تأييد و ارزشيابي به هنرآموز محترم ارائه دهيد.

**ارزشيابي پاياني**

 ◄**نظري )زمان 30 دقيقه(** .1 فرايند اجراي فرمان Move در زير نوشته شده است، مفهوم هر پيغام را مقابل آن بنويسيد. فرمان Move را وارد ميكنيم.................................. move :Command Select objects: Select objects: Specify base point or [Displacement] : Specify second point or <Use first point as displacement>: .2 مفهوم و كاربرد هر يك از گزينههاي زير را مقابل آن بنويسيد. الف( Fence: ب( Crossing: :Edge  $\zeta$ .3 كدام فرمان براي ويرايش نيازي به مرز ندارد؟ الف) Trim ب( Break (ج صیچکدام Break (ج صیچکدام ) Break (ج یا هیچکدام ) Break (ج یا هیچکدام )  $\Box$ .4 فرمان ............................ وارد كردهايم كه پيغام زير ظاهر شده است؛ Select object to extend or shift-select to trim or ... الف) Move ( ح س Break ( ج الف) Move ( S .5 براي امتداد دادن پارهخط ab در شكل زير تا راستاي پارهخط cd كدام گزينه كاربرد دارد؟  $\Box$  Fence ( a  $\Box$  Project ( Fence ( Fence (  $\Box$  Project ( Fence  $\Box$  Fence  $\Box$  Fence  $\Box$  Fence  $\Box$  Fence  $\Box$  Fence  $\Box$  Fence  $\Box$  Fence  $\Box$  Fence  $\Box$  Fence  $\Box$  Fence  $\Box$  Fence  $\Box$  Fence  $\Box$  Fence  $\Box$  Fenc  $\mathsf{d}$ 

.6 در فرمان Break ِ جهت ِ شكست منحنيهاي بسته نظير دايره خالف جهت عقربههاي ساعت است. درست  $\Box$ ادرست کا در ست .7 به كمك كدام گزينه انتخاب موضوعات مورد برش توسط كادر گروهي امكانپذير است. الف) Fence ب( Crossing جمع) All در Fence ج( all د) Rick box 8 . كدام گزينه در فرمان Extend موجود نيست؟  $\Box$  الف) Erase بول Erase ج( ج) Fence (جبر  $\Box$  جر Project (جبر  $\Box$  and  $\Box$  and  $\Box$ .9 براي اينكه فرمان Trim عملكرد Extend را داشته باشد كليد .... كاربرد دارد. .10 تفاوت فرمان Break و Extend چيست؟ .11 در فرمان Trim اگر در مقابل پيغام زير، اينتر كنيم همه موضوعات فايل جاري بهعنوان مرز انتخاب ميشود. Select objects or <select all>: درست  $\Box$ ادرست  $\Box$ .12 با فرمان Break نميتوان موضوعات را در يك نقطه شكست. درست نادرست .13 مراحل اجراي فرمان Move را بنويسيد. .14 با فرمان cut و paste نيز ميتوانيم موضوعات را جابهجا كنيم. درست نادرست .15 كدام گزينه در فرمان Move باعث جابهجايي موضوع به اندازه مختصات موقعيت جاري موضوع ميشــود. < Specify first point as displacement > ( → [  $\Box$  )  $\Box$  [Displacement] Select object ( $\Box$   $\Box$  Base point ( $\gtrsim$   $\Box$ .16 كدام فرمان از طريق منوي ميانبر )menu cut Short )قابل وارد كردن است؟ الف) Extend ب( Prim ج) Break ( Move ( S

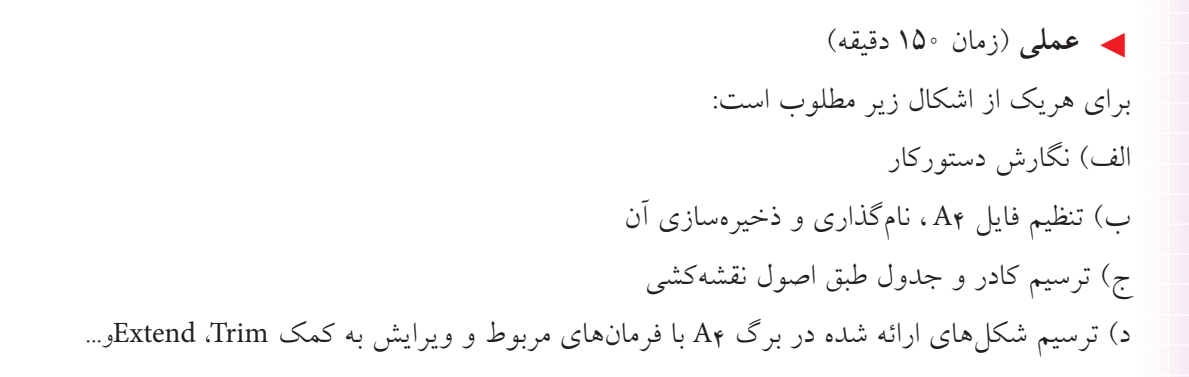

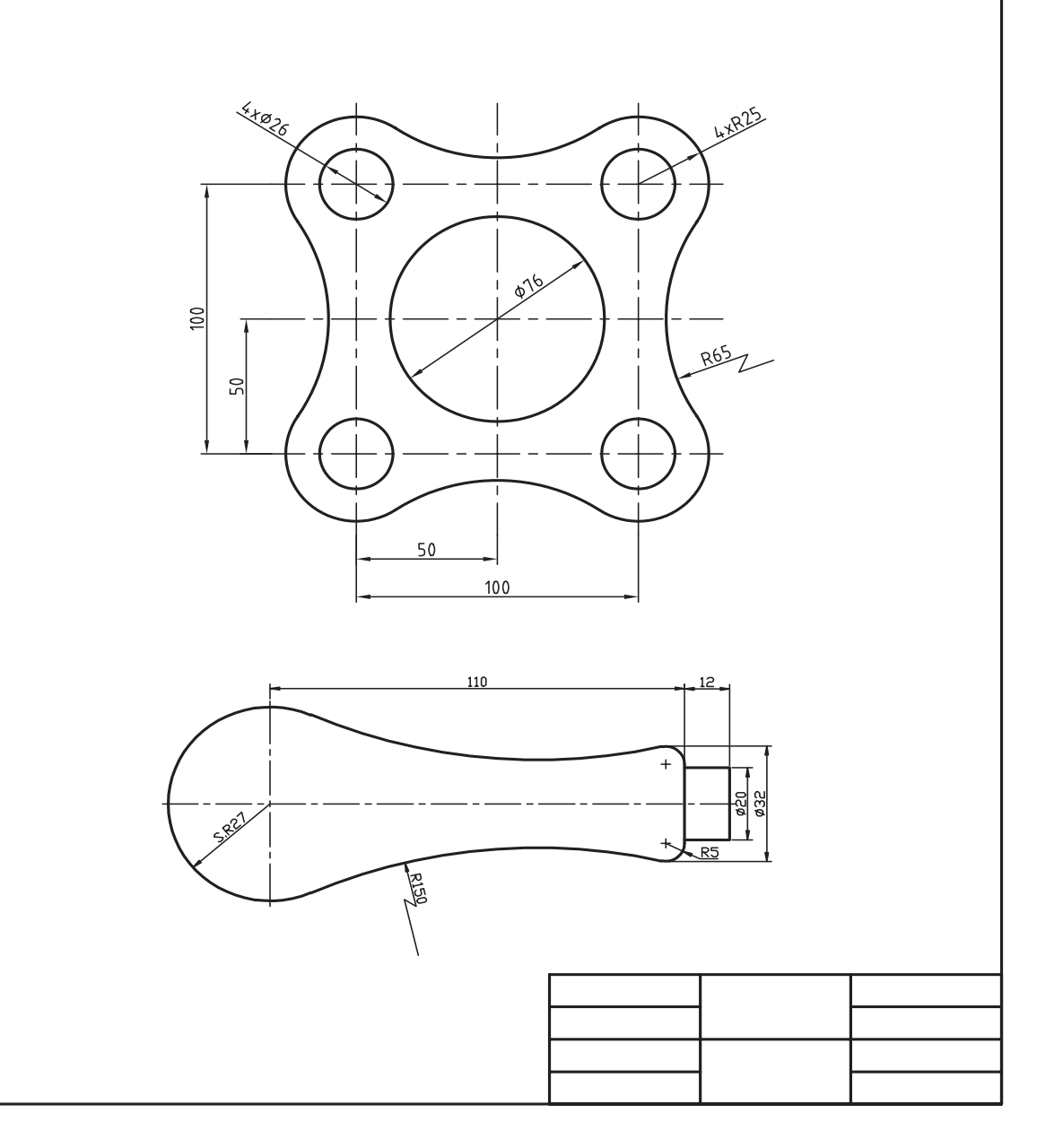

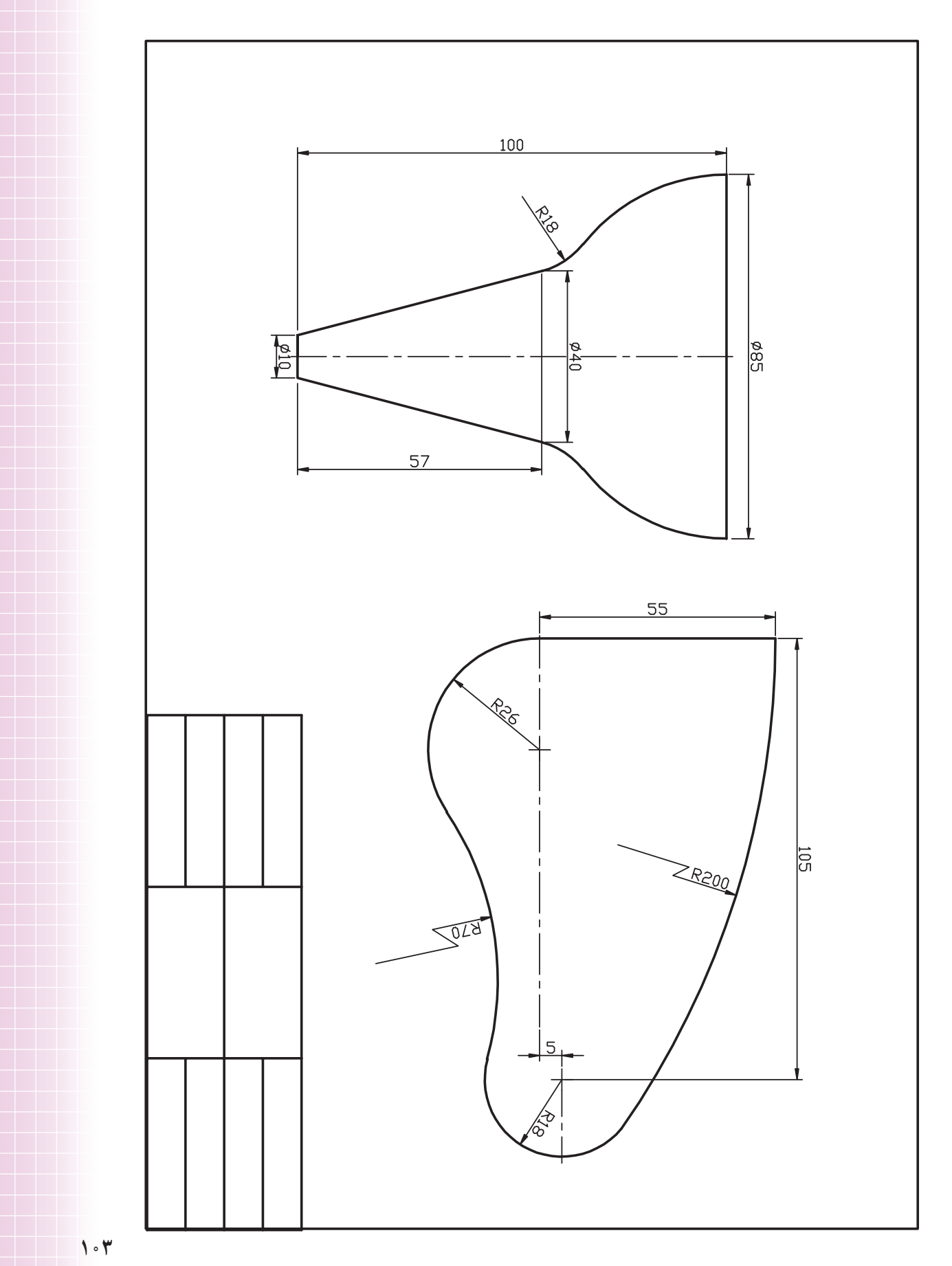

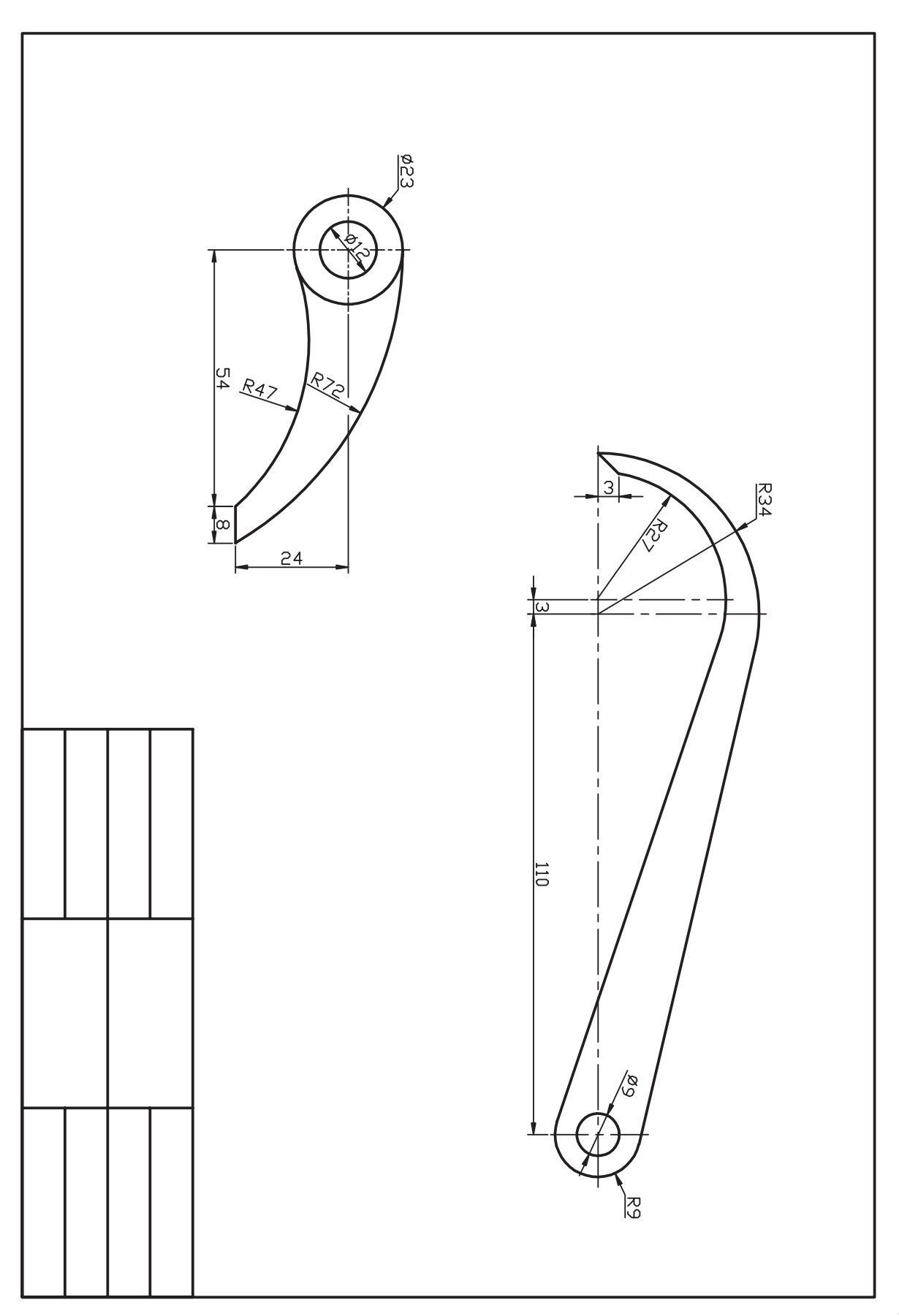

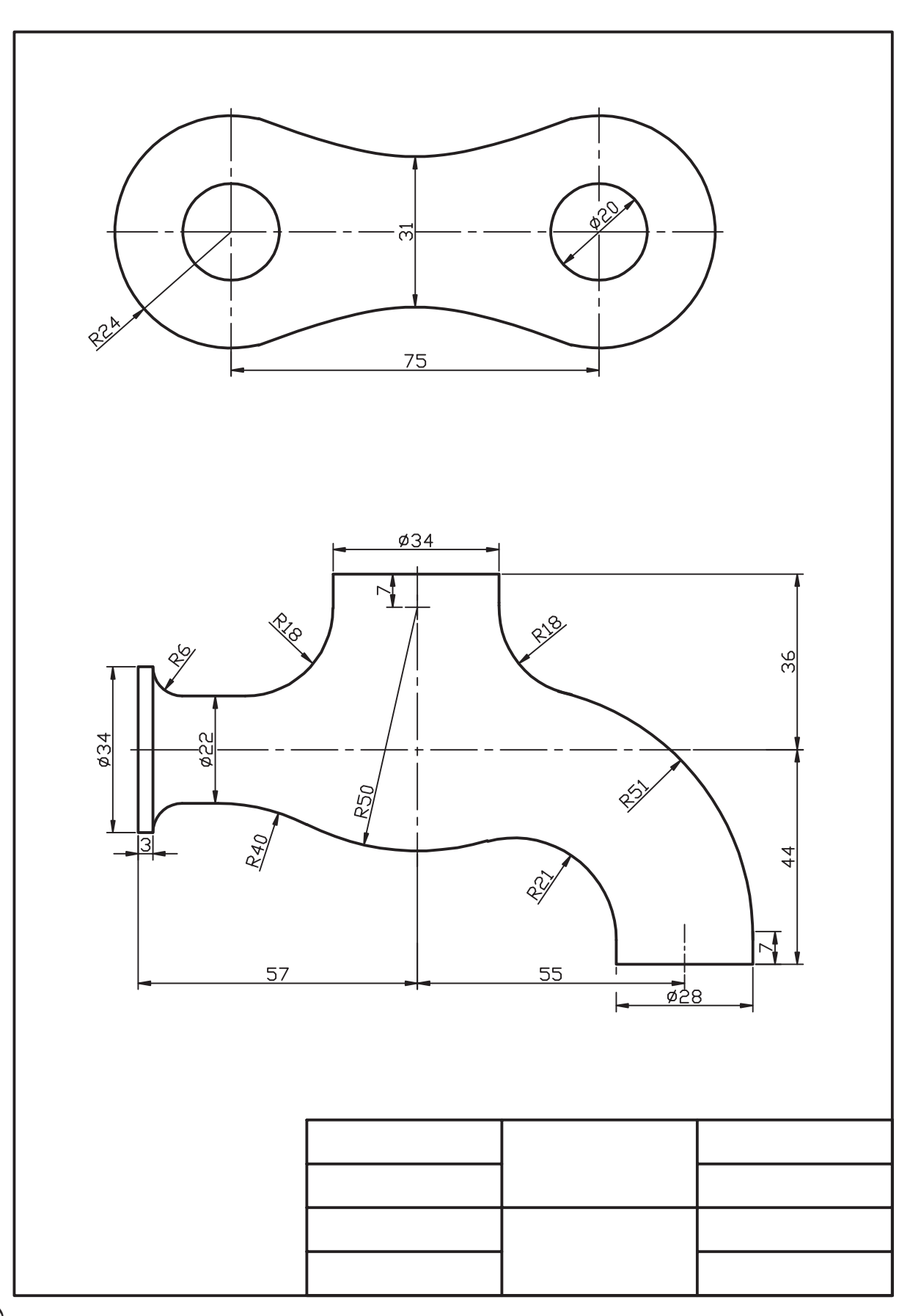

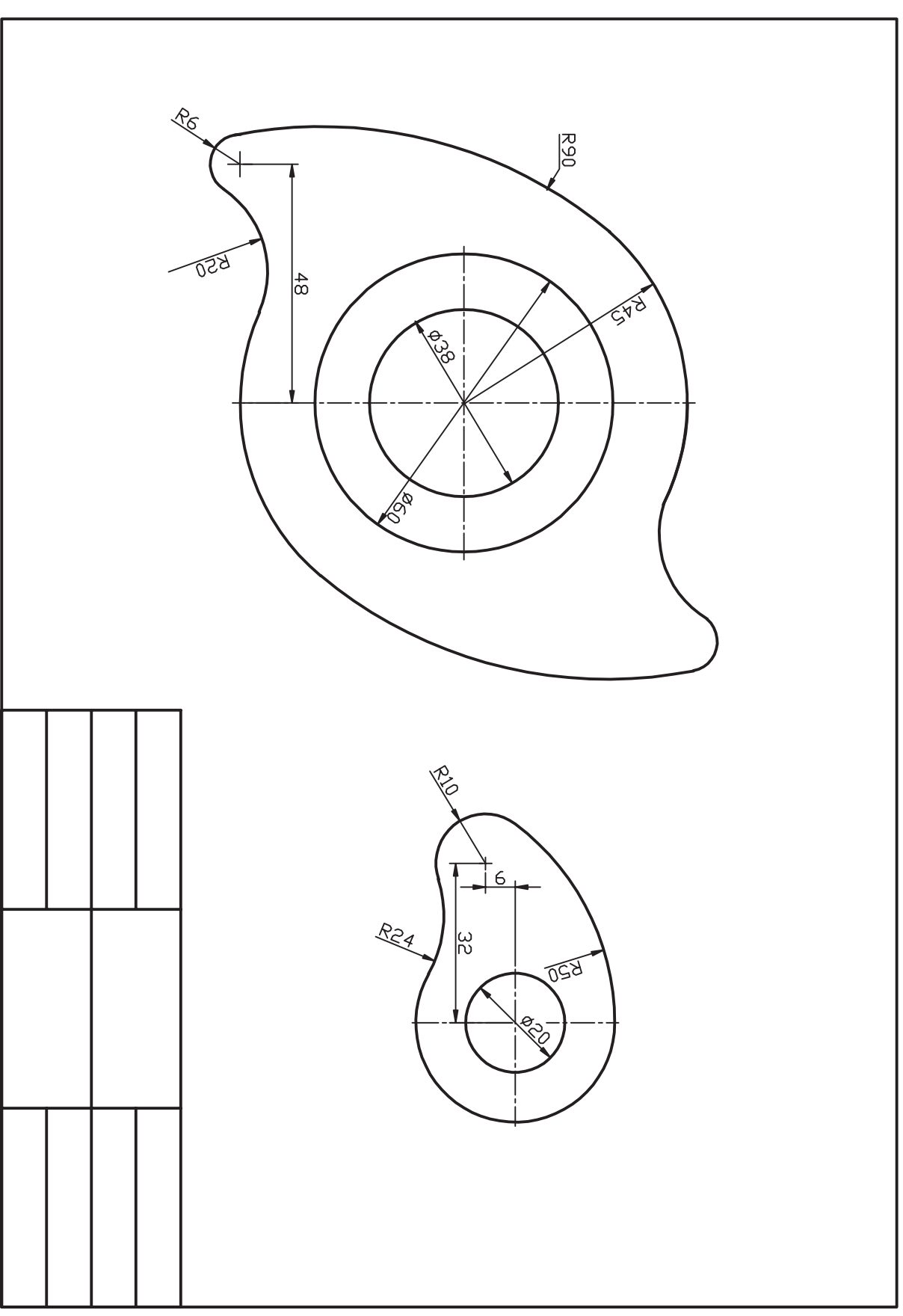